# **ASHOON DERESTION**

# **User Guide**

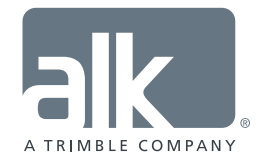

www.pcmiler.com pcmiler.com/support

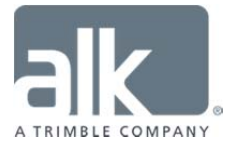

# **ALL RIGHTS RESERVED**

*You may print one (1) copy of this document for your personal use. Otherwise, no part of this document may be reproduced, transmitted, transcribed, stored in a retrieval system, or translated into any language, in any form or by any means electronic, mechanical, magnetic, optical, or otherwise, without prior written permission from ALK Technologies, Inc.* 

*Microsoft and Windows are registered trademarks of Microsoft Corporation in the United States and other countries.* 

*IBM is a registered trademark of International Business Machines Corporation.* 

*PC\*MILER®, CoPilot® Truck™, ALK®, RouteSync®, and TripDirect® are registered trademarks of ALK Technologies, Inc.* 

*Truck Stop location data © Copyright 2016 Comdata Inc, 5301 Maryland Way, Brentwood, TN 37027. All Rights Reserved.* 

*Traffic information provided by INRIX © 2016. All Rights Reserved by INRIX, Inc.* 

*SPLC data used in PC\*MILER products is owned, maintained and copyrighted by the National Motor Freight Traffic Association, Inc.* 

*Canadian Postal Codes data based on Computer File(s) licensed from Statistics Canada. © Copyright, HER MAJESTY THE QUEEN IN RIGHT OF CANADA, as represented by the Minister of Industry, Statistics Canada 2003-2016. This does not constitute an endorsement by Statistics Canada of this product.* 

*Contains information licensed under the Open Government License – Canada. http://open.canada.ca/en/open-government-licence-canada*

*Xceed Software – The Software is Copyright © 1994-2016 Xceed Software Inc., All Rights Reserved. The Software is protected by Canadian and United States copyright laws, international treaties and other applicable national or international laws.* 

*United Kingdom full postal code data supplied by Ordnance Survey Data © Crown copyright and database right 2016. OS OpenData™ is covered by either Crown Copyright, Crown Database copyright, or has been licensed to the Crown.* 

*Certain Points of Interest (POI) data by Infogroup © Copyright 2016. All Rights Reserved.* 

*Geographic feature POI data compiled by the U.S. Geological Survey.* 

*Oil and Gas field content provided by GeoTrac Systems Inc.© Copyright 2016. All Rights Reserved.* 

*Cartographic data provided by multiple sources including lnstituto Nacional de Estadistica y Geografia, U.S. Geological Survey, Natural Earth and © Department of Natural Resources Canada. All Rights Reserved.* 

*Copyright HERE Data © 2016 – All Rights Reserved. HERE Data © is subject to the terms set forth at http://corporate.navteq.com/supplier\_terms.html .*

*Source of map data for Mexico provided by Instituto Nacional de Estadistica y Geografia.* 

*All Retail Prices for Pilot Flying J locations are subject to change and are subject to Pilot Flying J's disclaimer set forth at http://www.pilotflyingj.com/disclaimer .* 

*National Elevation Data produced by the U.S. Geological Survey.* 

*Satellite Imagery © Digital Globe, Inc. All Rights Reserved.* 

*Weather data provided by Environment Canada (EC), U.S. National Weather Services (NWS), U.S. National Oceanic and Atmospheric Administration (NOAA), and AerisWeather. © Copyright 2016. All Rights Reserved.* 

*Copyright SanGIS 2009 – All Rights Reserved.* 

*Data provided by permission of King County, Washington.* 

*ALK Data © 2016 – All Rights Reserved.* 

*ALK Technologies, Inc. reserves the right to make changes or improvements to its programs and documentation materials at any time and without prior notice.* 

# **Table of Contents**

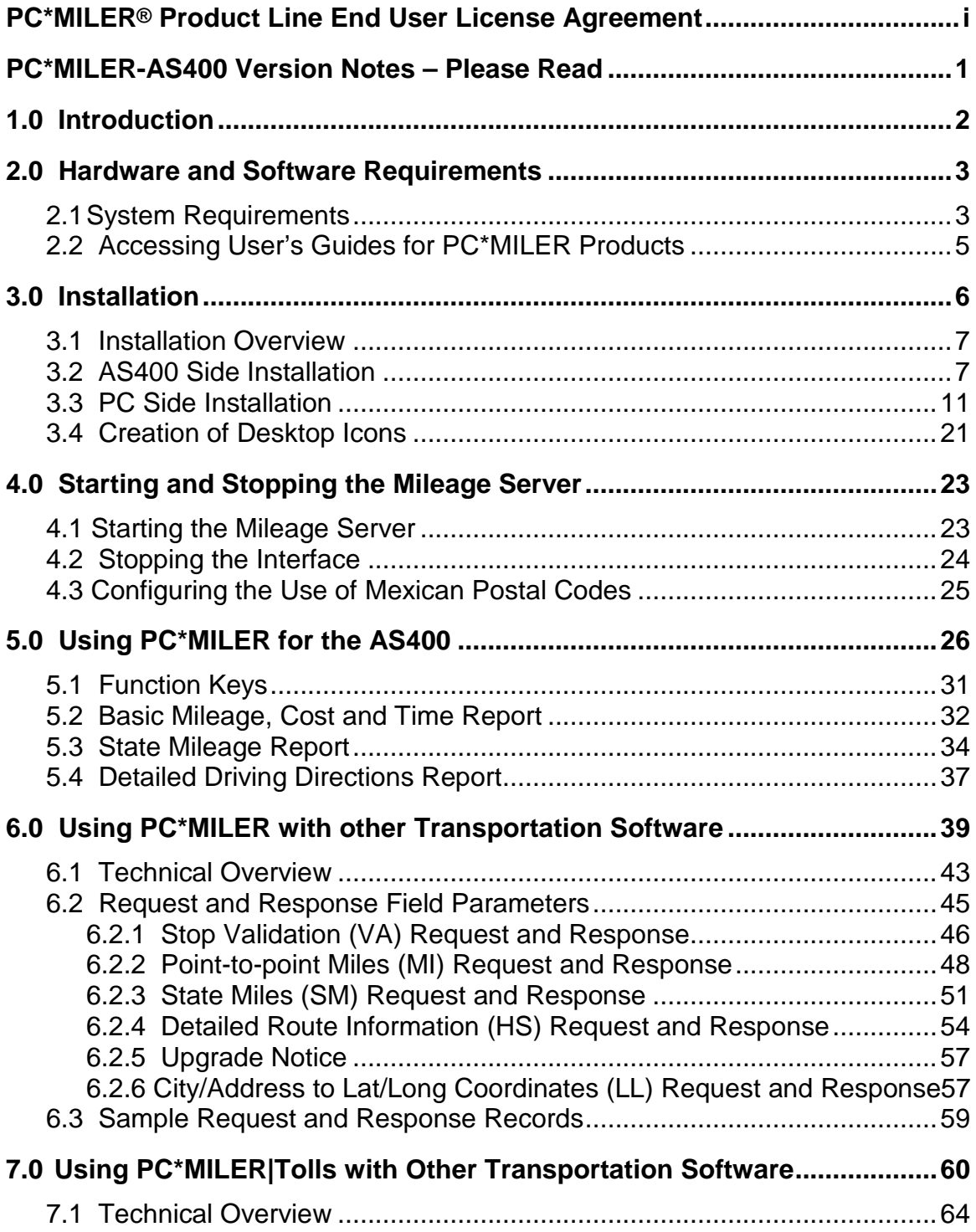

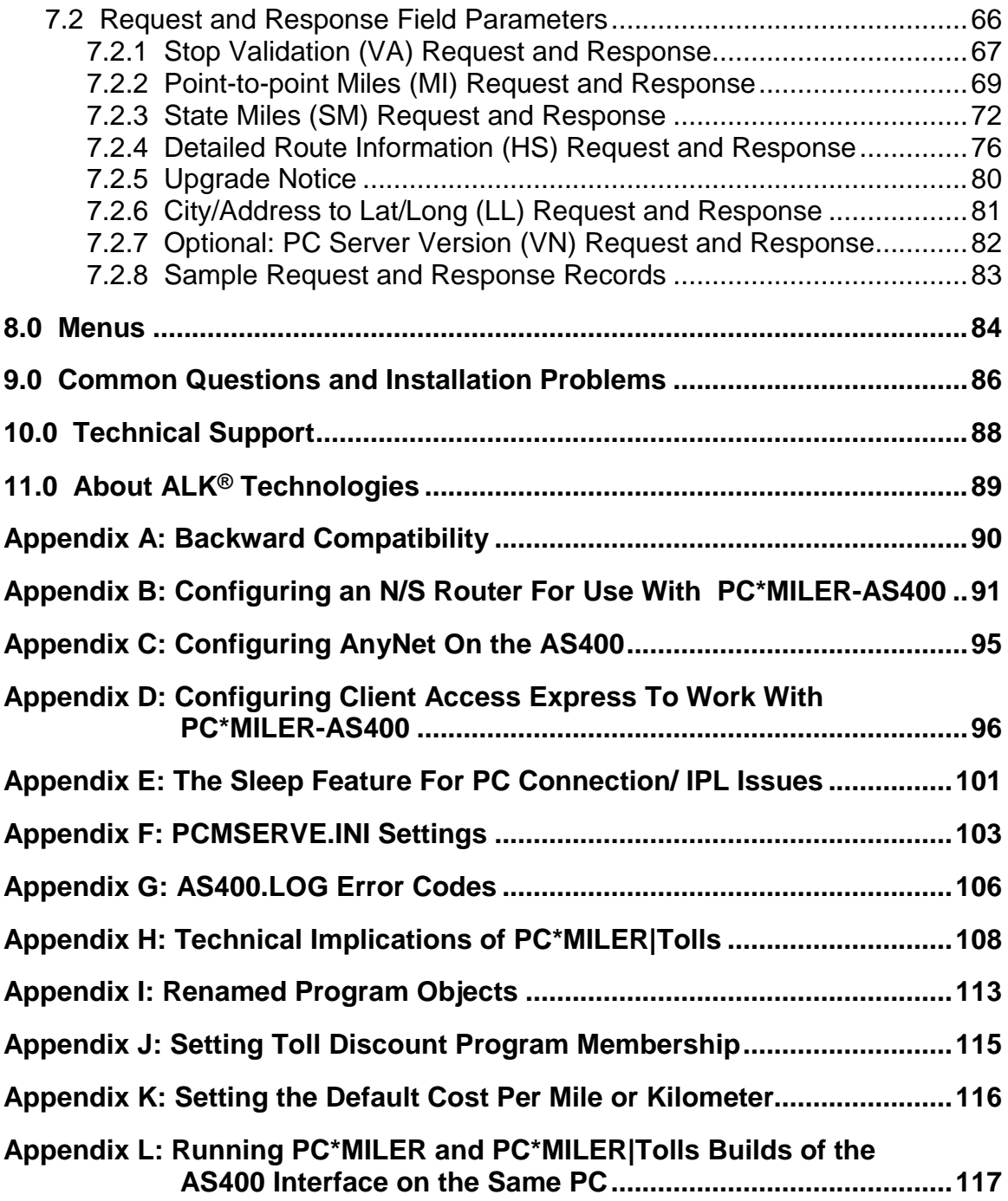

# **PC\*MILER® Product Line END-USER LICENSE AGREEMENT**

- <span id="page-4-0"></span>1. Grant of License: Subject to the terms, conditions, use limitations and payment of fees as set forth herein, ALK Technologies, Inc. ("ALK") grants the end-user ("you") a non-assignable, non-transferable, non-exclusive license to install and use the PC\*MILER solution(s) (including traffic data and fuel subscriptions) you have purchased ("PC\*MILER") on a single personal computer. The PC\*MILER software, data and documentation are provided for your personal, internal use only and not for resale. They are protected by copyright held by ALK and its licensors and are subject to the following terms and conditions which are agreed to by you, on the one hand, and ALK and its licensors (including their licensors and suppliers) on the other hand.
- 2. Title: You acknowledge that the PC\*MILER computer programs, data, concepts, graphics, documentation, manuals and other material owned by, developed by or licensed to ALK, including but not limited to program output (together, "program materials"), are the exclusive property of ALK or its licensors. You do not secure title to any PC\*MILER program materials by virtue of this license.
- 3. Copies: You may make one (1) copy of the PC\*MILER program materials, provided you retain such copy in your possession and use it solely for backup purposes. You agree to reproduce the copyright and other proprietary rights notices of ALK and its licensors on such a copy. Otherwise, you agree not to copy, reverse engineer, interrogate, or decode any PC\*MILER program materials or attempt to defeat protection provided by ALK for preventing unauthorized copying or use of PC\*MILER or to derive any source code or algorithms therefrom. You acknowledge that unauthorized use or reproduction of copies of any program materials or unauthorized transfer of any copy of the program materials is a serious crime and is grounds for suit for damages, injunctive relief and attorneys' fees.
- 4. Limitations on Transfer: This license is granted to you by ALK. You may not directly or indirectly lease, sublicense, sell, disseminate, or otherwise transfer PC\*MILER or any PC\*MILER program materials to third parties, or offer information services to third parties utilizing the PC\*MILER program materials without ALK's prior written consent. To comply with this limitation, you must uninstall and deactivate PC\*MILER from your computer prior to selling or transferring that computer to a third party.
- 5. Limitations on Network Access: You may not allow end-users or software applications on other computers or devices to directly or indirectly access this copy of PC\*MILER via any type of computer or communications network (including but not limited to local area networks, wide area networks, intranets, extranets, the internet, virtual private networks, Wi-Fi, Bluetooth, and cellular and satellite communications

systems), using middleware (including but not limited to Citrix MetaFrame and Microsoft Terminal Server) or otherwise (including but not limited to access through PC\*MILER interface products), or install or use PC\*MILER on a network file server, without first notifying ALK, executing a written supplemental license agreement, and paying the license fee that corresponds to the number and types of uses to which access is to be allowed.

- 6. Limitations on Data Extraction: You may manually extract data (including but not limited to program output such as distances, maps, and driving directions) from PC\*MILER and use it in other applications on the same computer on which PC\*MILER is legally licensed and installed, as permitted below. You may not transfer data extracted from PC\*MILER onto any other computer or device unless you have licensed PC\*MILER for that computer or device. You agree that you will not, nor will you permit your trade partners or anyone else to, use content derived from PC\*MILER, including route line data, nor display such data or integrate such data into another provider's service, including, but not limited to, Google or Bing. You agree not to pre-fetch, retrieve, cache, index, or store any data, content, or other portion of the product output at any time, provided, however, that you may temporarily store (for less than thirty (30) days) limited amounts of such content for the sole and exclusive purpose of enhancing the performance of your implementation due to network latency, and only if you do so securely and in a manner that: (a) does not permit use of the content outside of the scope of this Agreement; (b) does not manipulate or aggregate any content or portion thereof; (c) does not prevent ALK from accurately tracking usage; and (d) does not modify attribution of the product in any way.
- 7. Limitations on Mobile Communications: Without limiting the generality of the foregoing, you may not transmit PC\*MILER street-level driving directions through mobile communications systems such as satellite, or cellular services or to mobile devices such as computers, telematics systems, on board or mobile computers or Smartphones, handhelds, pagers, electronic recording devices or telephones without first executing a written supplemental license agreement with ALK and paying the license fee that corresponds to the number and types of devices and systems to and through which transmission is to be permitted.
- 8. Limitations on Disclosure: You may disclose PC\*MILER distances to trading partners, in the course of their providing services to you, for specific origindestination moves for which you provide transportation services and use PC\*MILER distances as a basis for payment. You may not make any other disclosure of PC\*MILER programs and materials, including, but not limited to, program output, to anyone outside the legal entity that paid for and holds this license, without prior written permission of ALK. You acknowledge that the PC\*MILER programs and materials, developed by or licensed to ALK are very valuable to ALK and its licensors, and their use or disclosure to third parties, except as permitted by this license or by a written supplemental license agreement with ALK, is strictly prohibited.
- 9. Security: You agree to take reasonable and prudent steps to safeguard the security of the PC\*MILER program materials and to notify ALK immediately if you become aware of the theft or unauthorized possession, use, transfer or sale of the PC\*MILER program materials licensed to you by ALK.
- 10. Acceptance: You are deemed to have accepted the PC\*MILER program materials upon receipt.
- 11. Warranties: ALK represents and warrants that:

a) For ninety (90) days from date of purchase, PC\*MILER, when delivered and properly installed, will function substantially according to its specifications on a computer purchased independently by you.

b) For ninety (90) days from date of purchase, the software media on which ALK provides PC\*MILER to you will function substantially free of errors and defects. ALK will replace defective media during the warranty period at no charge to you unless the defect is the result of accident, abuse, or misapplication of the product.

c) THE FOREGOING WARRANTIES ARE IN LIEU OF ALL OTHER WARRANTIES EXPRESS OR IMPLIED, INCLUDING WITHOUT LIMITING THE GENERALITY OF THE FOREGOING ANY WARRANTY OF MERCHANTABILITY OR FITNESS FOR A PARTICULAR USE. THE PC\*MILER PROGRAM, DATA AND DOCUMENTATION IS SOLD "AS IS". IN NO EVENT SHALL ALK OR ITS LICENSORS BE LIABLE FOR ANY INDIRECT, SPECIAL OR CONSEQUENTIAL DAMAGES SUCH AS, BUT NOT LIMITED TO, LOSS IN CONNECTION WITH OR ARISING OUT OF THE EXISTENCE OF THE FURNISHING, FUNCTIONING OR USE OF ANY ITEM OF SOFTWARE, DATA OR SERVICES PROVIDED FOR IN THIS AGREEMENT. IN NO EVENT SHALL DAMAGES TO WHICH ALK MAY BE SUBJECT UNDER THIS AGREEMENT EXCEED THE CONTRACT PRICE. THIS WARRANTY SHALL NOT ACCRUE TO THE BENEFIT OF THIRD PARTIES OR ASSIGNEES.

- 12. Disclaimer: The data may contain inaccurate, incomplete or untimely information due to the passage of time, changing circumstances, sources used and the nature of collecting comprehensive geographic data, any of which may lead to incorrect results. PC\*MILER's suggested routings, fuel and traffic data are provided without a warranty of any kind. The user assumes full responsibility for any delay, expense, loss or damage that may occur as a result of their use. The user shall have no recourse against Canada, whether by way of any suit or action, for any loss, liability, damage or cost that may occur at any time, by reason of possession or use of Natural Resources Canada data.
- 13. Termination: This Agreement will terminate immediately upon any of the following events:

a) If you seek an order for relief under the bankruptcy laws of the United States or similar laws of any other jurisdiction, or a composition with or assignment for the benefit of creditors, or dissolution or liquidation, or if proceedings under any bankruptcy or insolvency law are commenced against you and are not discharged within thirty (30) calendar days.

b) If you materially breach any terms, conditions, use limitations, payment obligations, or any other terms of this Agreement.

c) Upon expiration of any written supplemental license agreement between you and ALK of which this license is a part.

- 14. Obligations on Termination: Termination or expiration of this Agreement shall not be construed to release you from any obligations that existed prior to the date of such termination or expiration.
- 15. Hold Harmless and Indemnity: To the maximum extent permitted by applicable law, you agree to hold harmless and indemnify ALK and its parent company, subsidiaries, affiliates, officers, agents, licensors, owners, co-branders, other partners, and employees from and against any third party claim (other than a third party claim for Intellectual Property Rights) arising from or in any way related to your use of PC\*MILER, including any liability or expense arising from all claims, losses, damages (actual and/or consequential), suits, judgments, litigation costs and attorneys' fees, of every kind and nature. ALK shall use good faith efforts to provide you with written notice of such claim, suit or action.

### 16. Disclosure for Products Containing Certain Data:

a) Historical or Real-time Traffic data: traffic data, including historical traffic data, is licensed as an optional subscription service which must be renewed annually for continued use. ALK and its licensor(s) will use commercially reasonable efforts to make traffic data available at least 99.5% of the time each calendar month, excluding minor performance or technical issues as well as downtime attributable to necessary maintenance, and Force Majeure.

b) Fuel data: fuel data is licensed as an optional a subscription service which must be renewed annually for continued use.

This data is provided to you "as is," and you agree to use it at your own risk. ALK and its licensors (and their licensors and suppliers) make no guarantees, representations or warranties of any kind, express or implied, arising by law or otherwise, including but not limited to, content, quality, accuracy, completeness, effectiveness, reliability, fitness for a particular purpose, usefulness, use or results to be obtained from this Data, or that the Data or server will be uninterrupted or error-free.

- 17. Limitations on Export: You hereby expressly agree not to export PC\*MILER, in whole or in part, or any data derived therefrom, in violation of any export or other laws or regulations of the United States.
- 18. Aggregated Data: ALK may, from time to time, share information about You with parent and sister or affiliated companies for business purposes and when necessary for it to perform work under this Agreement. In addition, ALK may, and is hereby authorized to, use, share and provide certain aggregated, non-identifiable information derived from Your use of PC\*MILER to third parties.
- 19. ALK Cloud Feature: ALK Cloud feature will store in anonymized way Your data in a cloud account in order to allow You to securely synchronize Your data with other users in Your organization. End-user data is deemed the confidential information of end-user. For more information you may refer to ALK's Privacy Policy.
- 20. Additional Use Terms, Conditions, Restrictions and Obligations: This agreement and your use of PC\*MILER is expressly subject to the ALK Privacy Policy and the Navteq (HERE) and ALK End User License Agreement Terms and Conditions respectively ("Navteq EULA") and ("ALK EULA") set forth below. YOU ACKNOWLEDGE AND AGREE THAT YOU MAY NOT USE PC\*MILER IF YOU DO NOT ACCEPT THE TERMS AND CONDITIONS OF BOTH THE NAVTEQ AND ALK EULA AND THAT YOU ACKNOWLEGE THAT YOU HAVE REVIEWED AND ACCEPT THE TERMS AND CONDITIONS OF BOTH THE NAVTEQ AND ALK EULA BY INSTALLING OR ACTUALLY USING PC\*MILER.
- 21. Miscellaneous: This agreement shall be construed and applied in accordance with the laws of the State of New Jersey. The Courts of the State of New Jersey shall be the exclusive forum for all actions or interpretation pertaining to this agreement. Any amendments or addenda to this agreement shall be in writing executed by all parties hereto. This is the entire agreement between the parties and supersedes any prior or contemporaneous agreements or understandings. Should any provision of this agreement be found to be illegal or unenforceable, then only so much of this agreement as shall be illegal or unenforceable shall be stricken and the balance of this agreement shall remain in full force and effect.
- 22. Date: This EULA was last updated on June 4, 2016. Visit [www.pcmiler.com](http://www.pcmiler.com/) for regular updates.

# **END USER LICENSE AGREEMENT FOR NAVTEQ (HERE) DATA**

This licence applies to NAVTEQ data included in your Software, if any, as well as to NAVTEQ data you obtain separately that is formatted for use with your Software.

The data ("**Data**") is provided for your personal, internal use only and not for resale. It is protected by copyright, and is subject to the following terms and conditions which are

agreed to by you, on the one hand, and ALK Technologies Inc. ("**ALK**") and its licensors (including their licensors and suppliers) on the other hand.

© 2016 NAVTEQ. All rights reserved.

Personal Use Only. You agree to use this Data together with PC\*MILER for the solely personal, non-commercial purposes for which you were licensed, and not for service bureau, time-sharing or other similar purposes. Accordingly, but subject to the restrictions set forth in the following paragraphs, you may copy this Data only as necessary for your personal use to (i) view it, and (ii) save it, provided that you do not remove any copyright notices that appear and do not modify the Data in any way. You agree not to otherwise reproduce, copy, modify, decompile, disassemble or reverse engineer any portion of this Data, and may not transfer or distribute it in any form, for any purpose, except to the extent permitted by mandatory laws. Multi-disc sets may only be transferred or sold as a complete set as provided by ALK and not as a subset thereof.

Restrictions. Except where you have been specifically licensed to do so by ALK, and without limiting the preceding paragraph, you may not (a) use this Data with any products, systems, or applications installed or otherwise connected to or in communication with vehicles, capable of vehicle navigation, positioning, dispatch, real time route guidance, fleet management or similar applications; or (b) with or in communication with any positioning devices or any mobile or wireless-connected electronic or computer devices, including without limitation cellular phones, palmtop and handheld computers, pagers, and personal digital assistants or PDAs.

Warning. The Data may contain inaccurate or incomplete information due to the passage of time, changing circumstances, sources used and the nature of collecting comprehensive geographic data, any of which may lead to incorrect results.

No Warranty. This Data is provided to you "as is," and you agree to use it at your own risk. ALK and its licensors (and their licensors and suppliers) make no guarantees, representations or warranties of any kind, express or implied, arising by law or otherwise, including but not limited to, content, quality, accuracy, completeness, effectiveness, reliability, fitness for a particular purpose, usefulness, use or results to be obtained from this Data, or that the Data or server will be uninterrupted or error-free.

Disclaimer of Warranty. ALK AND ITS LICENSORS (INCLUDING THEIR LICENSORS AND SUPPLIERS) DISCLAIM ANY WARRANTIES, EXPRESS OR IMPLIED, OF QUALITY, PERFORMANCE, MERCHANTABILITY, FITNESS FOR A PARTICULAR PURPOSE OR NON-INFRINGEMENT. Some States, Territories and Countries do not allow certain warranty exclusions, so to that extent the above exclusion may not apply to you.

Disclaimer of Liability. ALK AND ITS LICENSORS (INCLUDING THEIR LICENSORS AND SUPPLIERS) SHALL NOT BE LIABLE TO YOU: IN RESPECT OF ANY CLAIM,

DEMAND OR ACTION, IRRESPECTIVE OF THE NATURE OF THE CAUSE OF THE CLAIM, DEMAND OR ACTION ALLEGING ANY LOSS, INJURY OR DAMAGES, DIRECT OR INDIRECT, WHICH MAY RESULT FROM THE USE OR POSSESSION OF THE INFORMATION; OR FOR ANY LOSS OF PROFIT, REVENUE, CONTRACTS OR SAVINGS, OR ANY OTHER DIRECT, INDIRECT, INCIDENTAL, SPECIAL OR CONSEQUENTIAL DAMAGES ARISING OUT OF YOUR USE OF OR INABILITY TO USE THIS INFORMATION, ANY DEFECT IN THE INFORMATION, OR THE BREACH OF THESE TERMS OR CONDITIONS, WHETHER IN AN ACTION IN CONTRACT OR TORT OR BASED ON A WARRANTY, EVEN IF ALK OR ITS LICENSORS HAVE BEEN ADVISED OF THE POSSIBILITY OF SUCH DAMAGES. Some States, Territories and Countries do not allow certain liability exclusions or damages limitations, so to that extent the above may not apply to you.

Export Control. You agree not to export from anywhere any part of the Data provided to you or any direct product thereof except in compliance with, and with all licenses and approvals required under, applicable export laws, rules and regulations.

Entire Agreement. These terms and conditions constitute the entire agreement between ALK (and its licensors, including their licensors and suppliers) and you pertaining to the subject matter hereof, and supersedes in their entirety any and all written or oral agreements previously existing between us with respect to such subject matter.

Governing Law. The above terms and conditions shall be governed by the laws of Illinois, without giving effect to (i) its conflict of laws provisions, or (ii) the United Nations Convention for Contracts for the International Sale of Goods, which is explicitly excluded. You agree to submit to the jurisdiction of the Illinois for any and all disputes, claims and actions arising from or in connection with the Data provided to you hereunder.

Government End Users: If the Data is being acquired by or on behalf of the United States Government or any other entity seeking or applying rights similar to those customarily claimed by the United States government, the Data is a "commercial item" as that term is defined at 48 C.F.R ("FAR") 2.101, is licensed in accordance with End-User Terms and each copy of Data delivered or otherwise furnished shall be marked and embedded as appropriate with the following "Notice of Use" and shall be treated in accordance with such Notice.

Notice of Use

Contractor (Manufacturer/Supplier) Name: NAVTEQ

Contractor (Manufacturer/Supplier) Address: 425 W. Randolph Street, Chicago, Illinois 60606

This Data is a commercial item as defined in FAR 2.101 and is subject to these End User Terms under which this Data was provided ©2016 NAVTEQ- All rights reserved

If the Contracting Officer, federal government agency, or any federal official refuses to use the legend provided herein, the Contracting Officer, federal government agency, or any federal official must notify NAVTEQ prior to seeking additional or alternative rights in the Data.

# **END USER LICENSE AGREEMENT FOR ALK DATA**

This license applies to ALK Data included in PC\*MILER if any, as well as to ALK data you obtain separately that is formatted for use with your Software.

The data ("**Data"**) is provided for your personal, internal use only and not for resale. It is protected by copyright, and is subject to the following terms and conditions which are agreed to by you, on the one hand, and ALK Technologies, Inc. ("**ALK**") and its licensors (including their licensors and suppliers) on the other hand.

© 2016 ALK. All rights reserved.

- 1. Personal Use Only: "**You**" means you as an End-user or as a "Company" on behalf of its End-Users which are subject to either a Non-Disclosure Agreement as employees or a License Agreement that contains the same restrictions as herein as a Value Added Reseller. Also as used in this EULA "personal use" can also be understood in more general terms as for a Company's use. You agree to use this Data together with PC\*MILER for the solely personal, non-commercial purposes for which you were licensed, and not for service bureau, time-sharing or other similar purposes. Accordingly, but subject to the restrictions set forth in the following paragraphs, you may copy this Data only as necessary for your personal use to (i) view it, and (ii) save it, provided that you do not remove any copyright notices that appear and do not modify the Data in any way. You agree not to otherwise reproduce copy, modify, decompile, disassemble or reverse engineer any portion of this Data, and may not transfer or distribute it in any form, for any purpose, except to the extent permitted by mandatory laws.
- 2. Restrictions: Except where you have been specifically licensed to do so by ALK in the case of an integrated solution bundled or intended for use with specific smartphones, similar mobile communication device(s) or personal navigation device(s), and without limiting the preceding paragraph, you may not use this Data (a) with any products, systems, or applications installed or otherwise connected to or in communication with vehicles, capable of vehicle navigation, positioning, dispatch, real time route guidance, fleet management or similar applications; or (b) with or in communication with any positioning devices or any mobile or wirelessconnected electronic or computer devices, including without limitation cellular phones, smartphones, palmtop and handheld computers, pagers, and personal digital assistants or PDAs.
- 3. Warning: The Data may contain inaccurate, untimely or incomplete information due to the passage of time, changing circumstances, sources used and the nature of collecting comprehensive geographic data, any of which may lead to incorrect results. The Data is based on official highway maps, the Code of Federal Regulations, and information provided by state governments and other licensors. It is provided without a warranty of any kind. The user assumes full responsibility for any delay, expense, loss or damage that may occur as a result of use of the Data.
- 4. No Warranty: This Data is provided to you "as is," and you agree to use it at your own risk. ALK and its licensors (and their licensors and suppliers) make no guarantees, representations or warranties of any kind, express or implied, arising by law or otherwise, including but not limited to, content, quality, accuracy, completeness, effectiveness, reliability, fitness for a particular purpose, usefulness, use or results to be obtained from this Data, or that the Data or server will be uninterrupted or error-free.
- 5. Disclaimer of Warranty: **ALK AND ITS LICENSORS (INCLUDING THEIR LICENSORS AND SUPPLIERS) DISCLAIM ANY WARRANTIES, EXPRESS OR IMPLIED, OF QUALITY, PERFORMANCE, MERCHANTABILITY, FITNESS FOR A PARTICULAR PURPOSE OR NON-INFRINGEMENT**. Some States, Territories and Countries do not allow certain warranty exclusions, so to that extent the above exclusion may not apply to you.
- 6. Disclaimer of Liability: **ALK AND ITS LICENSORS (INCLUDING THEIR LICENSORS AND SUPPLIERS) SHALL NOT BE LIABLE TO YOU: IN RESPECT OF ANY CLAIM, DEMAND OR ACTION, IRRESPECTIVE OF THE NATURE OF THE CAUSE OF THE CLAIM, DEMAND OR ACTION ALLEGING ANY LOSS, INJURY OR DAMAGES, DIRECT OR INDIRECT, WHICH MAY RESULT FROM THE USE OR POSSESSION OF THE INFORMATION; OR FOR ANY LOSS OF PROFIT, REVENUE, CONTRACTS OR SAVINGS, OR ANY OTHER DIRECT, INDIRECT, INCIDENTAL, SPECIAL OR CONSEQUENTIAL DAMAGES ARISING OUT OF YOUR USE OF OR INABILITY TO USE THIS INFORMATION, ANY DEFECT IN THE INFORMATION, OR THE BREACH OF THESE TERMS OR CONDITIONS, WHETHER IN AN ACTION IN CONTRACT OR TORT OR BASED ON A WARRANTY, EVEN IF ALK OR ITS LICENSORS HAVE BEEN ADVISED OF THE POSSIBILITY OF SUCH DAMAGES.** Some States, Territories and Countries do not allow certain liability exclusions or damages limitations, so to that extent the above may not apply to you.
- 7. Export Control: You agree not to export from anywhere any part of the Data provided to you or any direct product thereof except in compliance with and with all licenses and approvals required under, applicable export laws, rules and regulations.
- 8. Entire Agreement: These terms and conditions constitute the entire agreement between ALK (and its licensors, including their licensors and suppliers) and you

pertaining to the subject matter hereof, and supersedes in their entirety any and all written or oral agreements previously existing between us with respect to such subject matter.

- 9. Governing Law: The above terms and conditions shall be governed by the laws of the State of New Jersey. The courts of the State of New Jersey shall have exclusive jurisdiction to settle any and all disputes, claims and actions arising from or in connection with the Data provided to you hereunder. You agree to submit to such jurisdiction.
- 10. Canada: DISCLOSURE FOR PRODUCTS CONTAINING CANADIAN POSTAL CODE AND/OR CANADIAN STREET-LEVEL DATA: Based on Computer File(s) licensed from Statistics Canada. © Copyright, HER MAJESTY THE QUEEN IN RIGHT OF CANADA, as represented by the Minister of Industry, Statistics Canada 2003-2016. ALK Technologies, Inc. is an Authorized User of selected Statistics Canada Computer File(s) and Distributor of derived Information Products under Licensing Agreement 6147. No confidential information about an individual, family, household, organisation or business has been obtained from Statistics Canada.

=========================================

ALK TECHNOLOGIES, INC. | www.alk.com =========================================

# <span id="page-14-0"></span>**PC\*MILER-AS400 Version Notes – Please Read**

**NOTE:** For Version 30, the 53 Foot Trailer routing option has been replaced with the 'State + National Network' routing option to better reflect the combination in previous versions of PC\*MILER's National Network and 53 Foot Trailer Networks when the 53 Foot Trailer option was selected. The interactive green screen PC\*MILER program has not been updated to reflect this change. Choosing either the 53 Foot Trailer or National Network Extended Routing option will turn on the new State + National Network option.

For Third Party applications, ALK will continue to support the use of either the 'N' or '5' Network Types to turn on State + National Network Routing.

The following extended routing types will also turn on State + National Routing portion of the request:

- C = National Network/Practical
- D = 53 Foot Trailer/Practical
- E = Toll Discouraged/National Network/Practical
- F = Toll Discouraged/53 Foot Trailer/Practical
- H = National Network/Shortest
- I = 53 Foot Trailer/Shortest
- J = Toll Discouraged/National Network/Shortest
- K = Toll Discouraged/53 Foot Trailer/Shortest

There were no functional changes made in the ALKWIN or ALKTLL libraries for Version 30. If you currently have Borders Open/Closed and Use Ferry Distance Yes/No flags when you run the alkwin/pcmiler or alktll/pcmtll commands, your ALKWIN or ALKTLL libraries are functionally up to date. The libraries that you received with the V. 30 release have two sample data structures (MISEND2 and TLSEND2) that include field mappings for the Borders Open/Closed and Use Ferry Distance flags. Updating your library is not required.

**NOTE:** The following features are not supported in the AS400 product line: Estimated Greenhouse Gas Emissions, RouteSync, TripDirect, Entry/Exit Toll Plaza Names in Reports, and Real-time/Historical Traffic Data.

# <span id="page-15-0"></span>**1.0 Introduction**

Congratulations! By purchasing a PC\*MILER product, you have made a cost-effective investment in high quality software that is simple to learn and easy to use. PC\*MILER for the AS400 uses simple-to-follow menus and requires minimal keystrokes to generate routing and mileage information. Shortest, Practical, National Network, Toll-Discouraged, and 53' Trailer routes can be calculated in a matter of seconds and can include up to 30 stops.

PC\*MILER for the AS400 includes all the standard features found in the PC version, including the Hub Distance Generator, Spelling Helper, route resequencing, and user-defined time and cost estimates. You are referred to the main PC\*MILER *User's Guide* for a more thorough discussion of these features. With PC\*MILER-AS400, you can quickly and easily generate point-to-point miles, driving instructions, and mileage summaries broken down by toll roads and freeways

PC\*MILER for the AS400 utilizes a unique distributed processing solution. This solution maximizes the efficiency of your AS400 by "farming out" repetitive mileage calculations to a PC. With PC\*MILER-AS400, you can benefit from having a seamless mileage interface with your management system. Interfaces have been developed for Innovative Computing Corporation, Qualcomm, and others.

Use PC\*MILER for the AS400 to audit driver logs and supplement your fuel tax reports. Increase driver productivity by using PC\*MILER's driving instructions and trip sequencing. In addition, your purchase of PC\*MILER-AS400 will eliminate the high costs of leasing mileage systems or paying exorbitant transaction fees.

# <span id="page-16-0"></span>**2.0 Hardware and Software Requirements**

Because PC\*MILER-AS400 employs a Client server solution, the following hardware and software is required. The AS400 server uses SNA APPC data queues to communicate.

# <span id="page-16-1"></span>**2.1System Requirements**

# **2.1.1 Platforms**

• PC/LAN Windows<sup>®</sup> Server<sup>®</sup> (Windows Server 2012, Terminal Servers, and Server 2008 including Server 2008 R2 running in 32-bit compatibility mode for the PC\*MILER user interface) and Microsoft<sup>®</sup> Windows<sup>®</sup> 7\*, 8\* and 10\* running in 32-bit compatibility mode

\* **For Microsoft Windows 8 and Above:** It is strongly recommended that you avoid installing to the Program Files or Program Files (x86) folder. If you need to do so, you'll have to *Run as Administrator* when you open PC\*MILER.

\* **Microsoft Windows 7 and above, and Windows Server 2012 Users:** Your license may need to be installed and activated using an Administrator Account. Once installed, you do not have to *Run as Administrator* provided you install to the recommended default directory or to another directory that doesn't require users to *Run as Administrator.* Additionally, the administrator should grant write permissions to the PC\*MILER default directory since some of the newer operating systems require an administrator to grant these write permissions.

- AS/400
- $\bullet$  CICS®/MVS
- UNIX<sup>®</sup> (AIX, HP-UX, Sun-Solaris) and Linux<sup>™</sup>
- Citrix<sup>®</sup> Metaframe and Windows Terminal Services
- TCP/IP functionality for use with other platforms

**NOTE:** Platforms not supported include: Windows Vista, XP, Server 2000, and Server 2003.

# **2.1.2 Windows Requirements**

### **PC\*MILER:**

- In Version 30, automatic installation of Microsoft® .NET Framework 4.6 requires 4.5 GB, which reduces in size down to 39 MB once it is installed.
- PC\*MILER 3.1 GB hard disk space for full install, including all Add-Ons listed below and all Connectivity products.

### **Add-on Data Modules:**

- PC\*MILER|Tolls Add 50 MB hard disk space
- PC\*MILER|HazMat Add 50 MB hard disk space
- PC\*MILER|Streets (U.S. Data) Add 1.3 GB hard disk space
- PC\*MILER|Streets (Canadian Data) Add 60 MB hard disk space
- Canadian Postal Codes Add 50 MB hard disk space
- Standard Point Location Codes (SPLC) Add 2 MB hard disk space

### **These additional components may also be installed:**

- Microsoft Visual C++ 2015 Redistributable Package (x86) 6 MB disk space
- Microsoft .Net 4.52 via NDP46-KB3045557-x86-x64-AllOS- $ENU.exe - 4.5 GB$

# **2.1.3 PC to AS400 Connectivity Options (Not Provided by ALK)**

- PC with a 2+ GHz processor, 1 GB RAM recommended.
- Client Access Express V4R4MO or higher, also known as iSeries Access (recommended).
- Supports OS/400, i5/OS and IBMi operating systems; Version 4.2 (V4R2) and higher on IBM AS/400, System i and Power Systems™ hardware.

# **2.1.4 Other Requirements**

- Internet access for license activation.
- Minimum screen resolution 800 X 600.

# <span id="page-18-0"></span>**2.2 Accessing User's Guides for PC\*MILER Products**

**NOTE:** You must have Adobe Acrobat Reader on your PC to properly view a PC\*MILER product's user guide. If you do not have this program installed already, a free copy can be downloaded from www.adobe.com.

To make Adobe Reader your default reader, from within the Adobe Reader application:

- 1. Select the Edit menu > Preferences > General.
- 2. Click **Select Default PDF Handler**.
- 3. Select Adobe Reader from the drop-down.
- 4. Click **Apply**.
- 5. Click **OK** to close the Preferences dialog.

To view the user guide for any PC\*MILER product on your PC without first opening an application, click the Windows **Start** button > **All Programs** (or the equivalent on your system) > **PCMILER 30** > and select one of the .pdf files.

To search for a keyword or phrase in a user guide, use Adobe Reader's **Find**  option in the Edit menu or on the tool bar.

All user guides can also be accessed at [www.pcmiler.com/support.](http://www.pcmiler.com/support)

# <span id="page-19-0"></span>**3.0 Installation**

**NOTE for Upgrading Users:** There have been no changes to the ALKWIN or ALKTLL libraries since the Version 20 release. There is no need to upgrade your ALK library if you are currently running the Version 20 library. You can check to see if you are running the latest library by running alkwin/pcmiler or alktll/pcmtll commands and looking for the existence of Borders Open/Closed and Use Ferry Distance Options, and a single red • (period or dot) in the lower right hand corner of the screen at line 24, position 75.

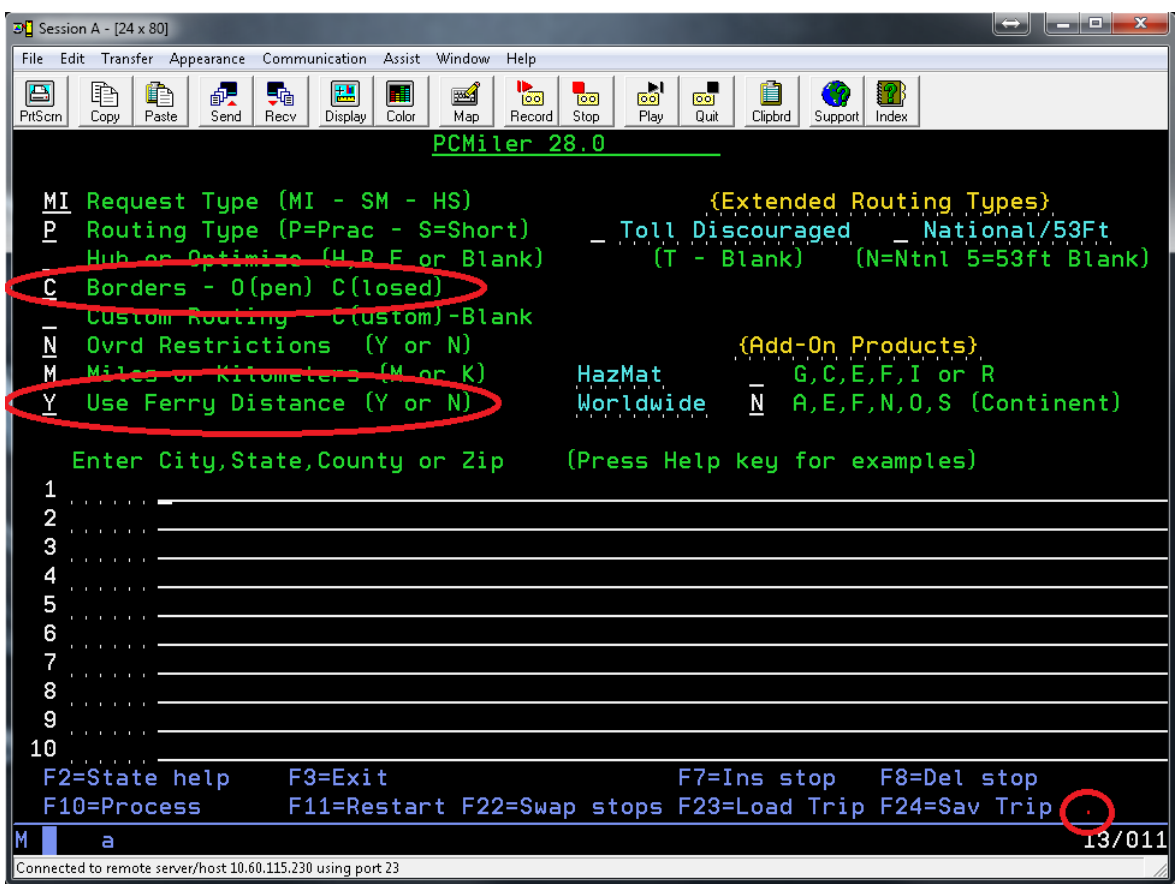

**NOTE for Upgrades with PC\*MILER|Tolls:** You cannot use any existing ALKWIN library if you install PC\*MILER|Tolls. You must use the ALKTLL library.

PC\*MILER for the AS400 works by connecting a Windows PC to your AS400. The PC provides mileage lookups to the AS400 via data queues. Generally, there is one common input or request queue that all users write to, with each user having their own output queue. The PC listens to the input queue for mileage request packets. Within each mileage request packet is the name of the user's output queue. The PC does a destructive read of the request packet, processes the request, and writes to the specified user's output queue.

PC\*MILER for the AS400 was developed using the data queue facilities of IBM's Client Access Express. You must have this connectivity product installed and properly configured on the mileage server PC.

# <span id="page-20-0"></span>**3.1 Installation Overview**

You should have received one DVD and one CD with your purchase of PC\*MILER-AS400, or one DVD and two CD's if PC\*MILER|Tolls was purchased:

- The PC\*MILER Product Line DVD which includes the complete PC\*MILER application and the AS400 Mileage Server.
- The CD contains the 400 side ALKWIN Library.
- PC\*MILER|Tolls users receive a second CD with the AS400-side ALKTLL Library.
- **NOTE:** ALKWIN is for use with PC\*MILER and PC\*MILER|Streets without the PC\*MILER|Tolls add-on installed. ALKTLL is used for any installation that includes the Tolls component. PC\*MILER|Tolls users will also receive the ALKWIN Library, which is only to be used when the PC\*MILER|Tolls add-on is not to be installed.

**NOTE:** Required PC to AS400 Connectivity Software is not provided by ALK. You need IBM's Client Access Express.

# <span id="page-20-1"></span>**3.2 AS400 Side Installation**

First install the resident AS400 software on your AS400. Sign on to QSECOFR or an account with equivalent authorities. Place the CD in the optical drive and follow the instructions below.

**NOTES For Upgrades:** If you are upgrading your ALKWIN or ALKTLL Library from an earlier version, it is recommended that you **rename** your current ALKWIN [or ALKTLL] Library or clear your current library with the CLRLIB command.

Before clearing your current library, type 'config' or 'tllfig' from the AS400 command line and write down your current default settings. These settings will be overwritten during the library restore. After the restore of the library, re-enter these settings by running the ALKWIN/CONFIG command.

**For Version 16 and Higher:** ALK increased the length of the Highway Segment (HS – Turn-by-Turn Driving Instructions) by 25 characters. Failure to upgrade your current ALKWIN Library from pre-Version 16 will cause the program to crash if HS requests are used.

- **1.** Create a library with the CRTLIB command. Type **CRTLIB ALKWIN**  [or **ALKTLL**].
- **2.** Add the library to the current library list. Type **ADDLIBLE ALKWIN** [or **ALKTLL**].

*(Statements in the following paragraph do not apply for installations that include PC\*MILER|Tolls.)* 

For Innovative Computing Corporation installations, you will also need your ICC WORK and FILE libraries in your current library list. For Version R6, type **ADDLIBLE I93FILE** or **ITSR6FILE** and then **ADDLIBLE I93WORK** or **ITSR6WORK**. The ICC Version 7 libraries are **IESR7WORK** and **IESR7FILE**. (Call ICC if you don't know which version you are running.)

**3.** Command for restoring from CD:

### **rstlib savlib(alkwin) dev(opt02) vol(alkwin) mbropt(\*all) alwobjdif(\*all) rstlib(alkwin)**

or

### **rstlib savlib(alktll) dev(opt02) vol(alktll) mbropt(\*all) alwobjdif(\*all) rstlib(alktll)**

where **opt02** is your CD-ROM drive.

Make sure all objects were restored. You can ignore security warning messages. It is okay if MIDQUE does not restore because this file is created later on.

**NOTE:** The ALKWIN [or ALKTLL] Library CD was created using Kisco Information Systems' BlueCD, which allows you to create AS400 readable SAVLIBs on a PC CD writer. A small percentage of users

may have difficulty restoring the ALKWIN [or ALKTLL] Library with the above command. If you experience problems.

Type **RSTLIB**, then:

- **a.** Specify the library ALKWIN [or ALKTLL] and the appropriate optical device
- **b.** Press **<F10>** for more options
- **c.** Specify **\*ALL** on database member options
- **d.** Specify **\*ALL** on allow object differences.
- **4.** The system administrator should make the library ALKWIN or ALKTLL available to users at sign-on time. There are two ways to insert ALKWIN [or ALKTLL] into the library list:
	- **a.** The WRKSYSVAL command can be used by typing **WRKSYSVAL**, and then searching for the QUSRLIBL entry. Insert ALKWIN [or ALKTLL].
	- **b.** If your users are using a job description in their user profiles, then use the CHGJOBD command (type **CHGJOBD**) and insert ALKWIN or ALKTLL.

For Innovative Computing installations, a command is available to help insert a library into the library list. ALKWIN should be the first library in the library list. (**NOTE: Run this command from a typical ICC user account or profile, not QSECOFR**). Enter the following:

> **ADDLIBLE ILPGMR \*LAST CHGLIBLS** (insert) **ALKWIN [**or **ALKTLL**]

**5.** To grant object authority to library ALKWIN, enter the following:

**GRTOBJAUT** (press **<F4>**) object = **\*ALL** library = **ALKWIN [**or **ALKTLL**] objtype = **\*ALL** users = **\*public** authority = **\*ALL**

**NOTE: For ICC Users only (Be sure to do this!)** Type config from the AS400 command line after the restore of the library and change the library for the location of mileage data queues from ALKWIN to your ICC Work library and change the ICC Support Short Code names flag from 'N' to 'Y'. Depending on the version of your ICC software your library will be I93WORK, ITSR6WORK, or

IESR7WORK. Check with ICC for this name. For ICC R8 and multiple company installations use ALKWIN. Do not configure an installation that includes the PC\*MILER|Tolls component to point at an ALKWIN or ICC library.

**NOTE Also:** The AS400 side and the PC Side must match which Library the Mileage Request or Input data queue resides in. You will be prompted during the PC Side Installation for your data queue location or there is an option to change it under the PC\*MILER-AS400 Control Menu which is an option in the File drop down menu.

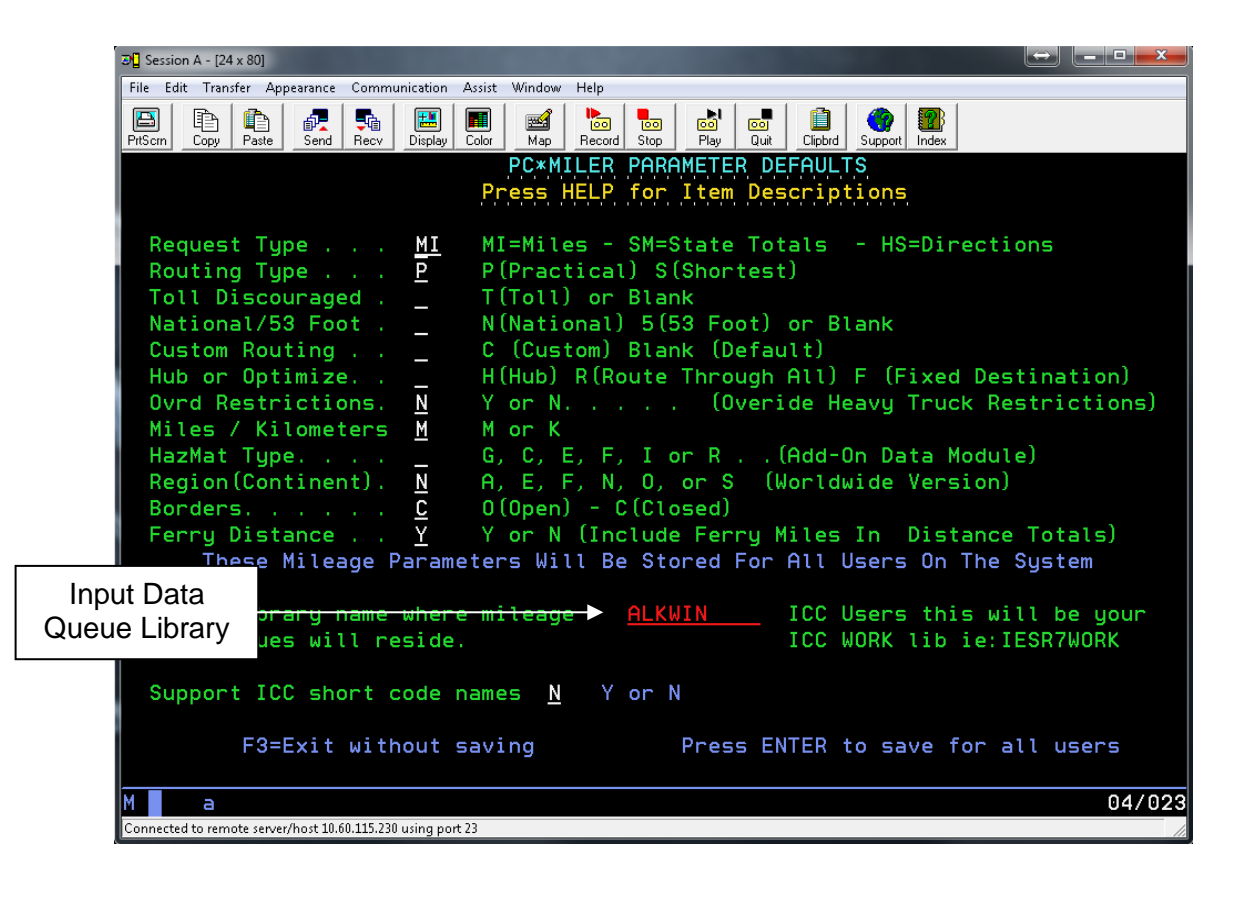

### **For Tolls:**

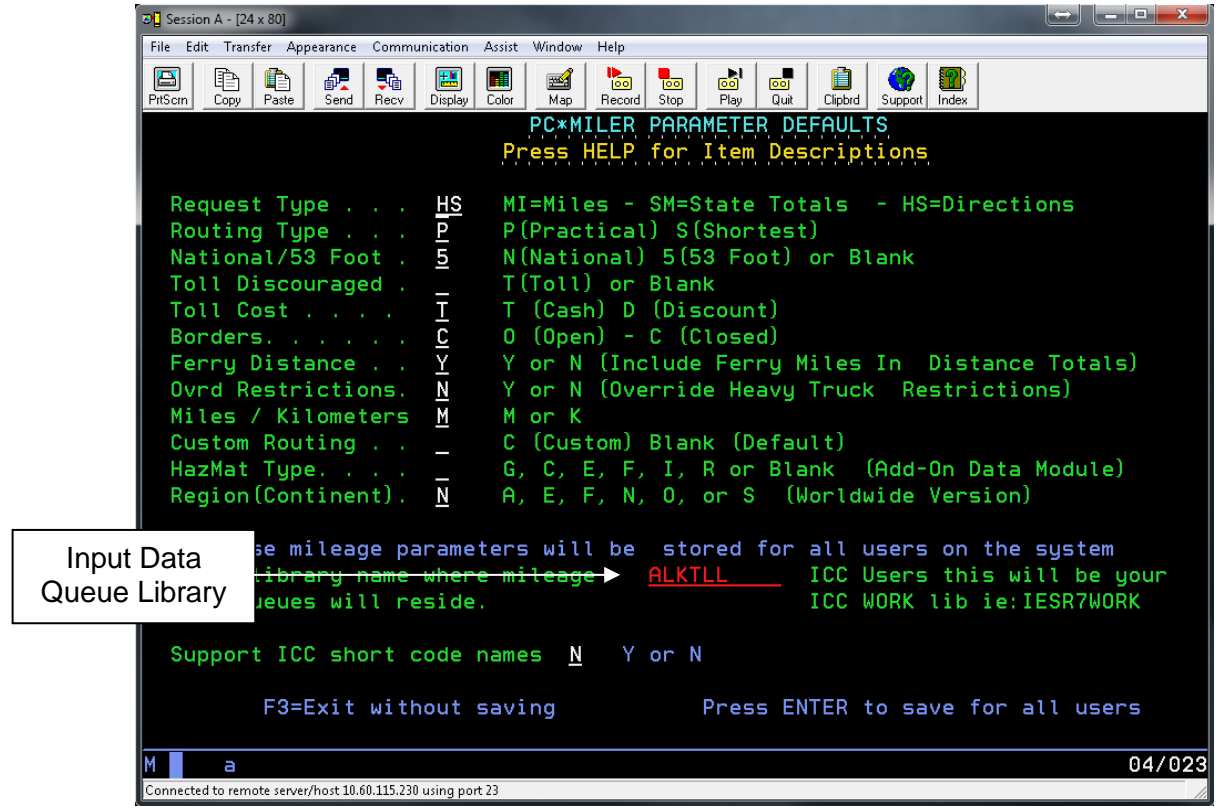

# <span id="page-24-0"></span>**3.3 PC Side Installation**

# **STEP 1:**

Make sure that Client Access Express is installed and working on the PC (see *Appendix D: Configuring Client Access Express for Use with PC\*MILER-AS400*).

### **STEP 2:**

Insert the Product Line **INSTALL DVD** into your DVD drive, or click the link that was sent to you via email from ALK Technologies.

Start the installation by double clicking the 'Install\_PCMILER\_30' shortcut or you can launch the setup.exe from within the 'Installation Files' folder.

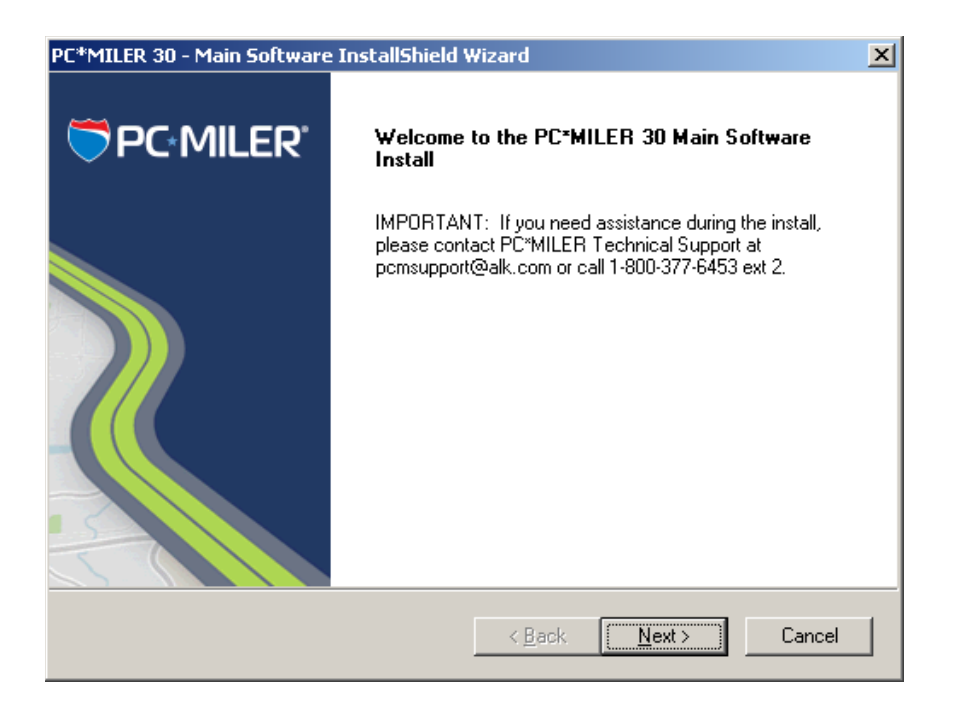

When you are prompted, enter the **Product Key Code** that was e-mailed to you at the time of purchase. Your product code will be in this format:

### XXXXX-XXXXX-XXXXX-XXXXX-XXXXX

When entering the Product Key Code, dashes are not required – dashes, spaces, or no spaces are all acceptable.

If you do not have your Product Key Code, call ALK Technologies at **800-377-6453 ext. 2** from **8:00am to 5:00pm** EST Monday through Friday. The Product Key Code unlocks the products you purchased – either PC\*MILER or PC\*MILER|Streets and the AS400 Mileage Server (PC\*MILER-AS400). **Both these components should appear in the Licensed Features screen** (shown on the next page) that displays after you enter your Product Key Code and click **Next**.

**NOTE for users upgrading from an installation of ALK|FleetSuite Tolls:** For the AS400 you will need the PC\*MILER|Tolls component as shown on the next page.

**NOTE:** If you are using PC\*MILER-AS400 with any third party or custom in-house software package, you CANNOT install the PC\*MILER|Tolls component as circled above without modifying that software. To use the enlarged Tolls Cost data structures, see *Chapter 7* and *Appendix H* for more information.

**NOTE:** As of 5/7/07, Innovative Computing Corporation (ICC) has not released a version of their software that works with the PC\*MILER|Tolls component. ICC users should not install PC\*MILER|Tolls if they intend to use this installation in conjunction with their ICC software.

### **"Licensed Features" Screen for PC\*MILER:**

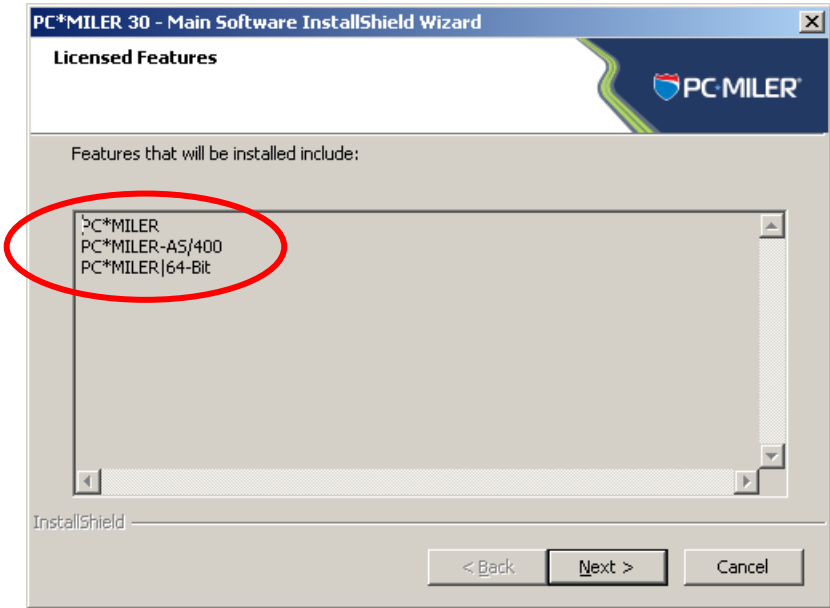

# **"Licensed Features" Screen for PC\*MILER|Streets:**

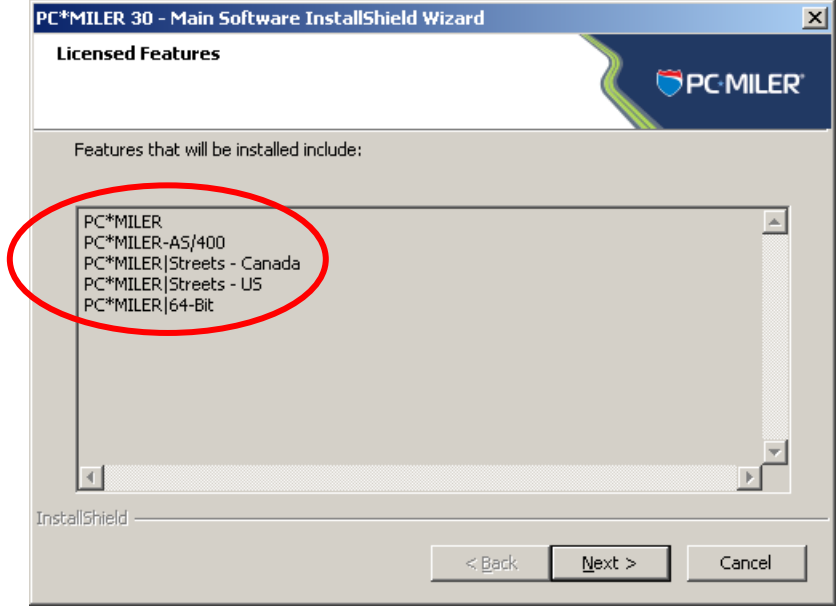

**"Licensed Features" Screen for PC\*MILER|Tolls:**

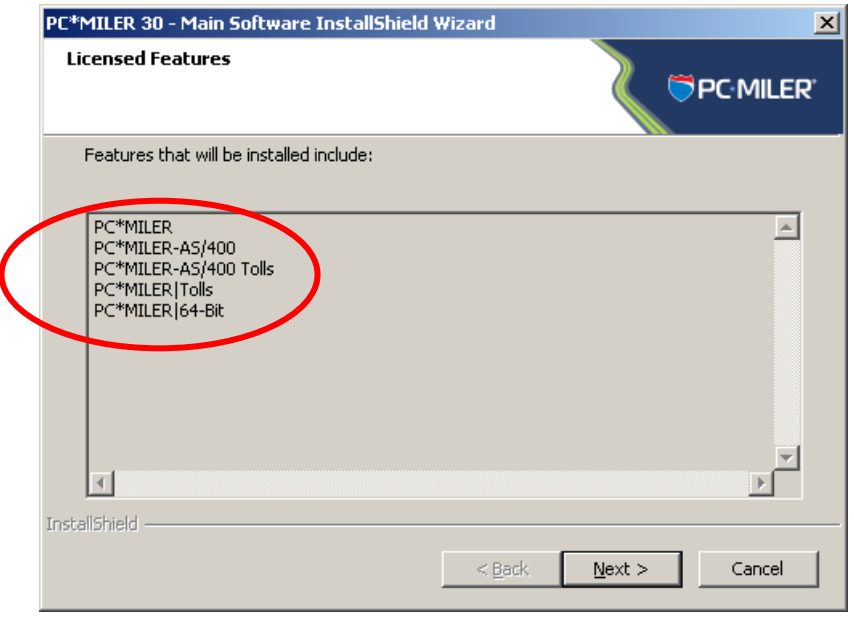

Click **Next** and in the next screen select a folder to install to, or use the default folder (**PCMILER30**). Click **Next** again when ready.

**Note: Installing to a folder called PCMILER30 is required. Do not rename the folder after installing.**

During the installation you will be prompted to enter the name of the library for data queues. The default values are **ALKWIN** (without PC\*MILER|Tolls) and **ALKTLL** (with PC\*MILER|Tolls). **NOTE:** ICC users need to coordinate with Innovative to enter the proper ICC Work Library for their release of the ICC software. Upgrading ICC users can read the correct library by running the alkwin/config command from an AS400 command line.

If you purchased the PC\*MILER|Tolls component you will get the following prompt:

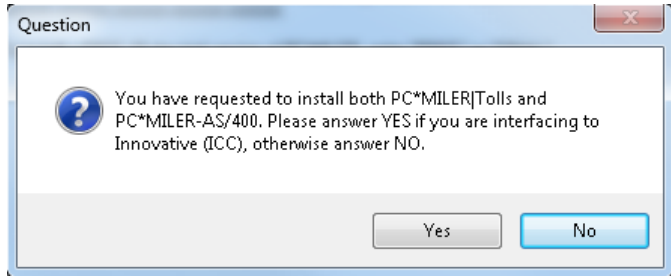

Answering '**Yes**' will turn off the Tolls component and install an ICCcompatible version of the PC Mileage Server.

Answering '**No**' will install the PC\*MILER|Tolls version of the PC Mileage Server. (ICC users and users of third-party or custom in-house transportation software should click 'Yes' and refer to *Appendix H* and Chapter 7 for instructions about using PC\*MILER|Tolls with their software.)

### **Library for Data Queue Locations:**

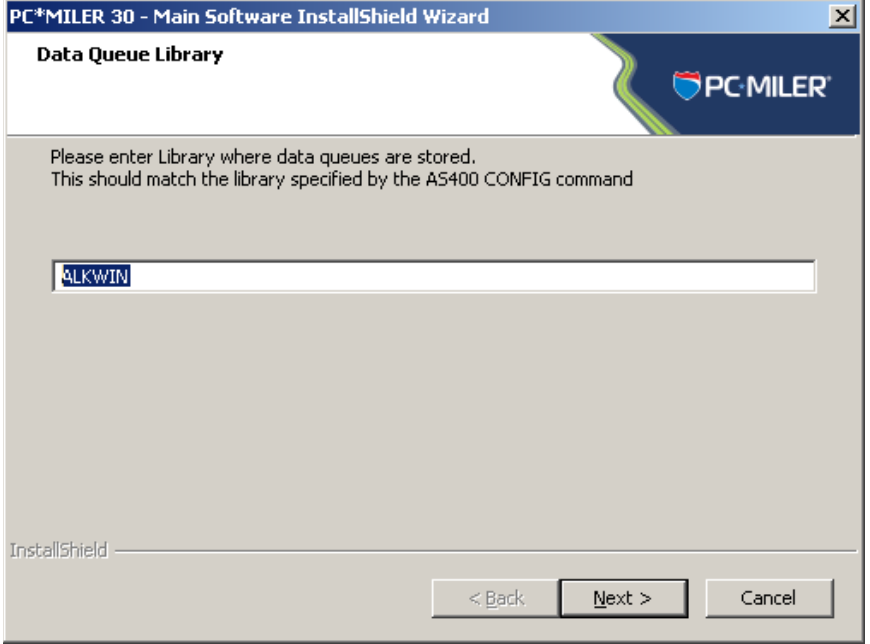

# **Library for Data Queue Locations with PC\*MILER|Tolls:**

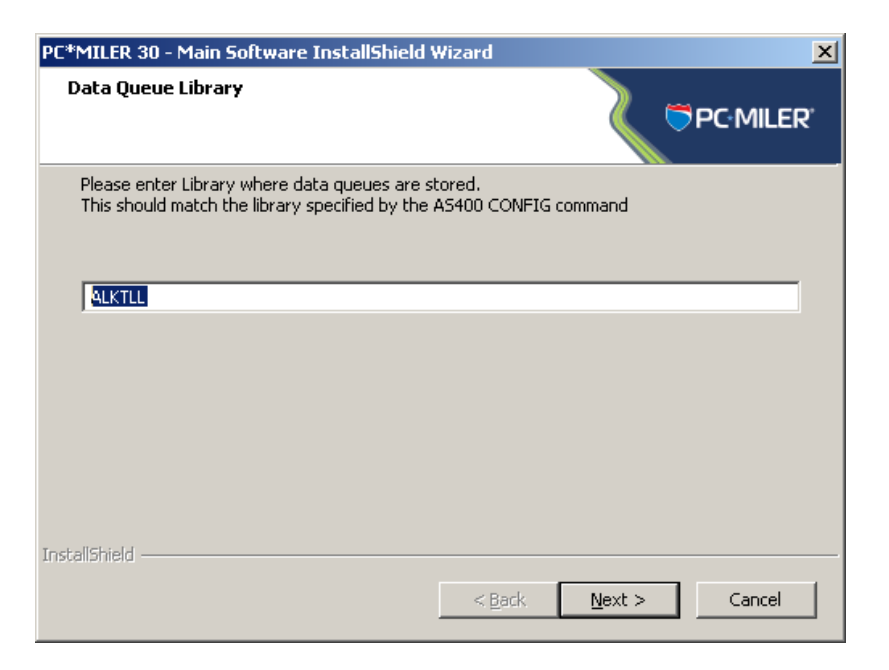

When entering your system and sign-on information, if possible use the **IP address** rather than the System Name of your AS400. **Be careful that the password for the User Profile that you specify is set not to expire.** Your User Profile must have the authority to create and delete data queues in the library that you specified in the previous dialog.

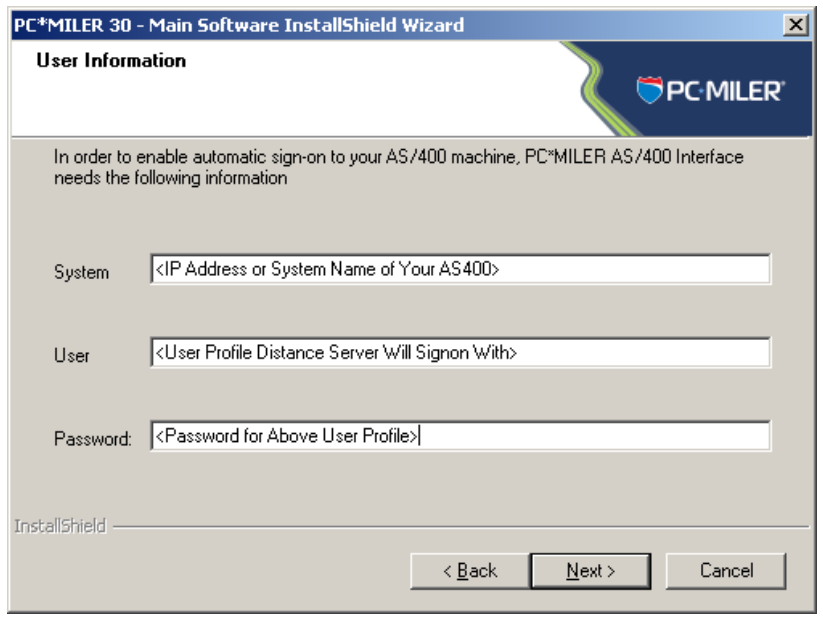

### **STEP 3:**

**You must activate your installation within 15 days of installing.** If your PC has internet access this is an automated process. If your PC does not have internet access, you will have to contact ALK to receive your activation code.

Both types of activation are described on the following pages. **Note:** There is no AS400 side licensing.

To activate immediately, leave **Activate license** checked and click **Finish** to open the ALK License Manager. (To activate at a later time, uncheck the **Activate license** check box. Each time you open PC\*MILER for the next 15 days, the ALK License Manager will pop up, giving you another chance to activate the software. Or you can select *Programs > PCMILER 30 > License Status* in the Windows **Start** menu*.*)

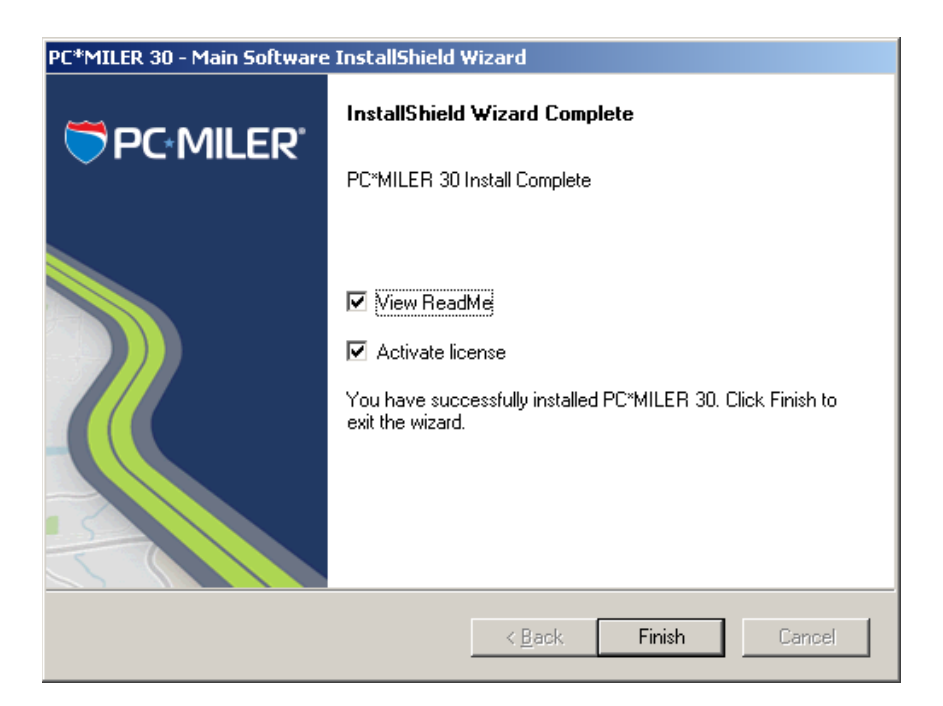

**NOTE:** The 15-day grace period for activation is only available for the first installation of Version 30 on your PC. If you are reinstalling for any reason you will have to activate the installation before it can be used.

# **Automatic License Activation:**

Click **Activate** in the License Manager. The rest of the process is completely automated if you have internet access on your PC. You will see the message "License Activation Complete!" when the activation is finished. Close the Product Activation window, then click the Windows **Start** menu > *Programs > PCMILER 30 > License Status* and make sure that "Licensed" appears under **Status** in the PC\*MILER License Tool window. If so, PC\*MILER is now permanently licensed.

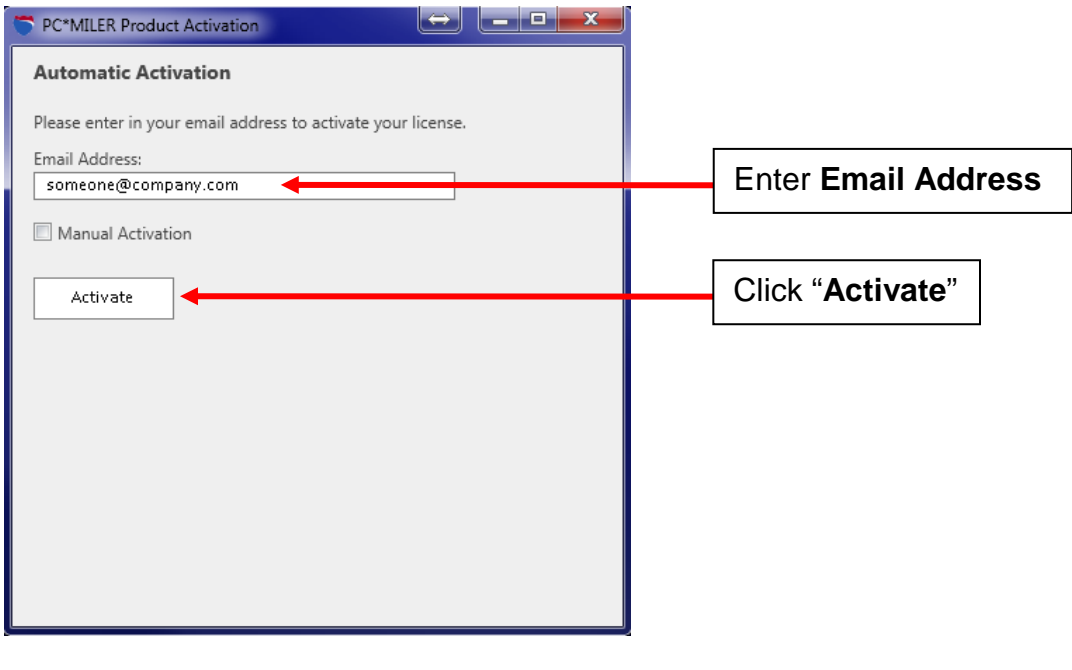

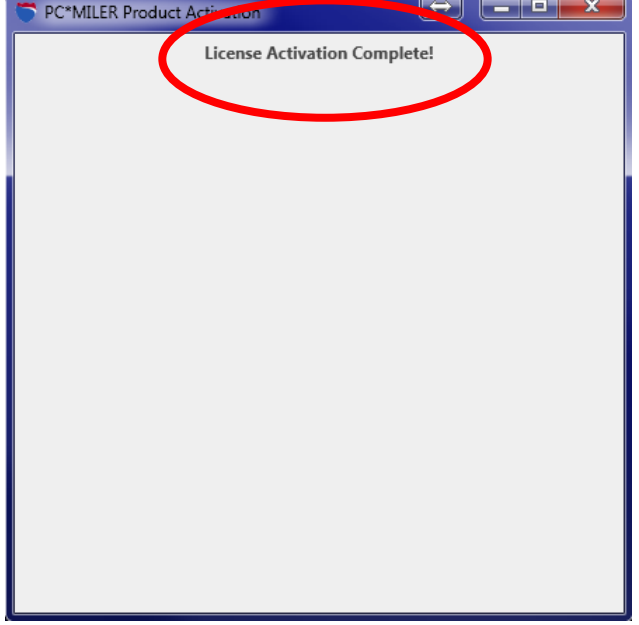

# **Manual Activation:**

If the Automatic Activation process fails due to firewall security settings or for any other reason, try activating manually. Check the **Manual Activation** box. In the Manual Activation screen that appears, click the [http://activate.alk.com](http://activate.alk.com/) link to open a webpage that will provide you with an activation code 24/7. You may need to add [http://activate.alk.com](http://activate.alk.com/) or [https://activate.alk.com](https://activate.alk.com/) as a trusted site to get the activation webpage to open. Enter the Activation Code, then click **Activate**. **Note:** You can get access to this screen after the initial installation by clicking the Windows **Start** menu > *Programs > PCMILER 30 > License Status* and then clicking the Activate button.

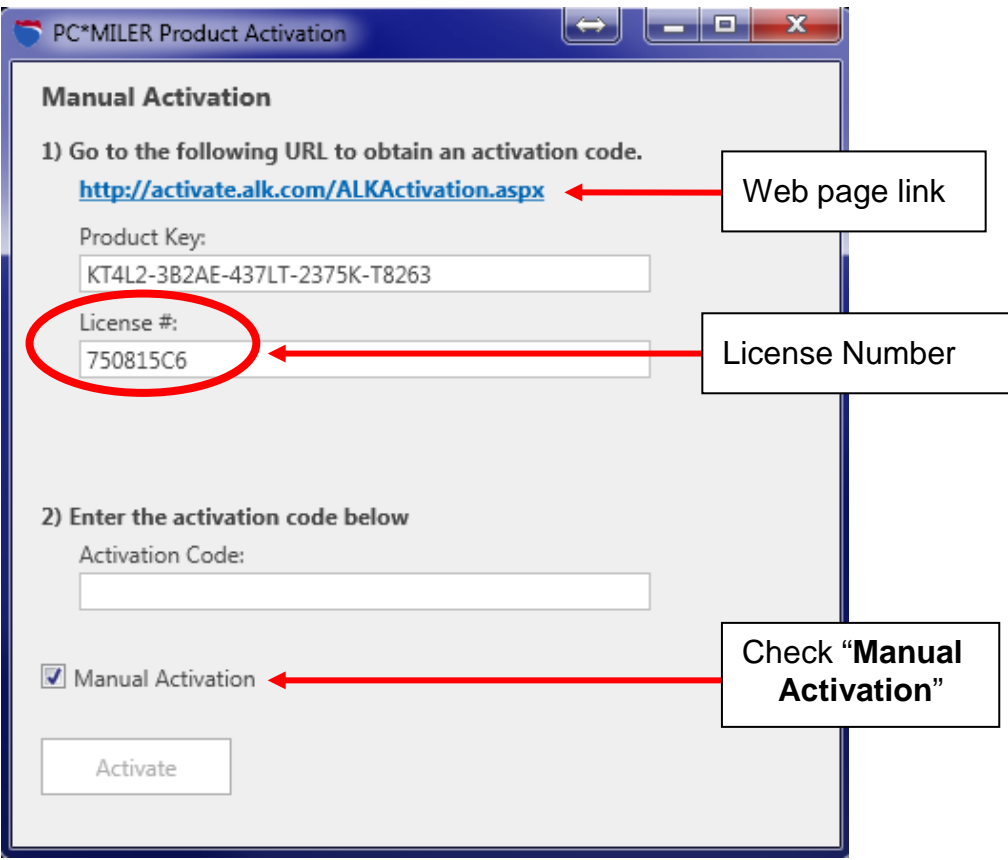

# **Manual Activation on a PC Without Internet Access:**

Call ALK's Technical Support during business hours (see section 10.0) and give your technical support representative the license number from the Manual Activation screen or the License Tool window. You'll receive an activation code, which you can then enter in the Manual Activation screen. Click **Activate** to complete the process.

When the activation process is complete, a "License Activation Complete!" message will appear in the Product Activation window. Click the Windows **Start** menu, then *Programs > PCMILER 30 > License Status* and make sure that "Licensed" appears under **Status** in the PC\*MILER License Tool window. If so, PC\*MILER is now permanently licensed. If not, call Technical Support (see section 10.0).

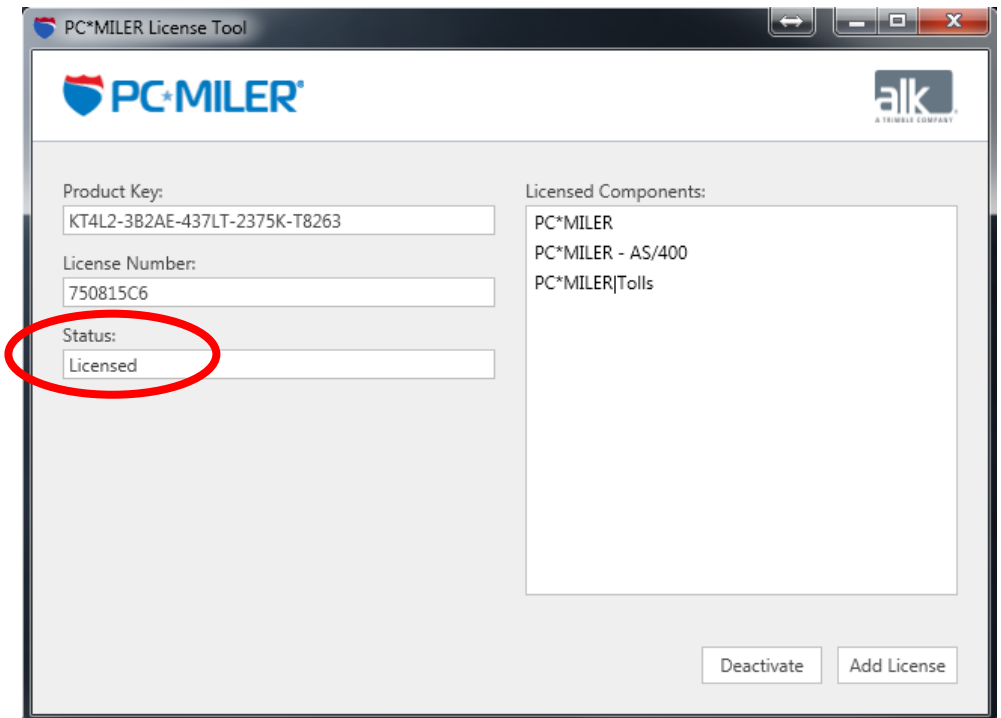

# <span id="page-34-0"></span>**3.4 Creation of Desktop Icons**

During the installation of the PC\*MILER for the AS400 interface software on the PC, an icon to start the mileage server is placed in the startup folder. If you want to have a desktop icon, you can do a right mouse click Copy, and then a right mouse click Paste Shortcut onto the desktop.

To do this after the initial installation, right mouse click the **Start** menu; choose **Open All Users** (or **Open** on some systems); double-click the **Programs** folder; double-click the **Startup** icon; then use the right mouse button to Copy and Paste Shortcut on the desktop.

If you create a desktop icon any other way, the command line or target has to read as shown below. **INCORRECT ICON PROPERTIES can cause the mileage server not to start or to return incorrectly formatted mileage!**

For PC\*MILER:

**C:\ALK Technologies\pcmiler30\as400\SRV32.exe**  <space>**1**<space>**2**<space>**1 for NS Router Connections**

**C:\ALK Technologies\pcmiler30\as400\SRV32.exe** <space>**1**<space>**2**<space>**2 for Client Access Express Connections**

For PC\*MILER|Streets:

**C:\ALK Technologies\pcmiler30\as400\SRV32.exe** <space>**2**<space>**2**  <space>**1 for NS Router Connections**

**C:\ALK Technologies\pcmiler30\as400\ SRV32.exe**  <space>**2**<space>**2** <space>**2 for Client Access Express Connections**

**NOTE:** Shortcuts are unchanged with PC\*MILER|Tolls installed.

**NOTE:** On some systems you will have to run Srv32.exe as an Administrator. The following error is a symptom that this setting is required.

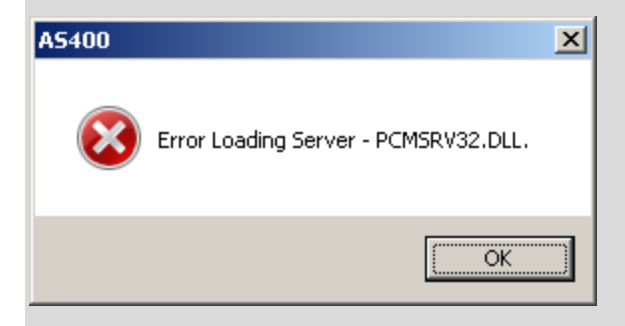

To make this setting do the following:

1. Right mouse click on C:\ALK Technologies\PCMILER30\AS400\Srv32.exe.

- 2. Choose 'Properties'.
- 3. In the 'Compatibility' tab check 'Run this program as administrator' in the 'Privilege Section' as below:

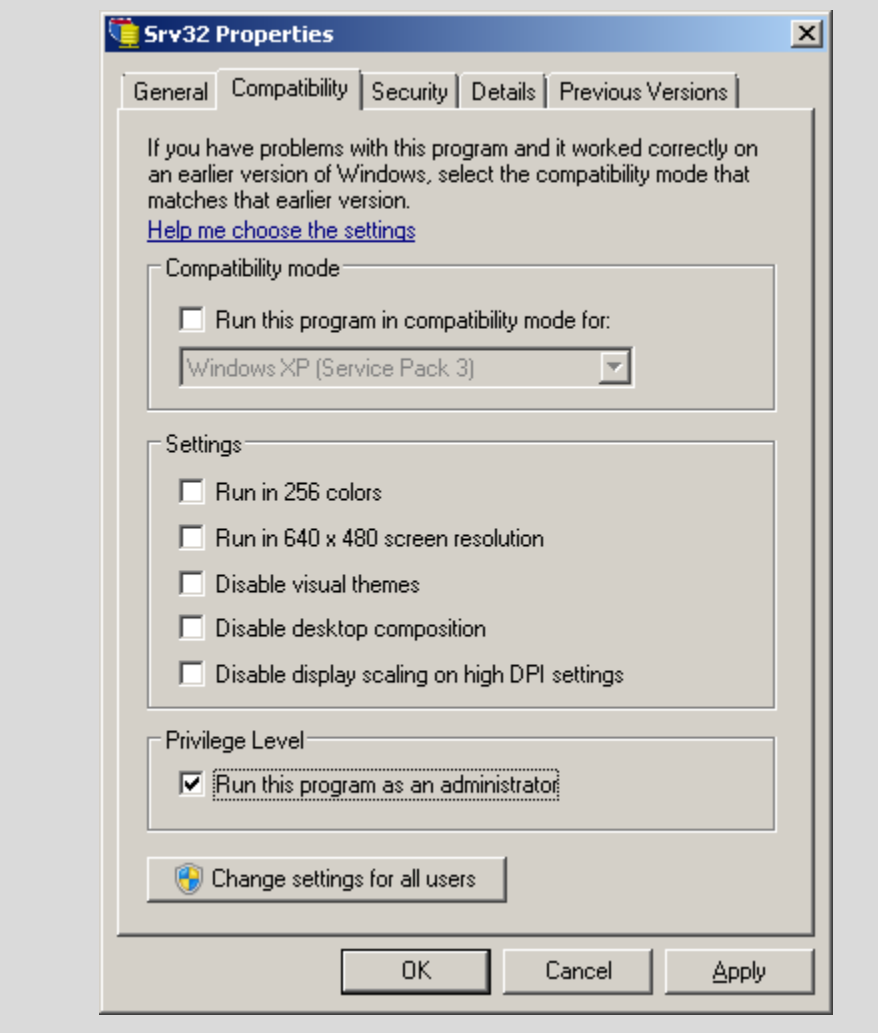
# **4.0 Starting and Stopping the Mileage Server**

## **4.1 Starting the Mileage Server**

The software you installed on your dedicated PC will cause the interface to start automatically when the PC is turned on. You can launch the Mileage Server without restarting the PC by clicking Start menu > Programs > PCMILER 30 > AS400 Interface.

When the mileage server (**SRV32.exe**) starts, it displays the connection status in the mileage server's log window. You can bring up this window by clicking on the mileage server's **Window** Menu and choosing *Display Server Log*.

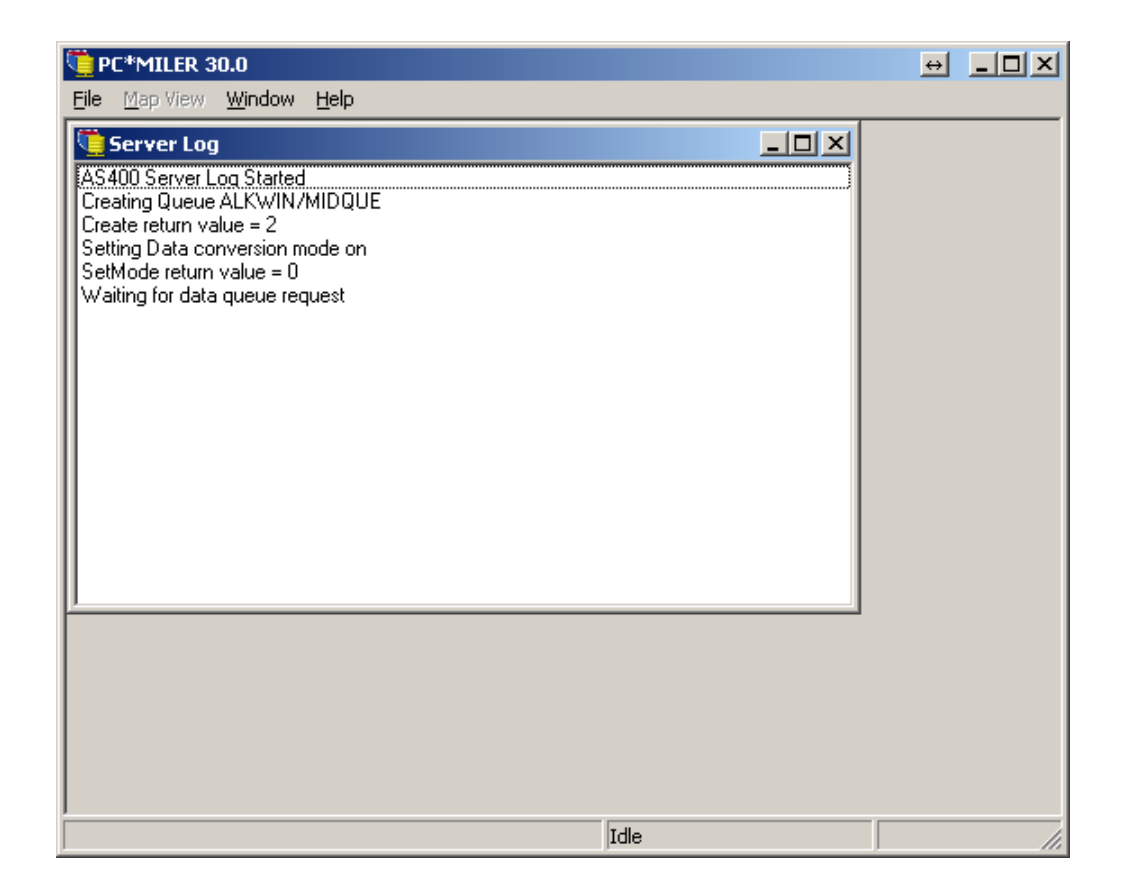

The Name of Mileage Request or Input data queue, and the library in which the queue resides, are logged.

The number underneath the data queue name and library is the connection status return code. Good returns are:

#### **0 Connection Good Created Data Queue 2 Connection Good Found Data Queue**

Return codes of 1 or 3 are generic error codes that indicate problems with your Client Access Express connection.

**NOTE:** Both the PC and the AS400 must agree on the location of the Input or Request data queue. To change the location on the PC, click on the mileage server's **File** menu. Choose *AS400 Control*, then *Change Library/Queue*. The change is made on the AS400 by running the **alkwin/config** or **alktll/tllfig** command and filling out the library field.

The server log only notes incoming requests. If you need to see the mileage server's outputs, turn on the Log to File feature by selecting the mileage server's **File** menu and choosing *AS400 Control* > *Log to File* and highlight *Append, Overwrite* or *Verbose* (see below). This will create the file **c:\ALK Technologies\pcmiler30\as400\as400.log**. It is recommended to only use logging for diagnostic purposes, otherwise the log files tend to grow large.

- **Append** will add to the existing as400.log file after restarts.
- **Overwrite** will delete the existing as400.log file after restarts.
- **Verbose** logging includes information from the data queue communications. Verbose logging Appends after restarts.

## **4.2 Stopping the Interface**

From the PC\*MILER-AS400 window, choose **Exit** from the **File** menu.

## **4.3 Configuring the Use of Mexican Postal Codes**

Version 30 of PC\*MILER includes over 25,000 Mexican postal codes in the database that provide comprehensive coverage of Mexico. Mexico and the United States use the same five-digit numbering scheme for their postal codes. The two countries share a large number of common codes and care must be taken so that users do not accidentally match a Postal or ZIP code to the wrong country. By default, all Mexican postal codes are ignored.

To turn on access to Mexican postal codes, click the **File** dropdown menu, choose **AS400 Control** and then **Default Zip Codes** and highlight your choice.

Choose between:

- **Use default US Zip Code**: This is the default setting. All Mexican postal codes will be ignored.
- **Use default Mexican Zip Code**: Turns on the use of Mexican postal codes. If a user specifies only a five-digit Postal or ZIP code as a stop, the trip will be routed to Mexico in cases where there are duplicate codes between the US and Mexico.
- **Use default US and Mexican Zip Code**: The default U.S. ZIP code or Mexican postal code will be returned. If there are U.S. and Mexican codes with the same number, the default U.S. ZIP code will be returned. If there is only a Mexican postal code for that number, the default Mexican code will be returned.

The default for this setting can be changed in the PCMSERVE.INI file (see *Appendix F)*. If they are not already there, these lines can be added to the [OPTIONS] section. The possible setting combinations are:

- UseUSPostCodes=False and UseMexPostCodes=False Defaults to the U.S. ZIP with no routing to Mexican postal codes
- UseUSPostCodes=True and UseMexPostCodes=False Same as above
- UseUSPostCodes=True and UseMexPostCodes=True Defaults to the U.S. ZIP, must pass an Estados code to get Mexican location (e.g. "50510,EM")
- UseUSPostCodes=False and UseMexPostCodes=True Only Mexican postal codes are available, in the U.S. only city-state pairs will get U.S. location (e.g. "Chico, CA")

# **5.0 Using PC\*MILER for the AS400**

To use PC\*MILER for the AS400, issue the command **PCMILER** (or **PCMTLL** for PC\*MILER|Tolls) from the command line.

#### **PCMILER Main Screen:**

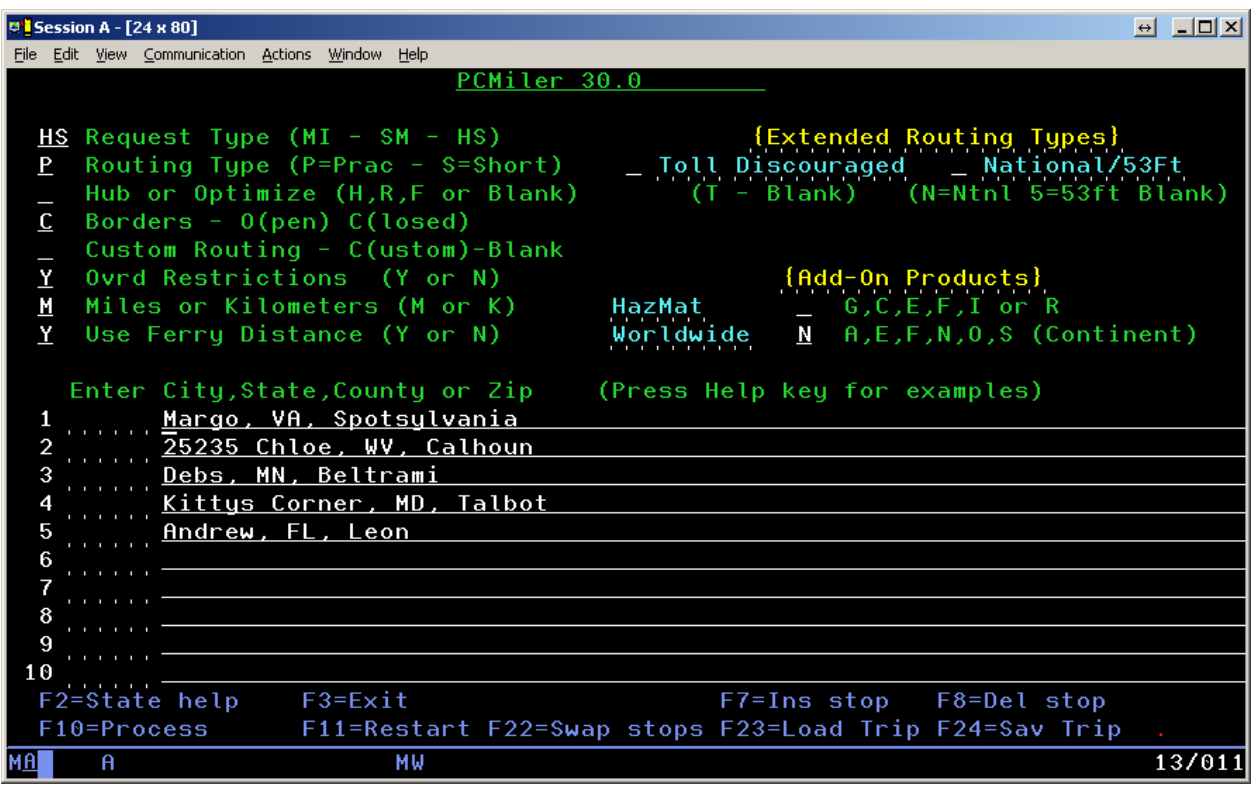

**NOTE:** The PCMILER or **PCMTLL** command contacts the mileage server to read the data that the mileage server is using. If the command doesn't respond or the PC\*MILER screen comes up with "PC DOWN" in the screen title, there is a problem with the connection to the mileage server PC.

#### **PCMTLL Main Screen:**

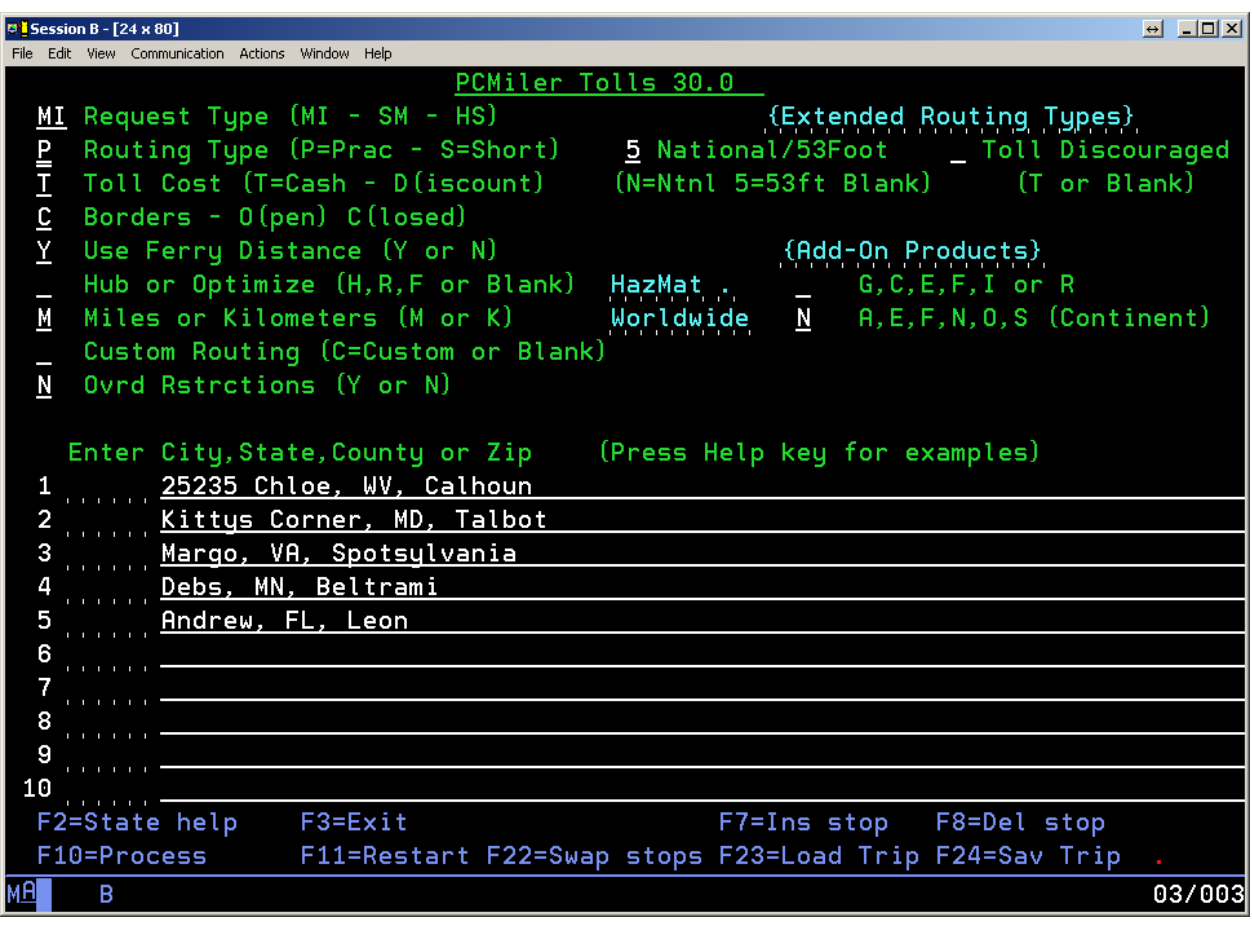

Control settings at the top of the main entry screen include the following:

**Request Type:** "MI", the default entry, will generate only point-to-point mileage look-ups. "SM" will generate a summary of miles traveled through each state, broken down by toll roads and free roads, in addition to the point-to-point mileage. "HS" will generate detailed driving instructions, in addition to the state mileage summary and point-to-point mileage look-up.

**Routing Type:** Either Practical or Shortest routing can now be combined with other available PC\*MILER routing options (Toll Discouraged, National Network, or 53' Trailer or Twins). You must specify either P (Practical) or S (Shortest) for all routes. (Refer to the main PC\*MILER *User's Guide* for more detailed descriptions of these routing options.) See Chapter 6, *Using PC\*MILER With Other Transportation Software* for details on using this functionality with other software packages.

**NOTE:** For Version 30, the 53 Foot Trailer routing option has been replaced with the 'State + National Network' routing option to better reflect the combination in previous versions of PC\*MILER's National Network and 53 Foot Trailer Networks when the 53 Foot Trailer option was selected. The interactive green screen PC\*MILER program has not be updated to reflect the change. Choosing either the 53 Foot Trailer or National Network Extended Routing option will turn on the State + National Network option.

**Tolls Cost:** *(Only with PC\*MILER|Tolls installed)* "T" will generate the Cash cost of all tolls incurred on a trip. "D" will give the Discounted toll cost. See Appendix J, *Setting Toll Discount Program Membership*, for instructions on configuring your discount memberships. Depending on the request type used, you will get total toll costs for the entire trip, a state-bystate breakdown of toll costs, or the toll cost per leg of the trip.

**NOTE:** PC\*MILER|Tolls calculates tolls for an 80,000 pound, 5-axle vehicle. Reported toll amounts are accurate and up-to-date, but not always exact due to two factors: first, several – though not many – toll roads have rates that are based on weight (for example, the Detroit-Windsor Tunnel charges \$.03 per 100 lbs. gross weight in both directions); and second, some toll charges (in various states) are time-of-day driven. In the latter case, tolls will always be calculated using the highest rate.

**Toll Discouraged:** "T" will generate miles which avoid long stretches of toll roads. You will receive either a Practical Toll Discouraged Route, or a Shortest Toll Discouraged Route depending on how you have your "Routing Type" set. Note that not all toll roads will be avoided; tolls are avoided where possible while still maintaining a reasonable and practical route.

**National/53 Foot:** Either "N" or "5" will generate miles calculated using the State + National Network which favors the US Federally designated National Network (primary Interstates with reasonable entry/egress points up to 1 mile off the Interstate) and state designated extensions to the National Network (additional highways and supporting roads any distance off the Interstate, as determined by individual states). State  $+$  National Network (National Network or 53 Foot Trailer or Twins) will be generated using either the "Practical" or "Shortest" routing type. You can also combine State + National Network (National Network and 53 Foot Trailer or Twins) routing with the Toll Discouraged option. For example you can generate a "Practical/Toll Discouraged/National Network" route. See Chapter 6, *Using PC\*MILER With Other Transportation Software* for details on using this functionality with other software packages.

**Custom Routing:** "C" will use custom routing preferences (avoids and favors) set in PC\*MILER or PC\*MILER|Streets. When this position is blank, routing preferences will be disabled.

**Hub or Optimize:** A blank space is the default entry and is used for standard PC\*MILER routing. "H" is used to generate hub distances. "R" is used to initiate route sequencing with the origin fixed and the remaining stops reordered. "F" is used to initiate route sequencing with both the origin and destination fixed and the remaining stops reordered. These options are described in more detail in the main PC\*MILER *User's Guide*.

**Borders:** "O" will open the borders and routes will cross International Borders to obtain the most efficient trip. "C" will close the borders and routes will only cross international borders if the trip has a stop in that country.

**Ovrd (Override) Restrictions:** In addition to the five basic PC\*MILER route types, a Heavy and Light Vehicle routing option is now offered. When Ovrd Restrictions is set to "Y", the **Light Vehicle** option is activated. With Light Vehicle routing active, truck-prohibited roads will always be avoided, but truck-restricted roads are considered for a route. (PC\*MILER normally gives preference to Interstates, major highways, and major thruroads where possible.)

**NOTE:** With Ovrd Restrictions set to "N", **Heavy Vehicle** routing is in effect, so both **truck-prohibited and truck-restricted roads will always be avoided**. In addition, Heavy Vehicle routing takes nationwide **13' 6" height restrictions** into account. A heavy vehicle is one weighing at least **80,000 pounds**; a light vehicle weighs less than **80,000 pounds**.

**Miles/Kilometers:** "M" will generate distances in miles. "K" will generate distances in kilometers.

**Use Ferry Distance:** If set to "Y", distance traveled on ferries will be included in all distance totals. If set to "N" ferry distances are not included in totals. Note: Routes will still include ferry travel but this travel is not included in distance totals.

**HazMat (Hazardous Material Type):** *(only with the PC\*MILER|HazMat add-on data module installed)* Types of hazardous material routing that can be generated are: "G" for General, "C" for Corrosive, "E" for explosive, "F" for Flammable, "I" for Inhalant, and "R" for Radioactive.

**Region (Continent):** Regions in which mileage can be generated are: "A" for Asia; "E" for Europe; "F" for Africa; "N" for North America; "O" for Oceania; or "S" for South America. (Regions outside North America require PC\*MILER|Worldwide.)

**FOR AN ON-SCREEN DISPLAY OF THESE DEFINITIONS, press the Help key on your keyboard.** For Terminal Emulation sessions on PC's, this is typically the **Scroll Lock key or Right Mouse Click > Help**.

In the middle of the screen are the stop entry fields. Enter the city names and state abbreviations for the stop-off locations desired, their ZIP codes, or their latitude/longitude positions. Both the Spelling Helper and ZIP Code Helper described in the main PC\*MILER *User's Guide* are available for use with PC\*MILER-AS400. You may enter up to 30 stop-offs.

**NOTE for PC\*MILER|Streets Users:** An address should directly follow the city/state or ZIP code entry, separated by a semicolon (e.g. "Princeton, NJ; 457 North Harrison Street").

You can also purchase separate add-on data modules for Canadian postal codes or SPLC codes.

A **Canadian postal code** is entered in the same manner as a ZIP code, but in the following format: **L#L<space> #L#**. (e.g. "K7L 4E7").A **SPLC** is a six- or nine-digit number, preceded by the letters 'SPLC' (e.g. "SPLC908601").

# **5.1 Function Keys**

At the bottom of the screen, the function keys used with PC\*MILER for the AS400 are described. These include:

- **F2 State help**. Displays a list of all state and province abbreviations.
- **F3 Exit**. Exits the program and returns to the main AS400 screen.
- **F7 Ins stop**. Allows you to insert a new stop-off where the cursor is positioned.
- **F8 Del stop**. Allows you to delete a stop-off where the cursor is positioned.
- **F10 Process request**. Sends the request to PC\*MILER on the dedicated PC.
- **F11 Restart**. Clears the screen, and lets you start making data entries on the screen again.
- **F12 Main Screen**. Returns to the main stop entry screen from the mileage report screens.
- **F22 Reverse**. Reverses the order of stops entered.
- **F23 Load a saved trip**. In the screen that comes up, typing "**X**" (with the cursor on a trip identifier in the pick list) will load that trip; typing "**D**" will delete the trip.
- **F24 Save a trip**. Enter a trip identifier of up to 10 characters in the entry field that appears.
- **Help** Pressing the key labeled "**Help**" on your keyboard will bring up detailed instructions for using various features of PC\*MILER for the AS400. If you are using an emulator, the Help key on your keyboard will usually be the **Scroll Lock** key or **Right Mouse Click > Help**.

# **5.2 Basic Mileage, Cost and Time Report**

Once you have entered stops on the main screen and initiated a mileage inquiry by pressing **<F10>**, the following basic mileage screen will appear:

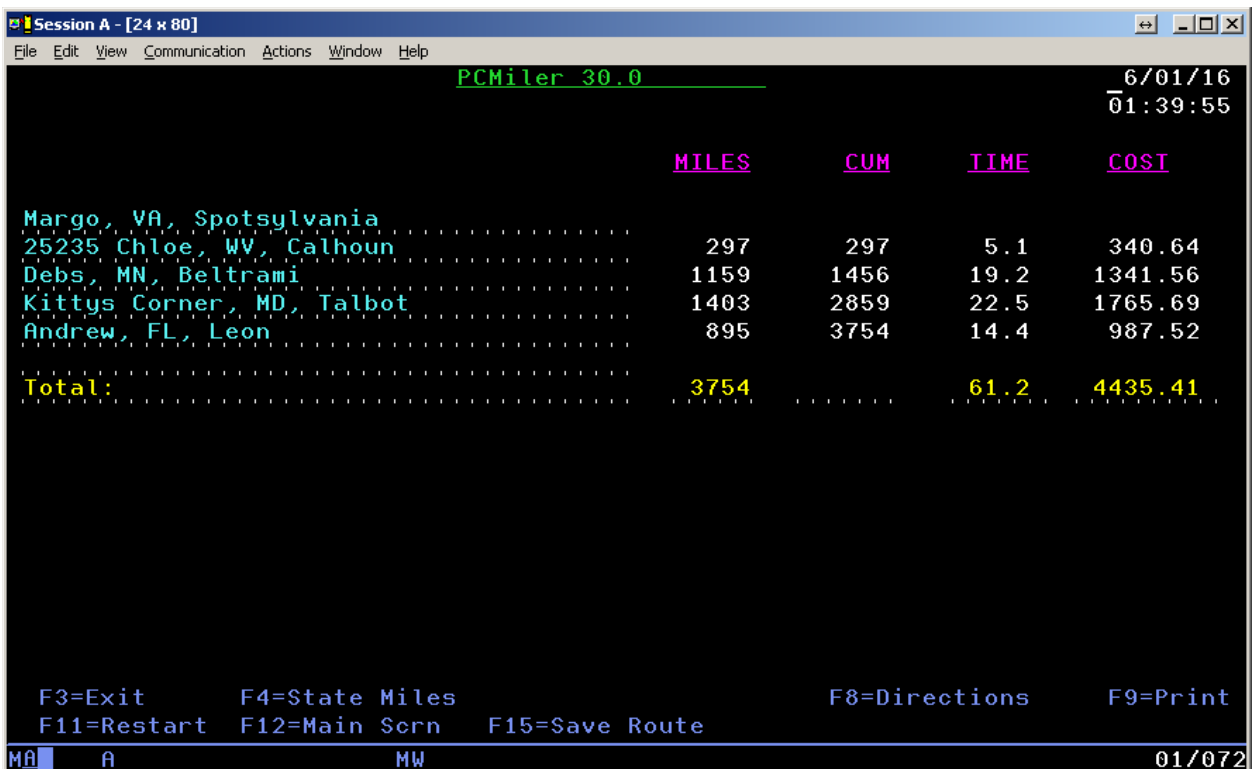

### **With PC\*MILER|Tolls Installed:**

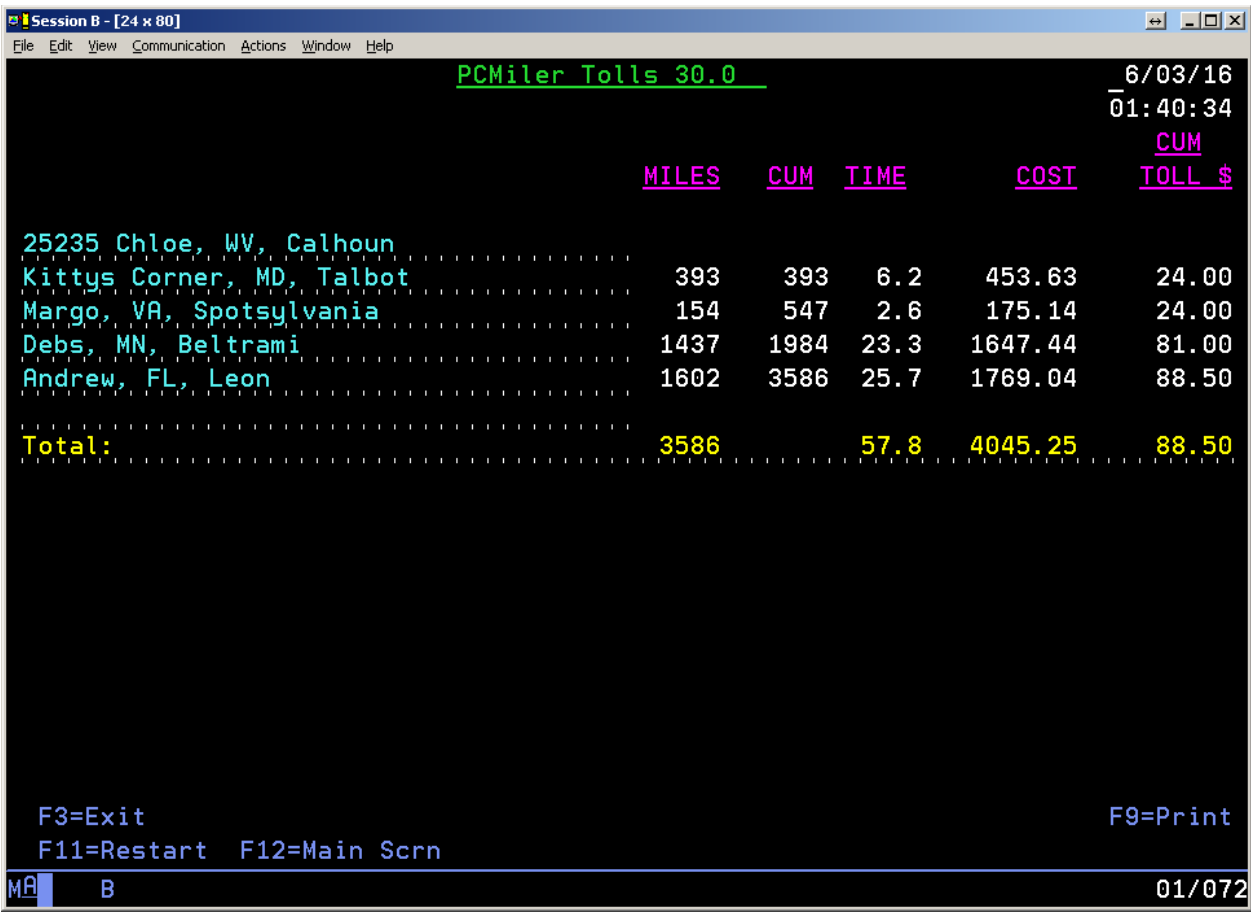

This basic PC\*MILER mileage report contains leg and cumulative miles for each segment of your trip. The time and cost estimates are based on the values set in the copy of PC\*MILER (or PC\*MILER|Streets) installed on your dedicated PC. (Refer to the main PC\*MILER *User's Guide* for instructions on how to alter these values.)

**NOTE:** The leg costs and total cost in the "**COST**" column **include** toll costs if PC\*MILER|Tolls is installed.

**<F3>** will exit the program. **<F9>** will print the screen. **<F11>** will return you to the previous screen and will clear it. **<F12>** will return you to the previous screen, without clearing it.

## **5.3 State Mileage Report**

After you enter stops on the main screen and initiate a state mileage request (**SM**) by pressing **<F10>**, the basic mileage screen will appear:

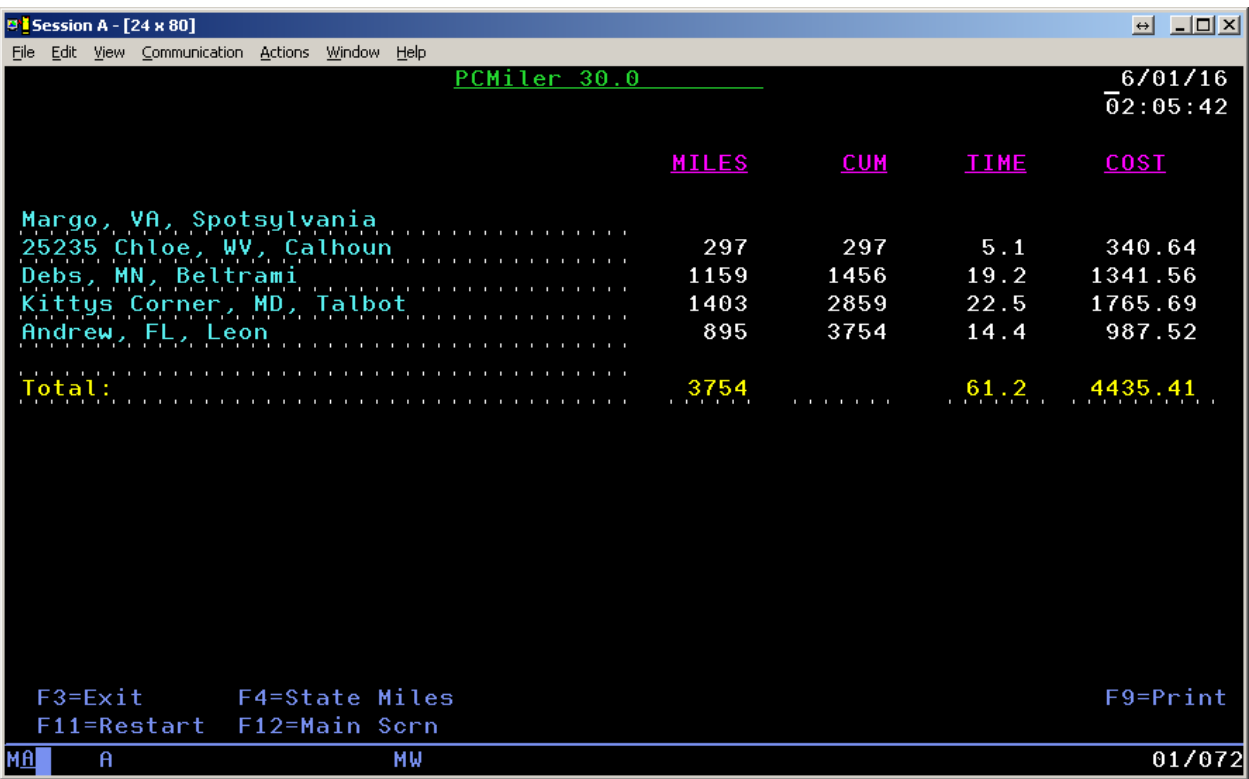

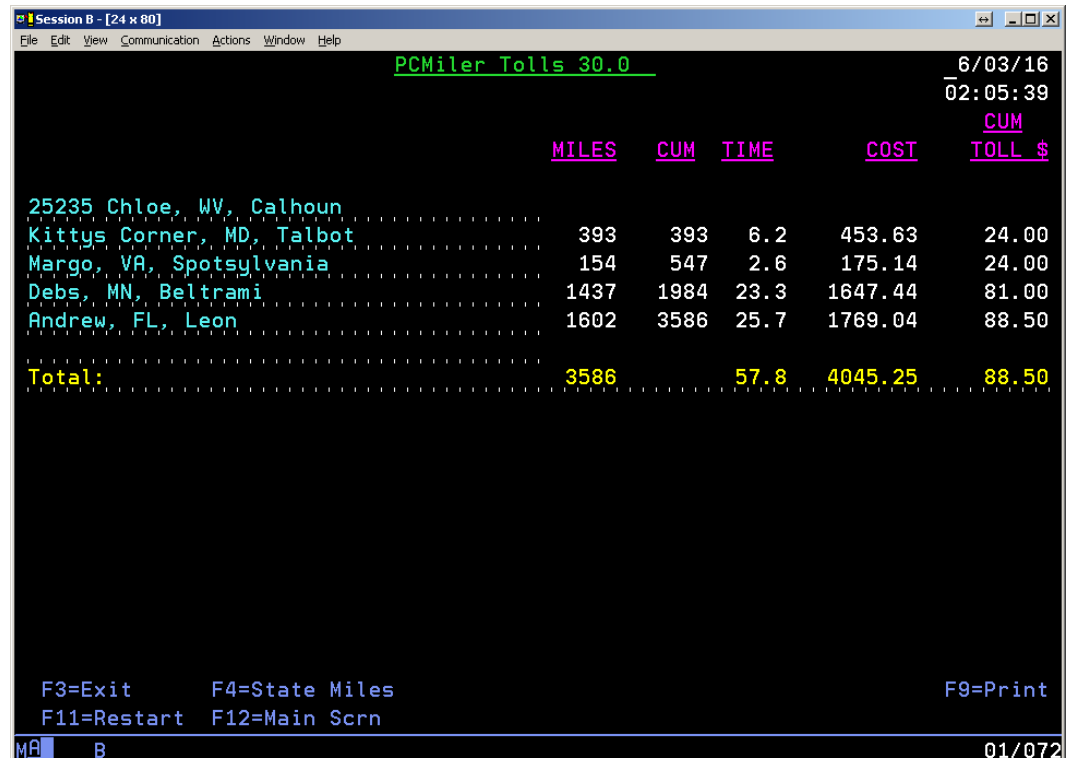

**With PC\*MILER|Tolls Installed** (costs in the "**COST**" column **include** tolls):

Pressing **<F4**> displays Jurisdiction-by-Jurisdiction distance breakdowns:

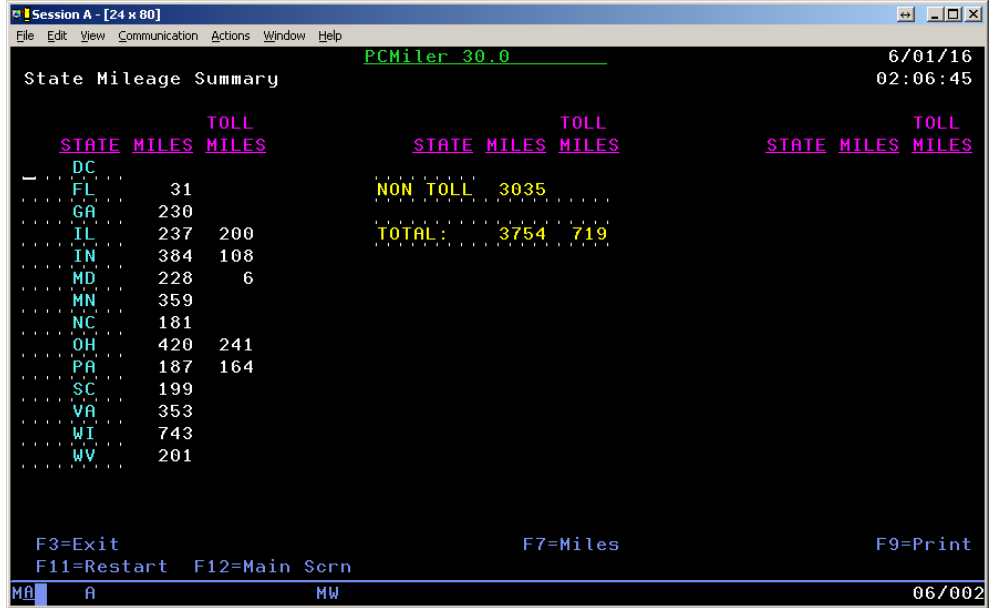

## **With PC\*MILER|Tolls Installed:**

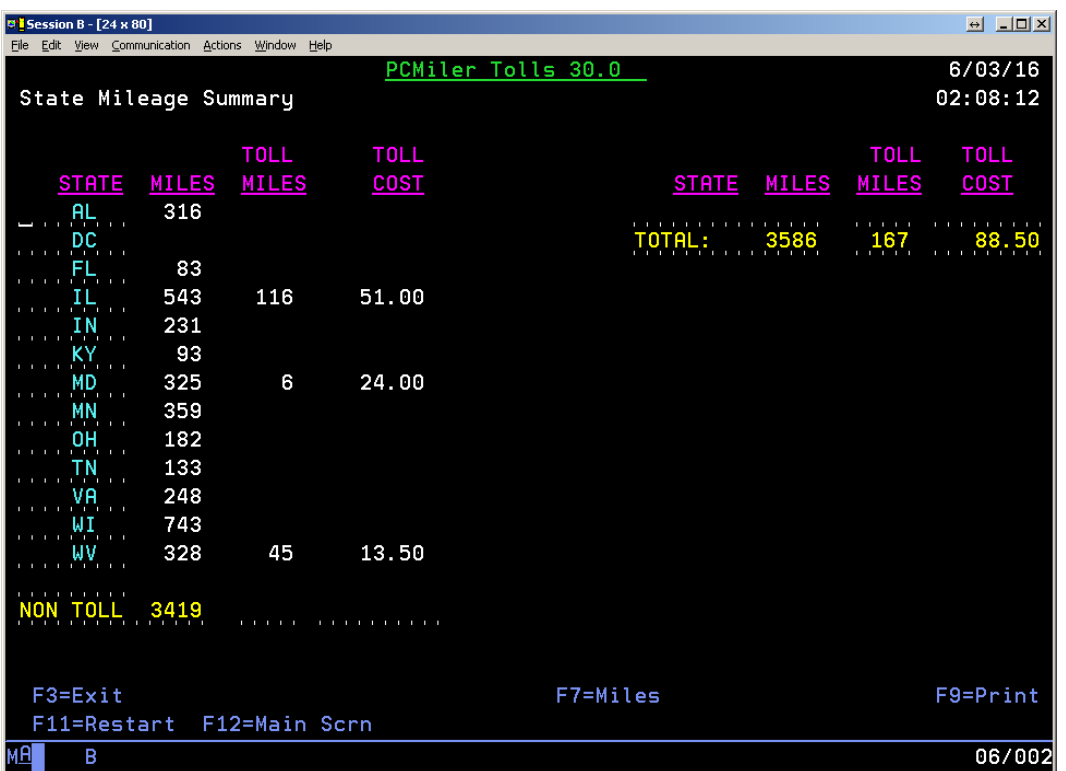

## **5.4 Detailed Driving Directions Report**

After entering stops on the main screen and pressing **<F10>** to initiate a Detailed Driving Directions (**HS**) request, press **<F8>** in the mileage report screen to generate the driving directions. When processing is complete, the screen shown below will appear. Note that driving directions take significantly longer to process than miles or state miles because more information is requested and returned.

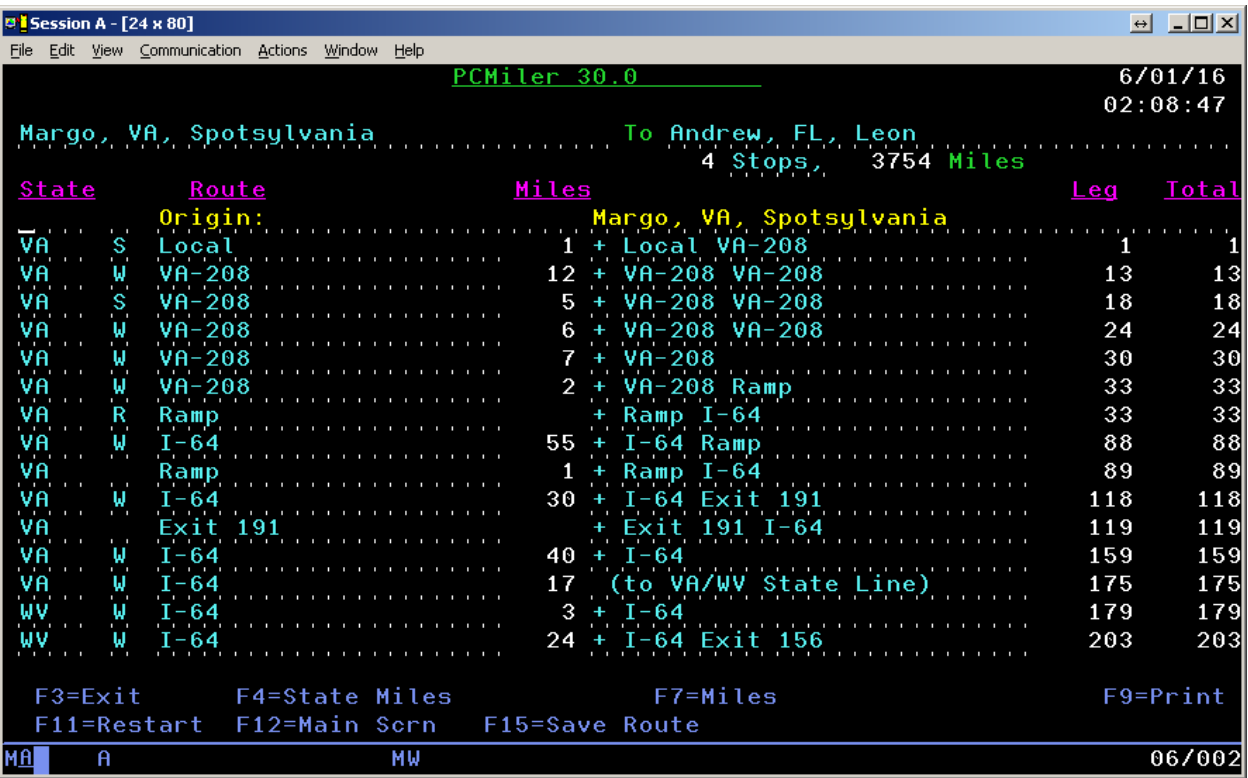

A Detailed Driving Directions report **with PC\*MILER|Tolls installed** is shown below. This sample report includes toll costs for each leg of the trip.

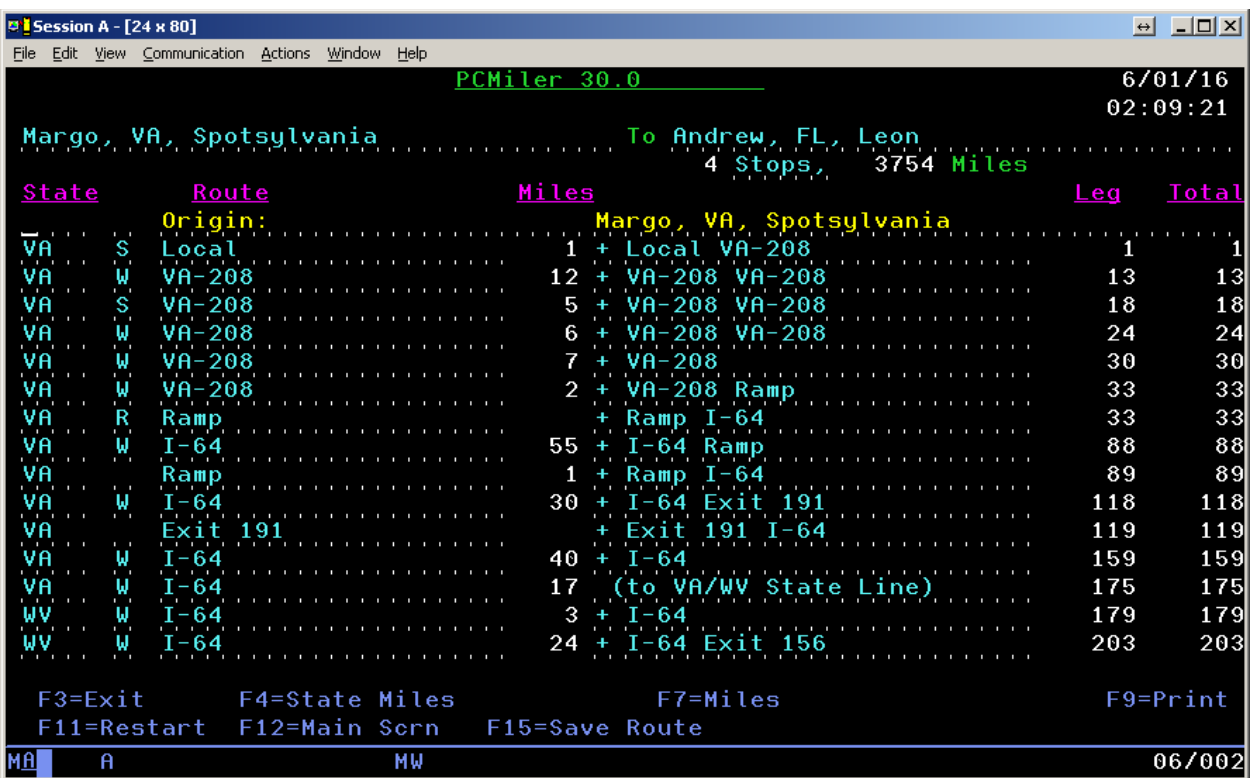

# **6.0 Using PC\*MILER with other Transportation Software**

**NOTE for Version 21 and Higher:** The following features are not supported in the AS400 product line: Estimated Greenhouse Gas Emissions, RouteSync, TripDirect, Entry/Exit Toll Plaza Names in Reports, and Real-time/Historical Traffic Data. Province/Estado Abbreviation Option to set "NL" preference is supported in Version 25-30 only.

**Added to Version 20 and higher: Borders Open/Closed** and **Use Ferry Distance** options. The first two characters of the four-character "Request Sequence" have been remapped to hold the Borders and Ferry Flags.

Historically the Request Sequence values have been ignored by the PC Distance Server. Unlike other trip options, Border and Ferry settings are not echoed back in the responses from the PC.

For the optional **PC\*MILER|HazMat** hazardous material routing package, two routing types have been added: **Caustic** and **Flammable**.

**REMINDER:** *Users of PC\*MILER Versions 14 and 15, and PC\*MILER|Streets Versions 1, 2000, 3, and 4 must type a comma between the city and the state or province. For Version 16 and higher you have the option of using a comma or a space between the city and state or province abbreviation.*

**NOTE:** PC\*MILER 18 and higher has full Mexican Estado information. Previously, all Mexican cities were referenced with 'MX' as the Estado code and the Estado was returned in the US county field. For example:

**Older versions format: Mexico City, MX, Distrito Federal Correct format for Version 18: Mexico City, DF**

#### **Estados Codes:**

- **AG** Aguascalientes<br>**BJ** Baia California
- **Baia California**
- **BS** Baja California Sur
- **CP** Campeche
- **CH** Chiapas
- **CI** Chihuahua
- Coahuila de Zaragoza
- **CL** Colima
- **DF** Distrito Federal
- **DG** Durango

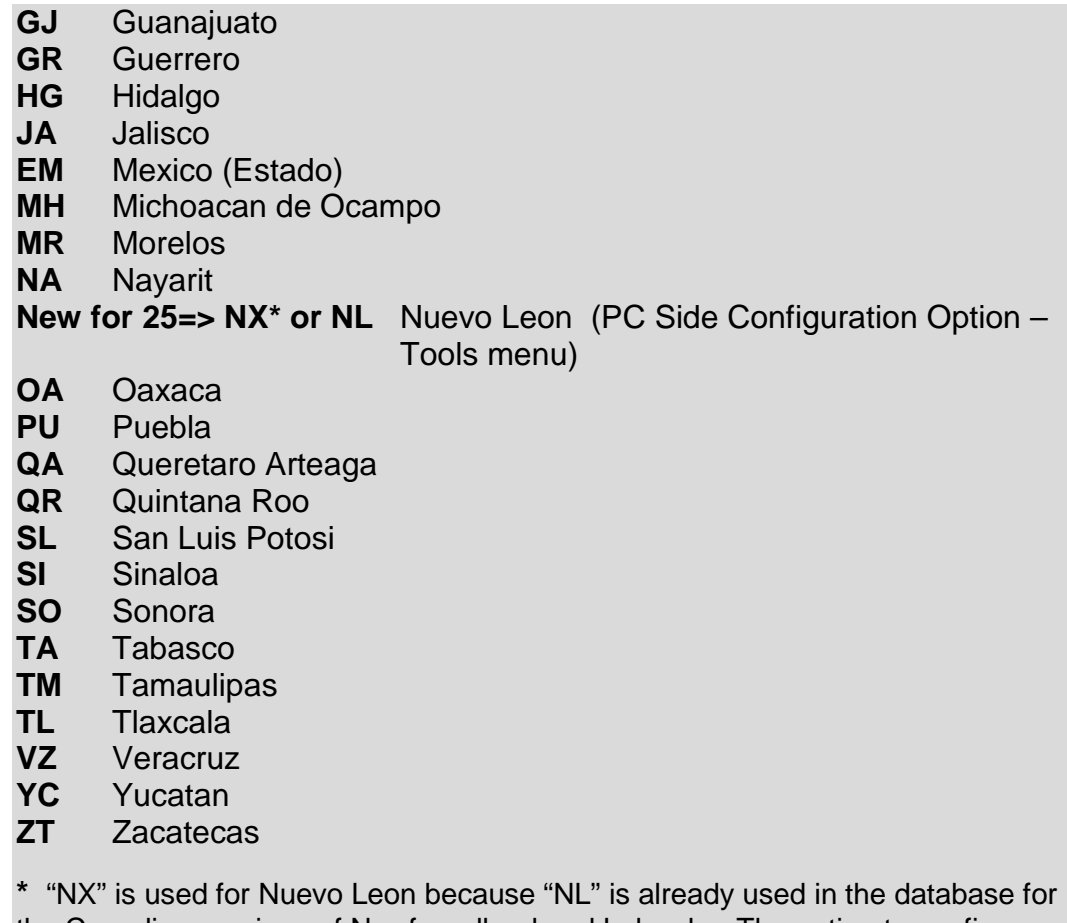

the Canadian province of Newfoundland and Labrador. The option to configure NL for routing to Nuevo Leon is supported in Version 25-30 only.

**ALSO NOTE:** For Version 17 and higher the routing type options have changed for National Network, Toll Discouraged, and 53'/102" Trailer routing. These three routing options now can be generated in combination with the 'Practical' or 'Shortest' options. Additionally, National Network or 53' Trailer routing can be combined with the Toll Discouraged option. The only way to take advantage of this functionality is to pass in the new code in position 1 of the Request Options.

**ALSO NOTE:** For Version 30, the 53 Foot Trailer routing option has been replaced with the 'State + National Network' routing option to better reflect the combination in previous versions of PC\*MILER's National Network and 53 Foot Trailer Networks when the 53 Foot Trailer option was selected. For Third Party applications, ALK will continue to support the use of either the 'N' or '5' Network Types to turn on State + National Network Routing. The following extended routing types will also turn on State + National Routing portion of the request:

- C = National Network/Practical
- D = 53 Foot Trailer/Practical
- E = Toll Discouraged/National Network/Practical
- F = Toll Discouraged/53 Foot Trailer/Practical
- H = National Network/Shortest
- I = 53 Foot Trailer/Shortest
- J = Toll Discouraged/National Network/Shortest
- K = Toll Discouraged/53 Foot Trailer/Shortest

#### **Previously the five available codes were:**

- P = Practical
- S = Shortest
- N = National Network
- T = Toll Discouraged
- $5 = 53$  Foot Trailer

#### **New Codes:**

- **P** = Practical
- **S** = Shortest
- **B** = Toll Discouraged/Practical
- **C** = National Network/Practical
- **D** = 53 Foot Trailer/Practical
- **E** = Toll Discouraged/National Network/Practical
- **F** = Toll Discouraged/53 Foot Trailer/Practical
- **G** = Toll Discouraged/Shortest
- **H** = National Network/Shortest
- **I** = 53 Foot Trailer/Shortest
- **J** = Toll Discouraged/National Network/Shortest
- **K** = Toll Discouraged/53 Foot Trailer/Shortest

Use of the old codes is still supported, no changes are required. Old codes for National Network (N), Toll Discouraged (T), and 53 Foot Trailer (5) will be generated using the Practical network. Changing this default to the Shortest network is not possible.

**NOTE:** For users upgrading from PC\*MILER|Streets, the Light/Heavy vehicle option has been renamed to 'Override Restrictions'. Parameter codes have changed from L (Light) to Y (Override Restrictions) and H (Heavy) to N (Obey Restrictions). Use of L and H is still supported.

**NOTE:** For Version 16 and higher, the HS (Turn-by-Turn Driving Instructions) return packet was changed from previous versions. The fields for Route and Interchange were lengthened and the number of sets of route information was reduced from 4 sets per packet to 3. See section 6.2.4 for details.

## **6.1 Technical Overview**

The PC\*MILER-AS400 system uses distributed processing techniques (i.e. the processing is split into two). The user interface or interactive software is written in RPG and runs on the AS400. Small CL programs are used for the creation and removal of temporary data queues (output or response queues). The mileage calculation software is written in C++ and runs on a PC in the Windows environment.

The RPG programs communicate with the PC mileage calculation software through Client Access Express. The interactive software on the AS400 allows multiple users to look up point-to-point mileage and routes for up to thirty stop-off points. The Windows server application creates a data queue on the AS400 at startup called MIDQUE. The server application waits for mileage requests and processes them when received. While the server application is waiting for work to do, the PC can be used for other tasks such as PC\*MILER graphics or RUMBA terminal emulation.

#### **AS400 Programs**

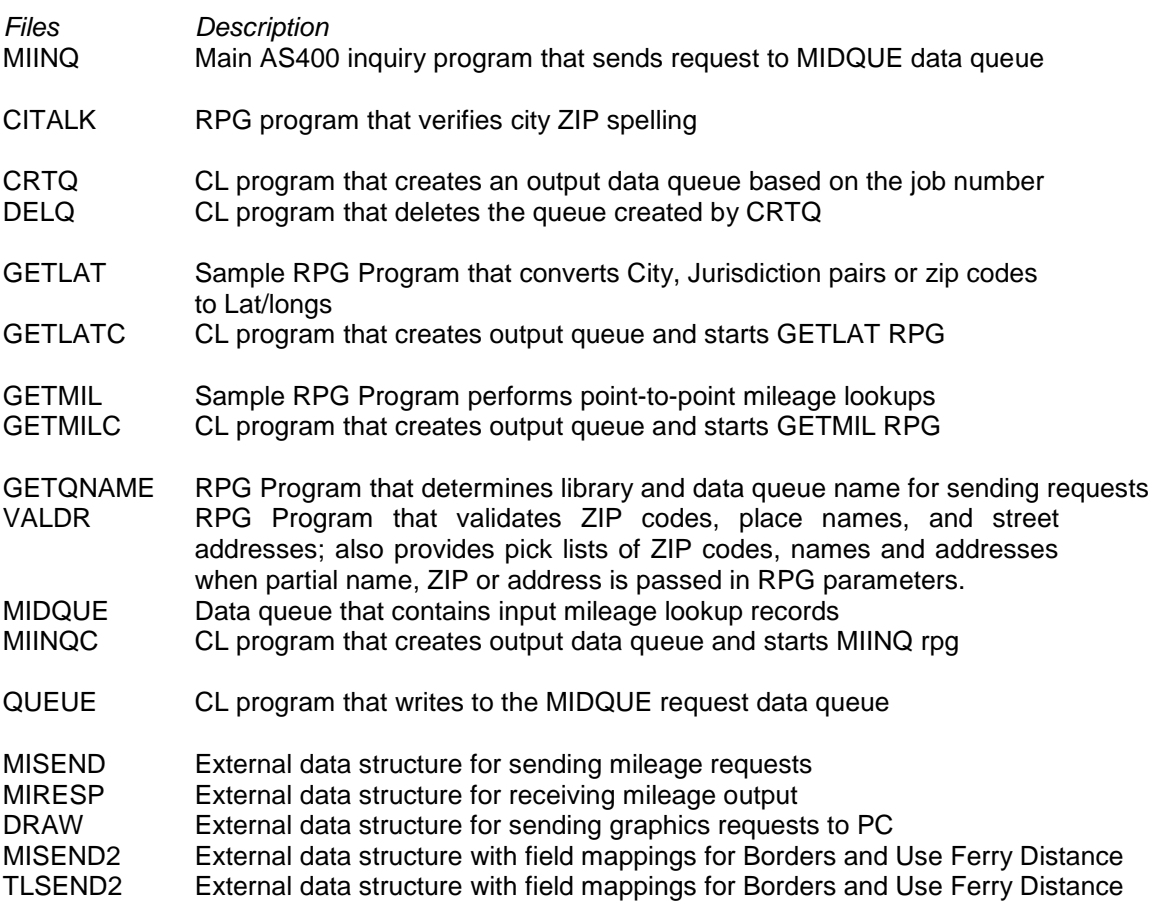

The program MIINQ contains two subroutines that can be used to integrate miles with other transportation software. The subroutine SNDREQ sends mileage requests to PC\*MILER and the subroutine RSLT receives mileage results from PC\*MILER. The subroutine PLOT can be used to send graphics requests for ETA truck display of graphics. For example, a truck or vehicle ID's Lat/Long, ZIP, or city name position can be sent to the PC using PLOT and the "DT" request. Then a "DR" request with the truck's origin and destination can be sent so that a graphical ETA can be determined. The data structures of these subroutines are described below.

The PC Mileage Server can respond to a total of thirteen types of mileage and graphic requests:

Mileage:

- **VN** = Version of PC\*MILER Highway Data being used by the server
- **VA** = Validation that a stop (City, ZIP code, etc.) is recognized by PC\*MILER or a list of possible matches to a partial city or ZIP code
- **MI** = Total mileage for up to 30 stops
- **SM** = Total mileage for up to 30 stops broken down by state or province
- **HS** = Turn-by-turn driving instructions for up to 30 stops
- **LL** = Returns the lat/long coordinates for a city or address (PC\*MILER|Streets only)

Graphics:

- **DR** = Draw Route for up to 30 Stops
- **DT** = Draw up to 30 truck bitmaps or "push pins" on the map
- **CT** = Clear Truck bitmap from a specified location
- **CR** = Clear a drawn route line
- **CA** = Clear all routes and trucks
- **PR** = Print route
- **PA** = Print all

The PC Mileage Server responds with the following types of returns:

- **VR** Version of PC\*MILER or PC\*MILER|Streets running on the PC
- **PL** Good/Bad Stop or a 'pick list' of potential matches
- **CP** Total Miles for a trip
- **SR** Total Miles for a trip broken down by state or province
- **HR** Turn-by-turn driving instructions or "highway segments"
- **VN** returns a VR
- **VA** returns a PL
- **MI** returns a CP
- **SM** returns a CP and an SR.
- **HS** returns a CP, an SR and an HR
- **LL** returns an LR

## **6.2 Request and Response Field Parameters**

The following sections specify the field parameters for the request types defined in section 6.1 and the responses to each request type.

**IMPORTANT NOTE:** When using PC\*MILER|Streets, the best matching for address location lookups can be accomplished using the guidelines stated below. These rules apply to batch or interactive integration. **It is recommended that a validation (VA) request always precede each mileage request, especially where street addresses are included,** in order to avoid misleading or incomplete output.

When you input a street address, use a city and state abbreviation whenever possible:

Example: **Princeton, NJ;1000 Herrontown Road** – The comma between the city and state is optional. The semicolon between the state abbreviation and the street address is required. Use a street number.

Example: **Princeton, NJ;1000 Herrontown Road** as opposed to "Princeton, NJ;Herrontown Road". In this example, if Herrontown Road is 50 miles long and no address is included, the returned mileage could be very inaccurate.

When a street address is not supplied, do not send a semicolon:

Example: Send **08540** as opposed to "08540;" – a semicolon will cause the server to look up a blank address (unnecessary).

Three examples of correct input: **Trenton, NJ;21 Olden Avenue New York, NY;118 Broadway 20001**

### **6.2.1 Stop Validation (VA) Request and Response**

The following are field parameters for stop and (for PC\*MILER|Streets users) street address validation. A stop can be a city/state pair separated by a comma, a ZIP code, a latitude/longitude point or (with optional add-on modules) a Canadian Postal code or SPLC (Standard Position Location Codes). PC\*MILER|Streets users may include street addresses.

For Cities with multiple ZIP codes, the first city in the returned list is the central city or default ZIP for that city, with the remaining ZIP codes returned in numeric order.

When generating potential matches for an address, PC\*MILER|Streets does a "Grid Based" search. This means that the search area may extend beyond the city limits of the requested city for potential matches. You may receive back potential matches in a surrounding town. Pick lists are sorted in confidence order, with the "best" potential match returned first.

#### **For example:**

Requesting a pick list by setting REQ-CIT equal to Princeton,NJ;Linden\* would return the following list:

08540 Princeton, NJ, Mercer; 1 Linden Lane 08540 Princeton, NJ, Mercer; 49 Linden Lane 08540 Princeton, NJ, Mercer; 80 Linden Lane 08540 Princeton, NJ, Mercer; 100 Linden Lane 08534 Pennington, NJ, Mercer; Linden & Woodmer 08534 Pennington, NJ, Mercer; Linden & Woodmer 08822 Flemington, NJ, Mercer; 1 Linden Court 08822 Flemington, NJ, Mercer; 1 Linden Court 08536 Plainsboro, NJ, Mercer; 2 Linden Lane 08536 Plainsboro, NJ, Mercer; 3 Linden Lane 08536 Plainsboro, NJ, Mercer; 4 Linden Lane

**NOTE:** Grid Based searches are only done with address level lookups (PC\*MILER|Streets only).

**Validation requests are important** because error reporting in mileage requests is limited to the first two stops of a trip. If your bad stop is lower in the list of stops, you will not be told which is the non-valid stop; you will get a generic "Can't Run Trip" message. The VA request type can be used to produce lists of potential matches to partial spellings or ZIP codes.

## Validation Request:

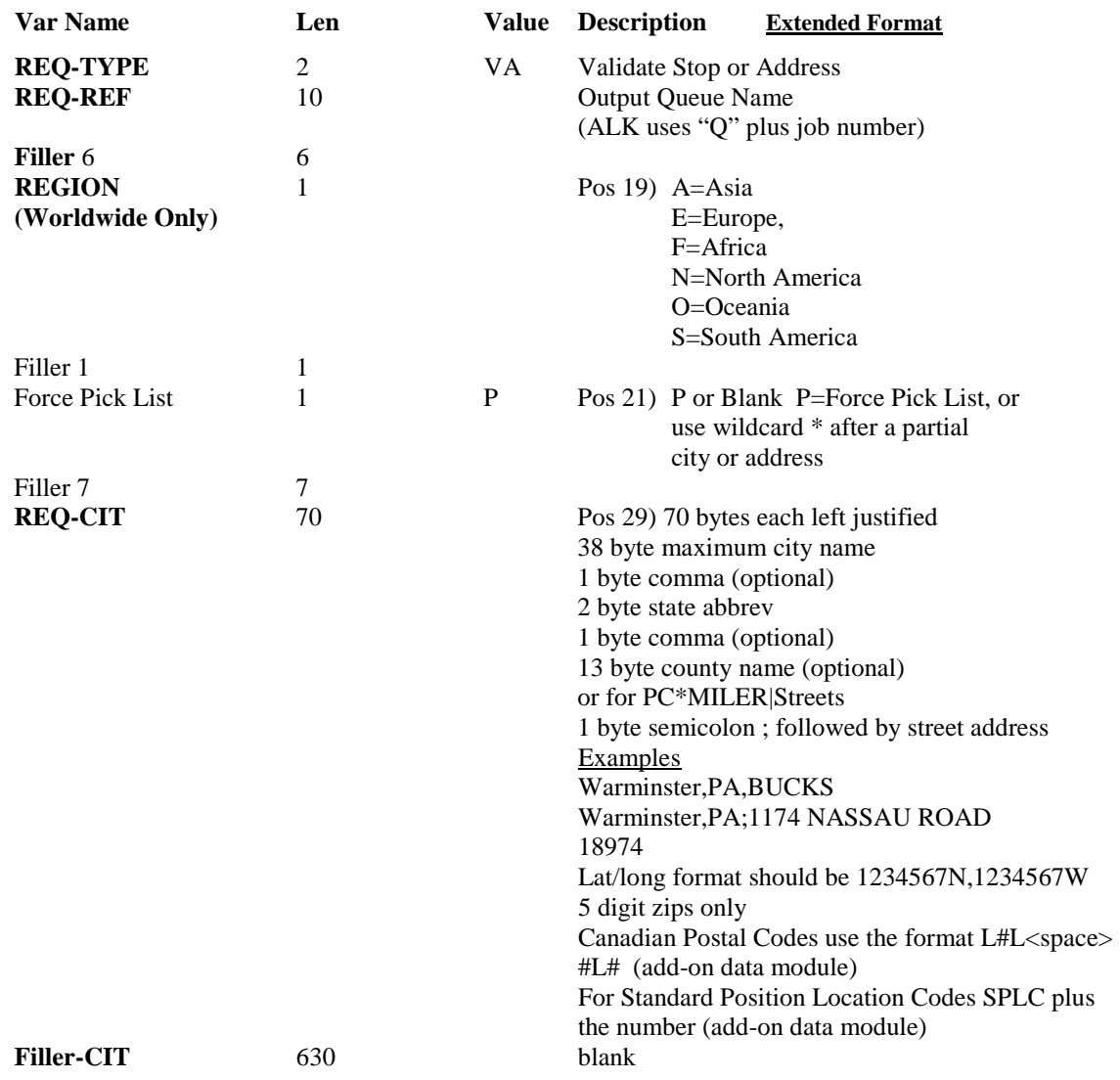

### Validation Response:

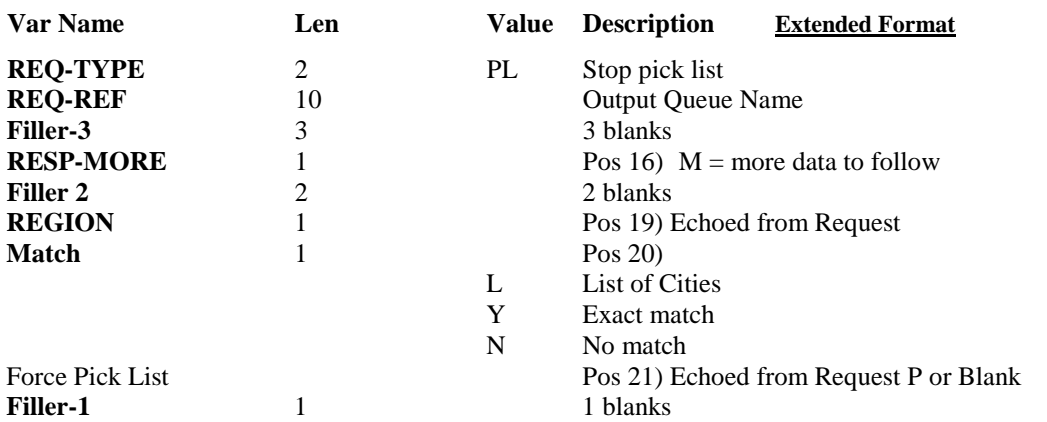

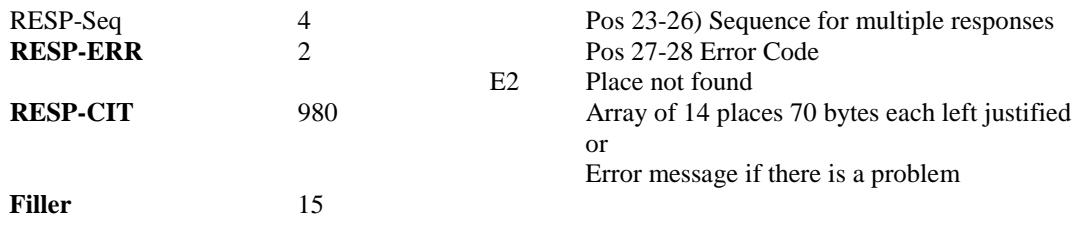

## **6.2.2 Point-to-point Miles (MI) Request and Response**

1. (Request) The following are field parameters for requesting miles. The purpose of the Mileage request is to allow the host application to retrieve point-to-point miles. This type of request could be used for a quick mile lookup from a host inquire program or for running several stop-off points in a batch environment. The host dispatching software could generate this request when a new trip is established.

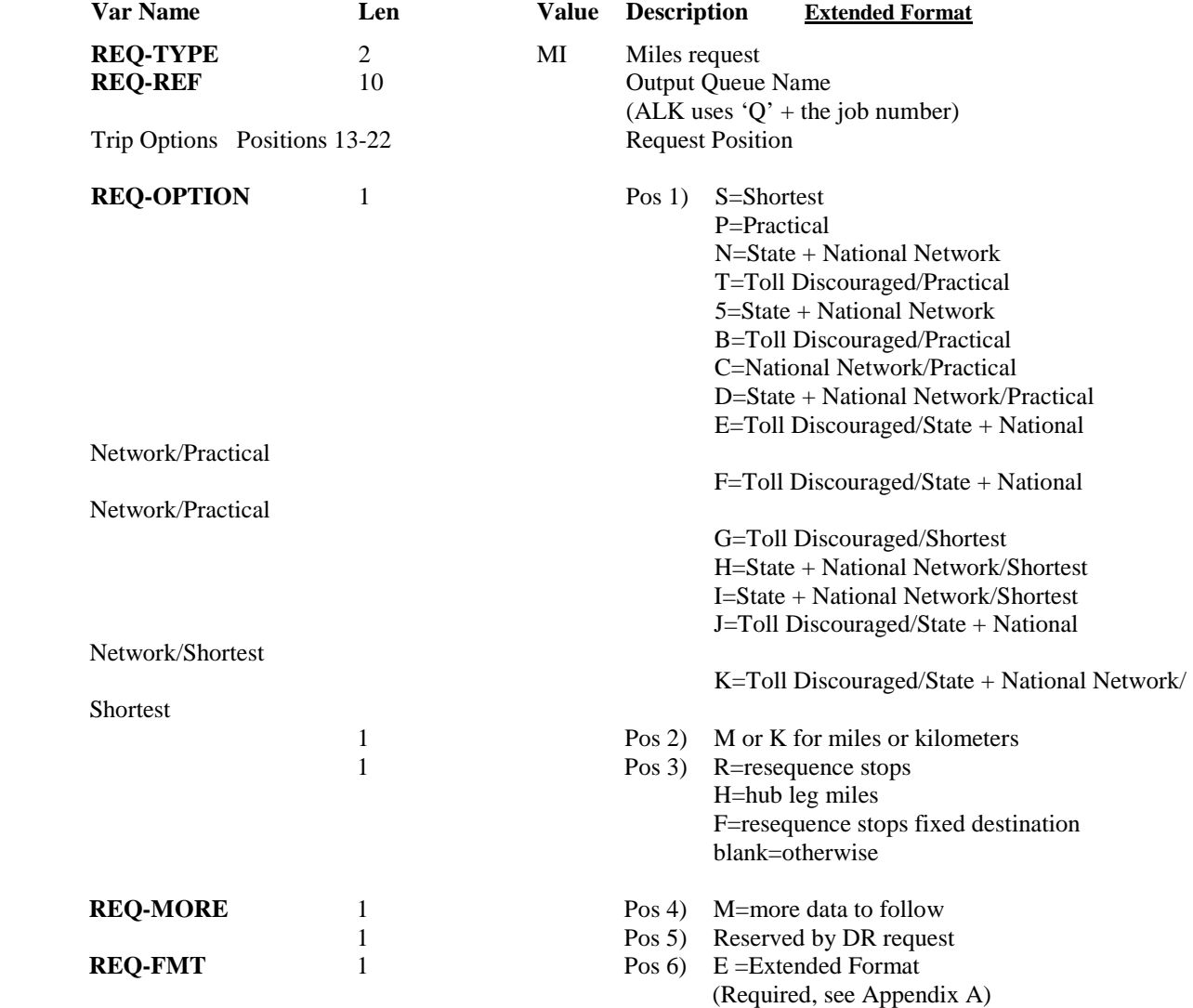

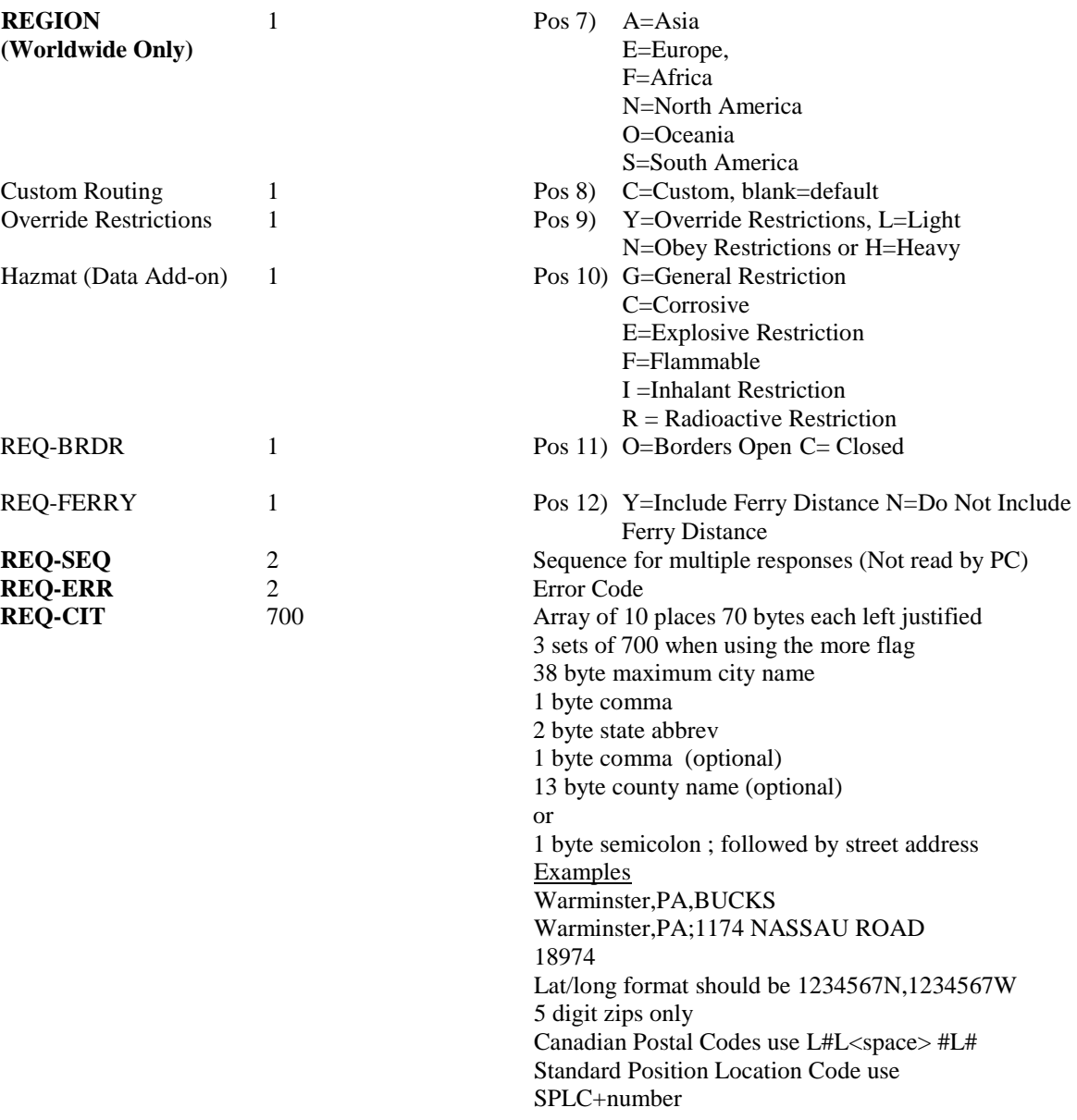

2. (Response) The following are field parameters for output miles. The City Pair response returns an output to the host application that contains city names and ZIP codes along with miles, cost and time estimates. The CP response is always returned first for all three request types (MI, SM, and HS).

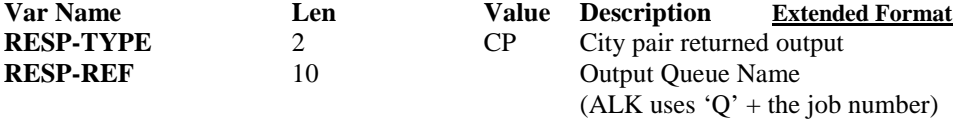

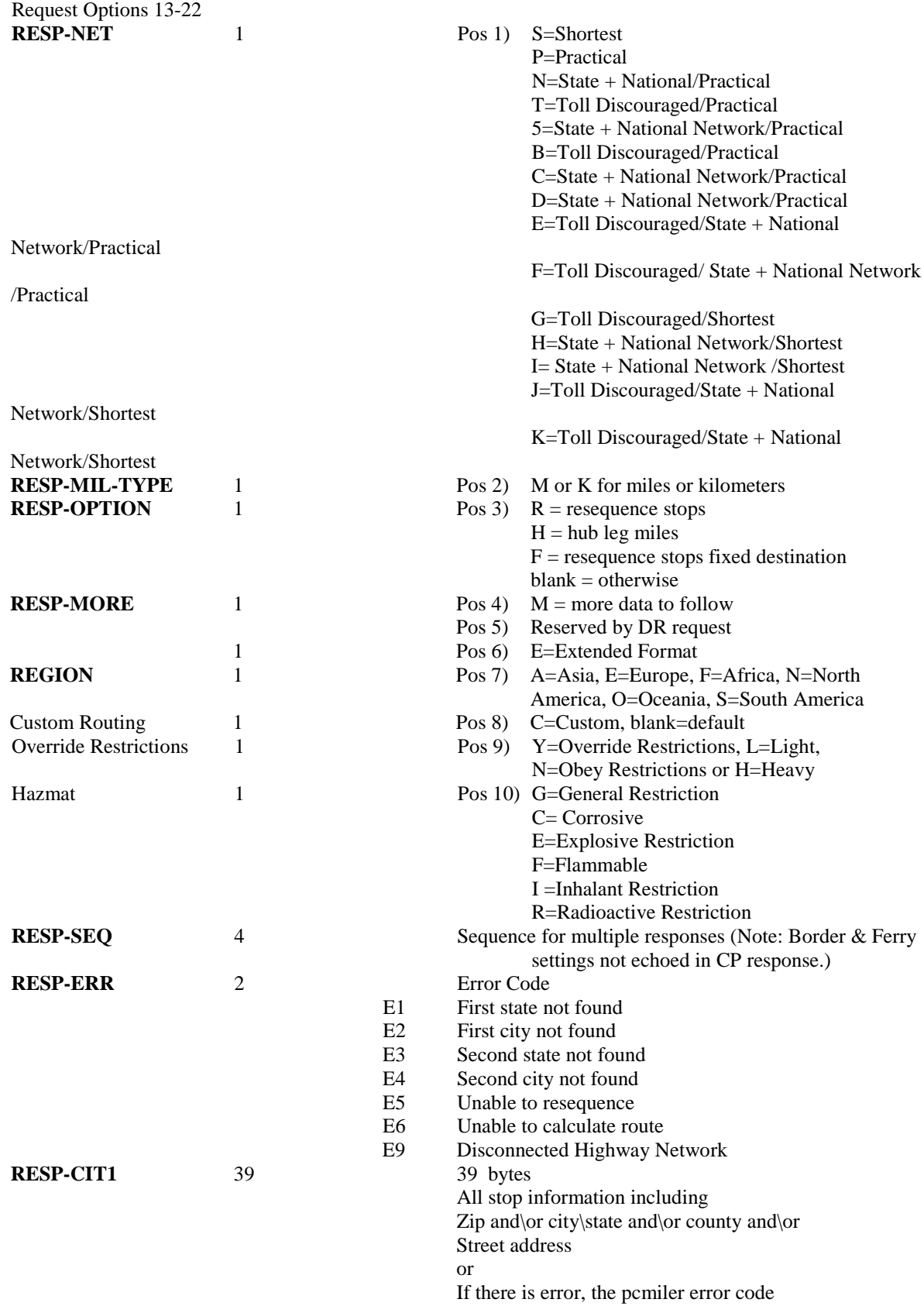

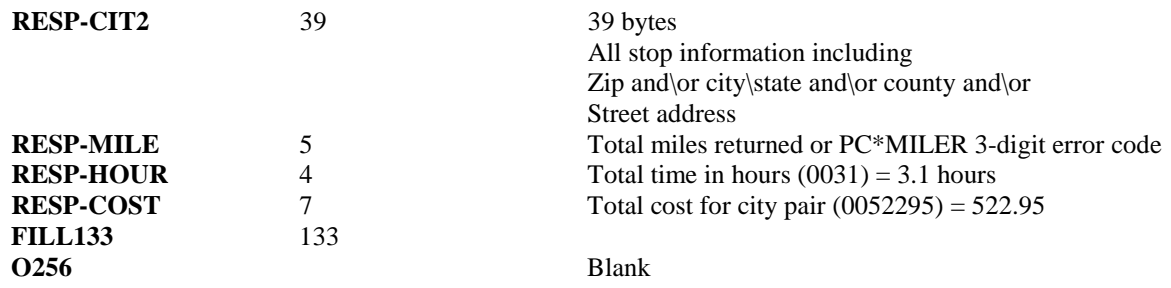

## **6.2.3 State Miles (SM) Request and Response**

1. (Request) The following are field parameters for a state miles request. The purpose of this request is to attain the state-by-state mileage information associated with a trip.

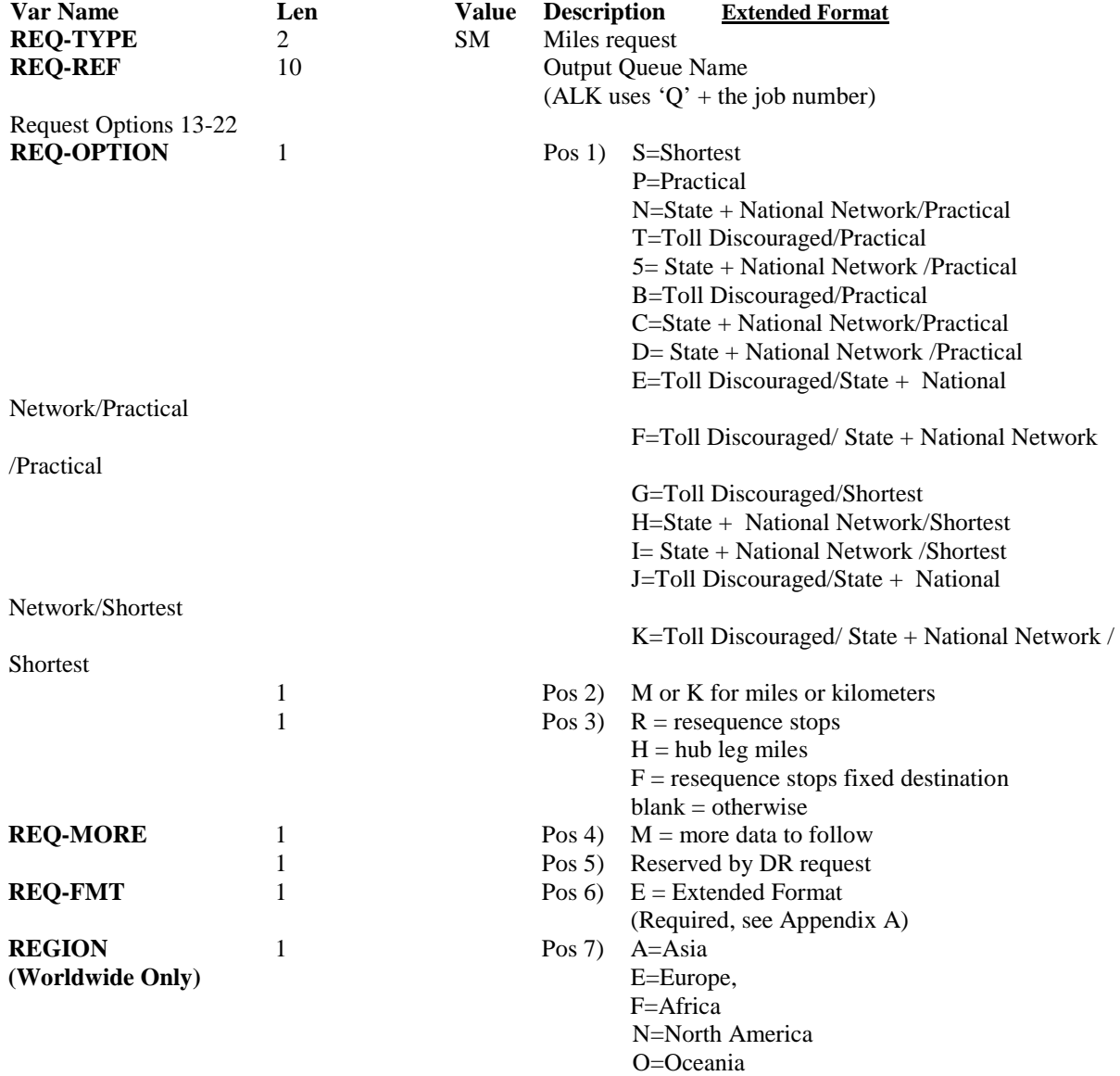

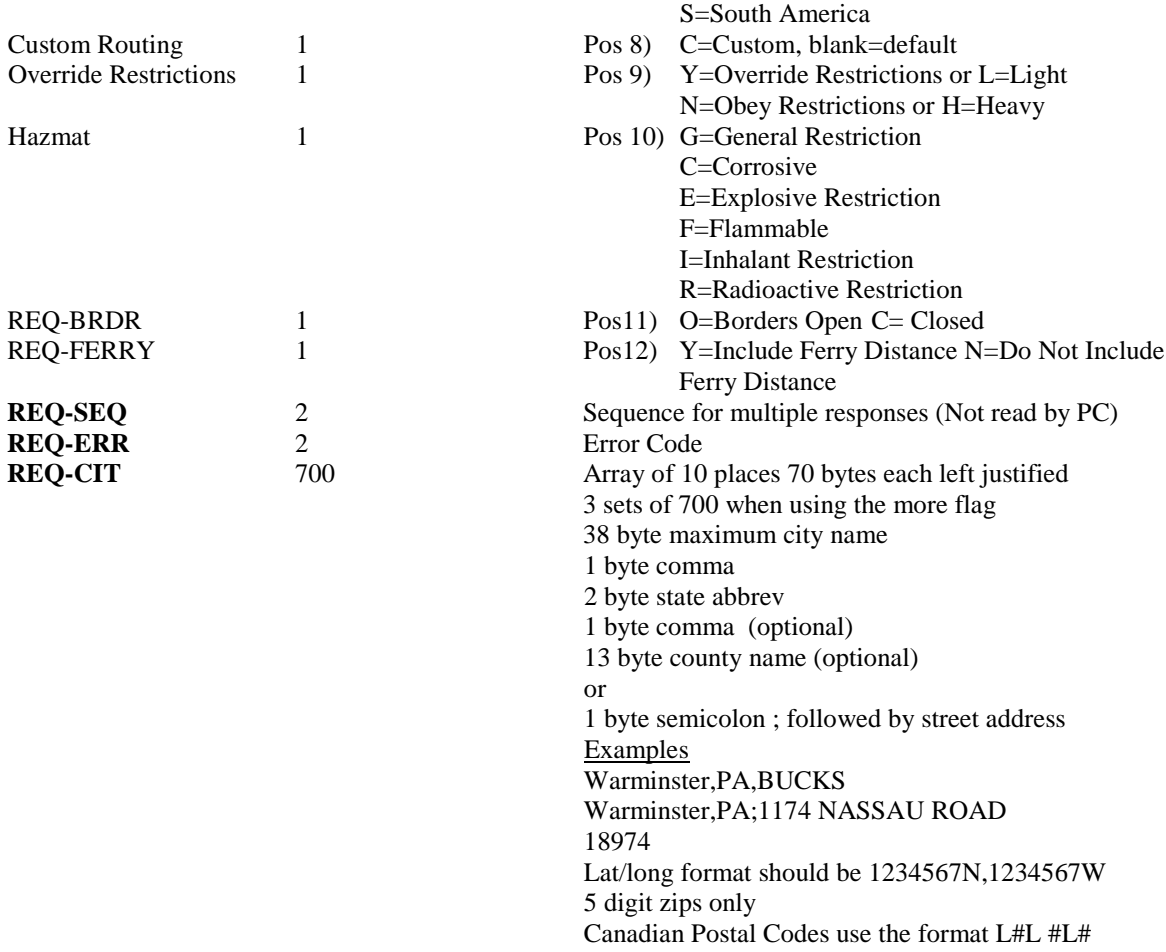

2. (Response) The following are field parameters for the state miles output. The PC will respond with the miles (or kilometers) for the stops indicated in the "SM" request. There will be 10 state miles returned for each record. If additional records are needed, an "M" in the "MORE" parameters field is used to indicate that there is more data to follow.

**NOTES:** A "CP" (city pair, point-to-point miles) response is always returned first for all three request types (MI, SM, and HS), and an "SR" (state miles) output record follows the "CP" response to an "HS" (highway system, detailed route information) request (see section 6.2.4).

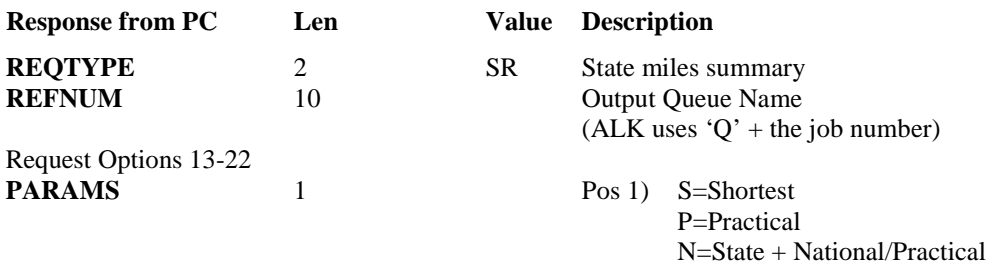

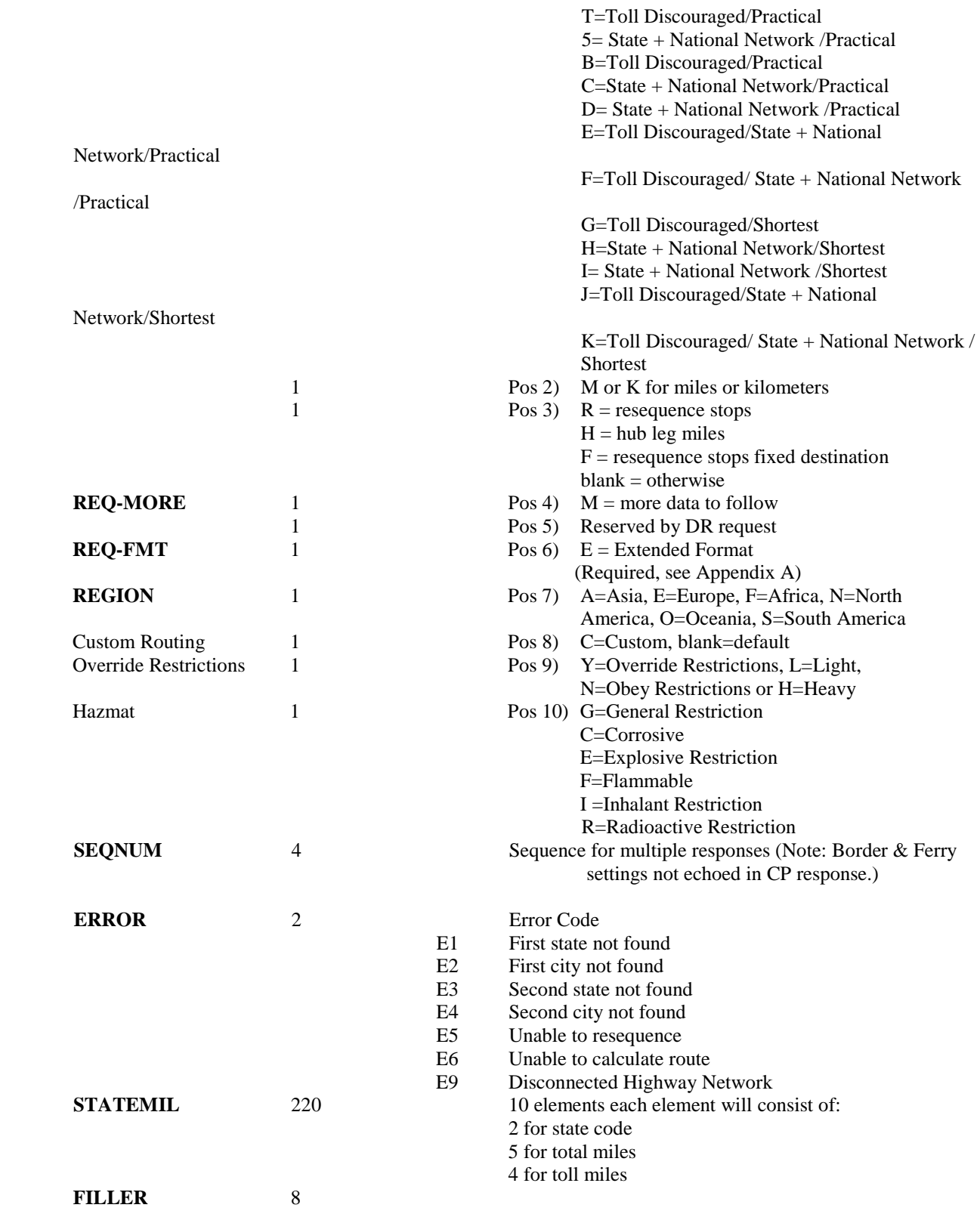

## **6.2.4 Detailed Route Information (HS) Request and Response**

1. (Request) Following are parameters for a route and state miles request. The purpose of this request is to allow the Host to retrieve detailed route information based on the city pair stop-off points.

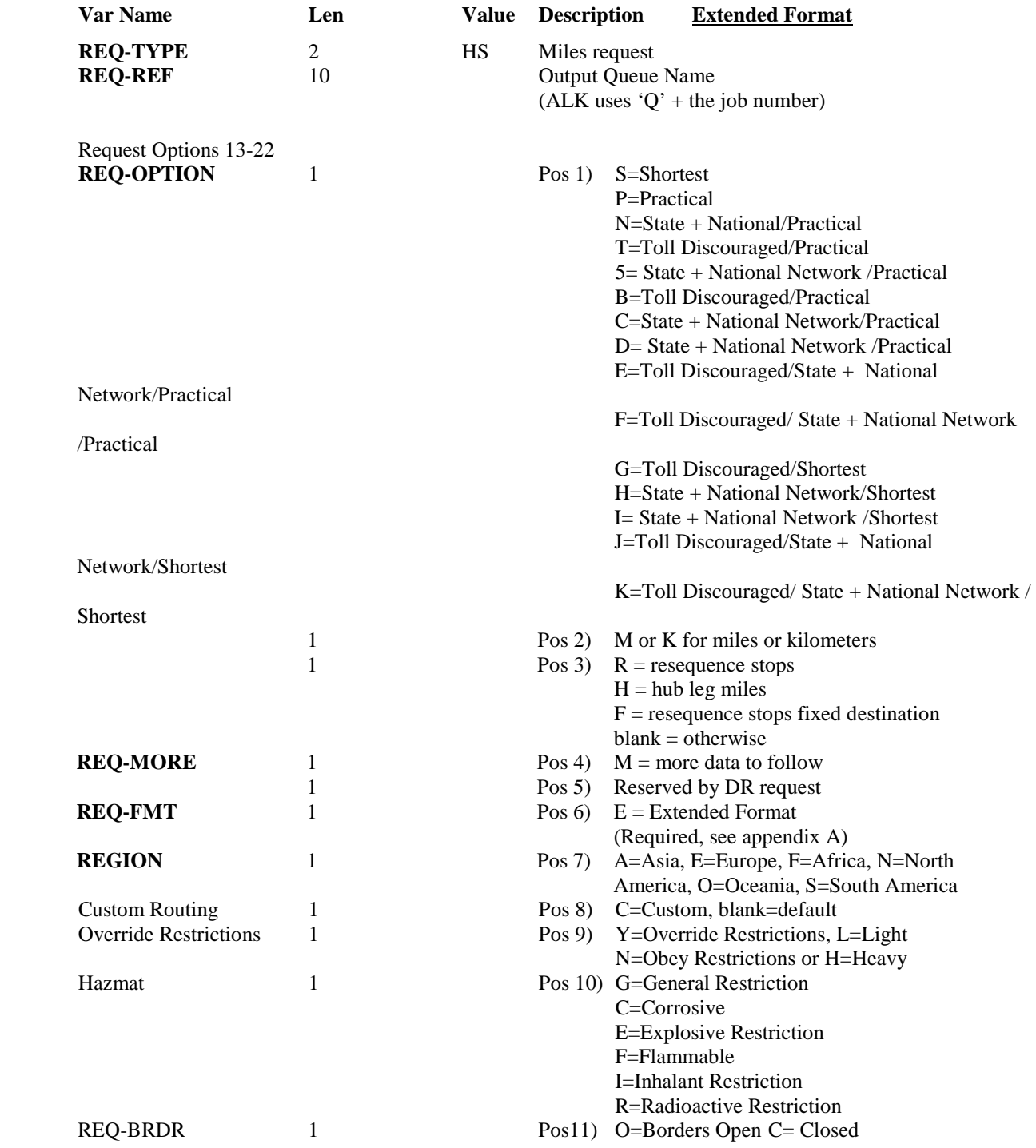

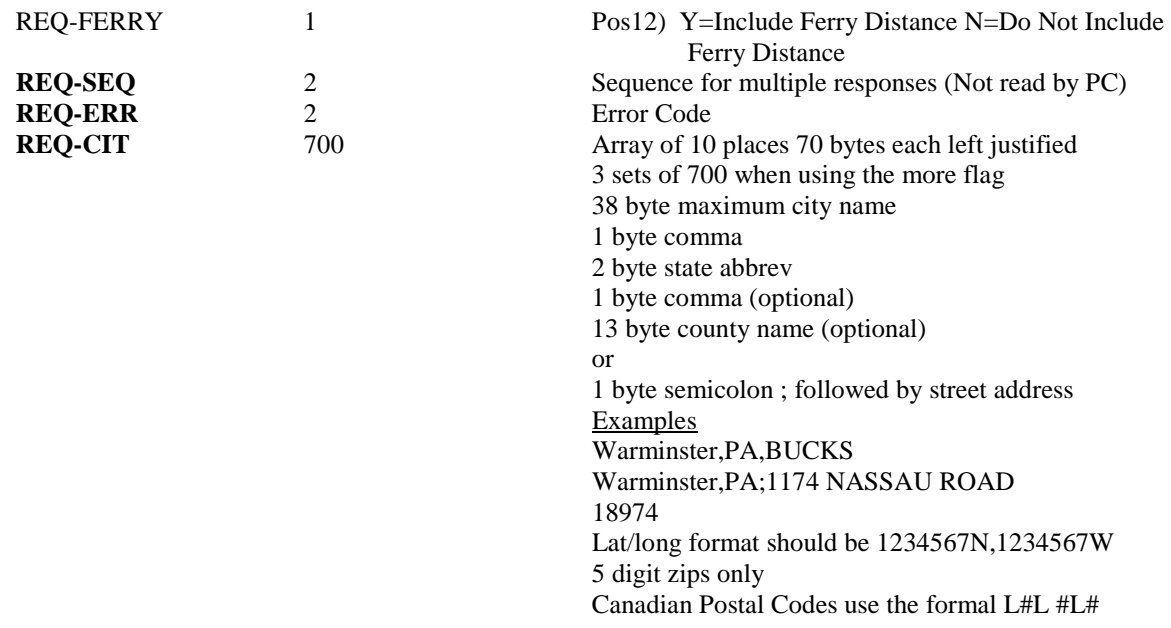

2. (Response) Following are field parameters for a response to the route and state miles request. The PC response record has all of the required detailed route information. There are four route list records\response records. Therefore, if there are more than four records for the route, additional response records must be returned. Multiple returned records are designated by the "M" in the "MORE" parameter field.

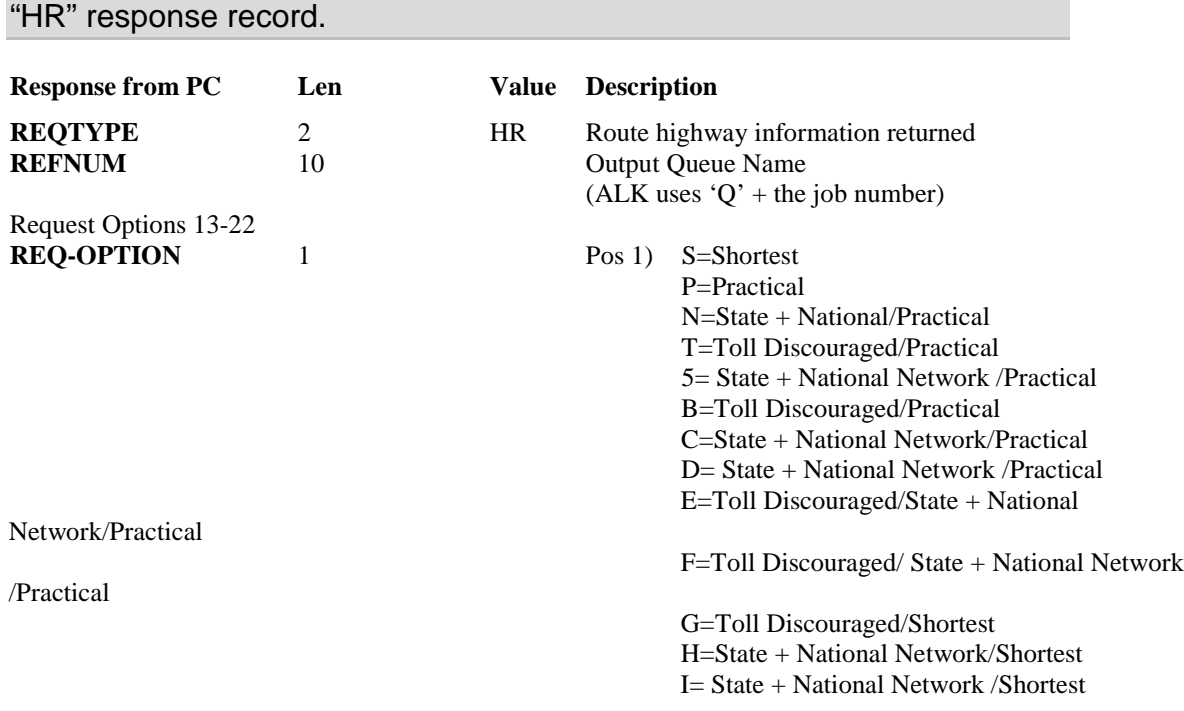

**REMEMBER:** A "CP" and "SR" output record will always precede the

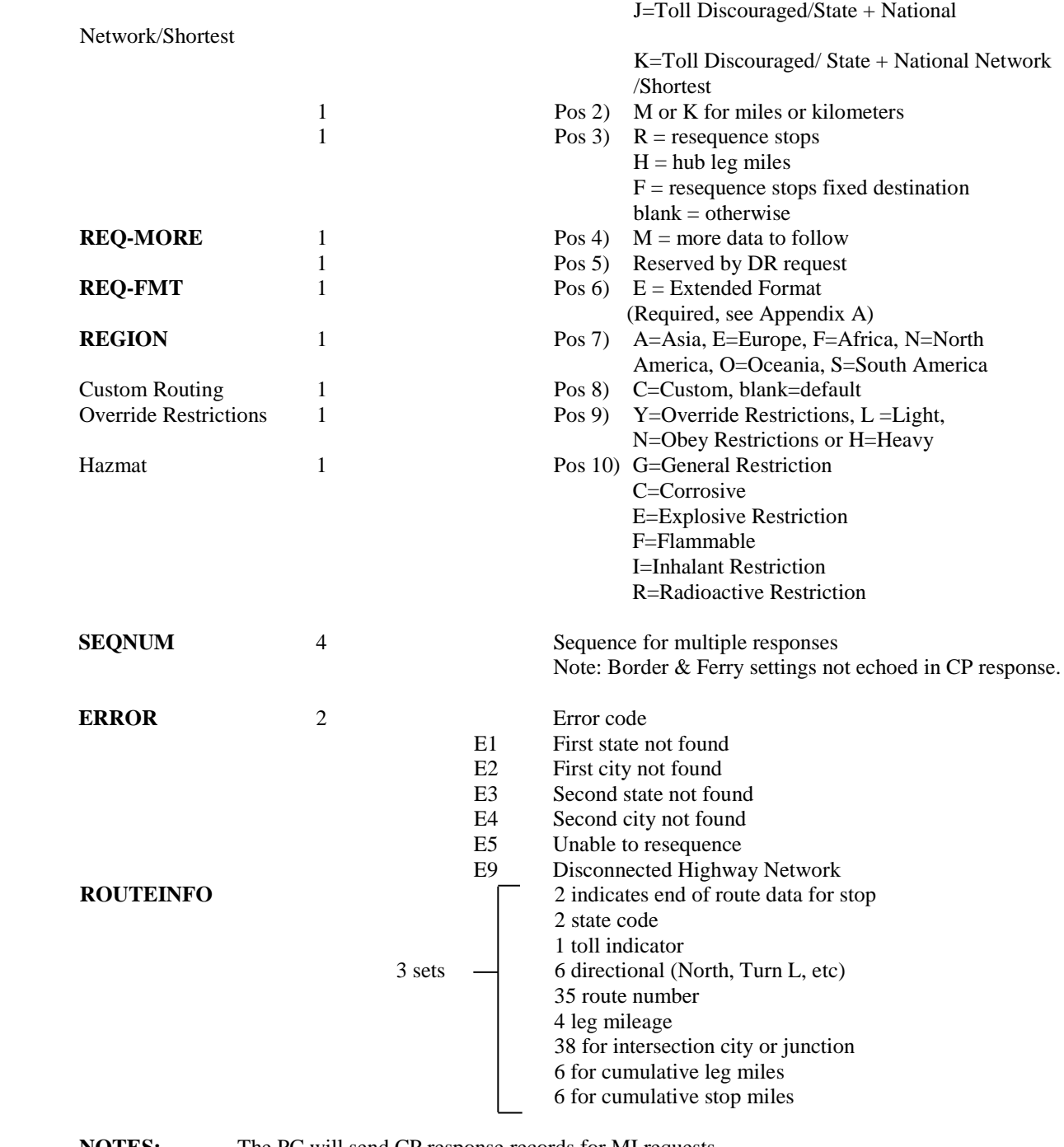

**NOTES:** The PC will send CP response records for MI requests. The PC will send CP and SR response records for SM requests. The PC will send CP, SR, and HR response records for HS requests

### **6.2.5 Upgrade Notice**

For Version 16 and higher, the ROUTEINFO portion of the HS return was increased by 25 characters and the number of ROUTEINFO Sets per response packet was decreased from four sets to three. Route Number was increased 15 characters from 20 to 35 (Highway, Road or Street Name), and Interchange City or Junction was increased 10 characters from 28 to 38.

The previous format is shown below.

#### **Format in previous versions:**

**ROUTEINFO** 2 indicates end of route data for stop 2 state code 1 toll indicator 4 sets  $\rightarrow$  6 directional (North, Turn L, etc) 20 route number 4 leg mileage 28 for intersection city or junction 8 for cumulative leg miles 6 for cumulative stop miles

## **6.2.6 City/Address to Lat/Long Coordinates (LL) Request and Response**

1. (Request) Following are parameters for latitude/longitude coordinates for a given city, postal code, or address (PC\*MILER|Streets only). Lat/longs are returned in degree, minute second format.

For example: 0394346N,0861610W

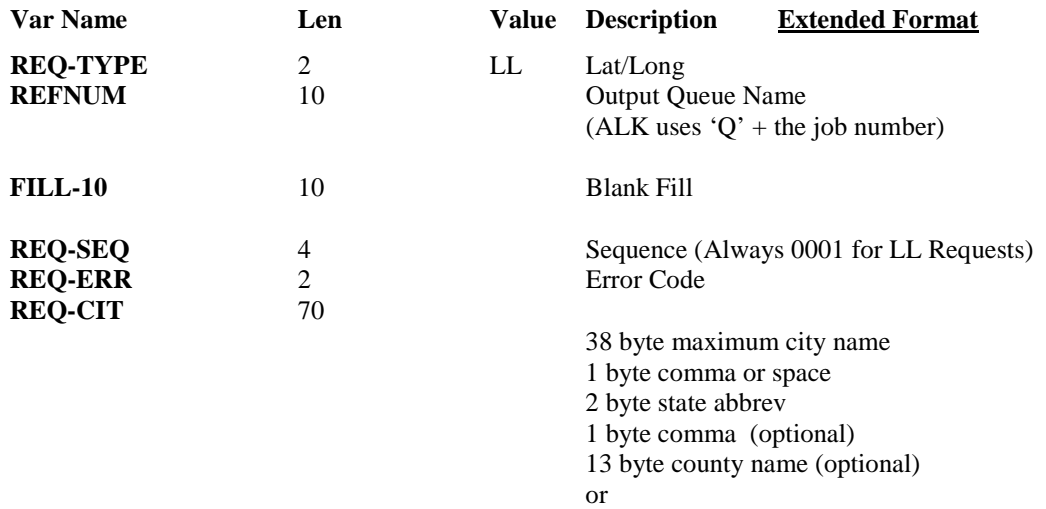

1 byte semicolon ; followed by street address **Examples** Warminster,PA,BUCKS Warminster,PA;1174 NASSAU ROAD 18974 Lat/long format should be 1234567N,1234567W 5 digit zips only Canadian Postal Codes use the formal L#L #L#

2. (Response) Following are parameters for a latitude longitude coordinate response. Lat/longs are returned in degree, minute second format.

For example: 0394346N,0861610W

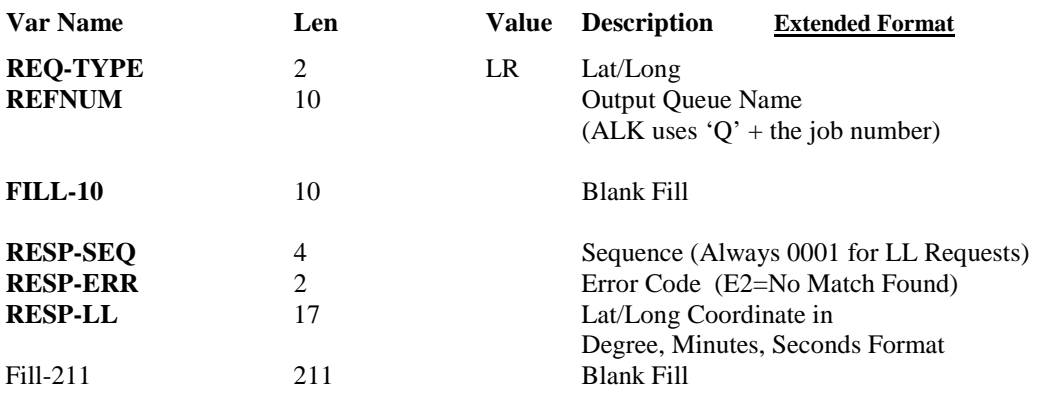
# **6.3 Sample Request and Response Records**

Sample records are shown below.

#### **Sample State Miles (SM) request record:**

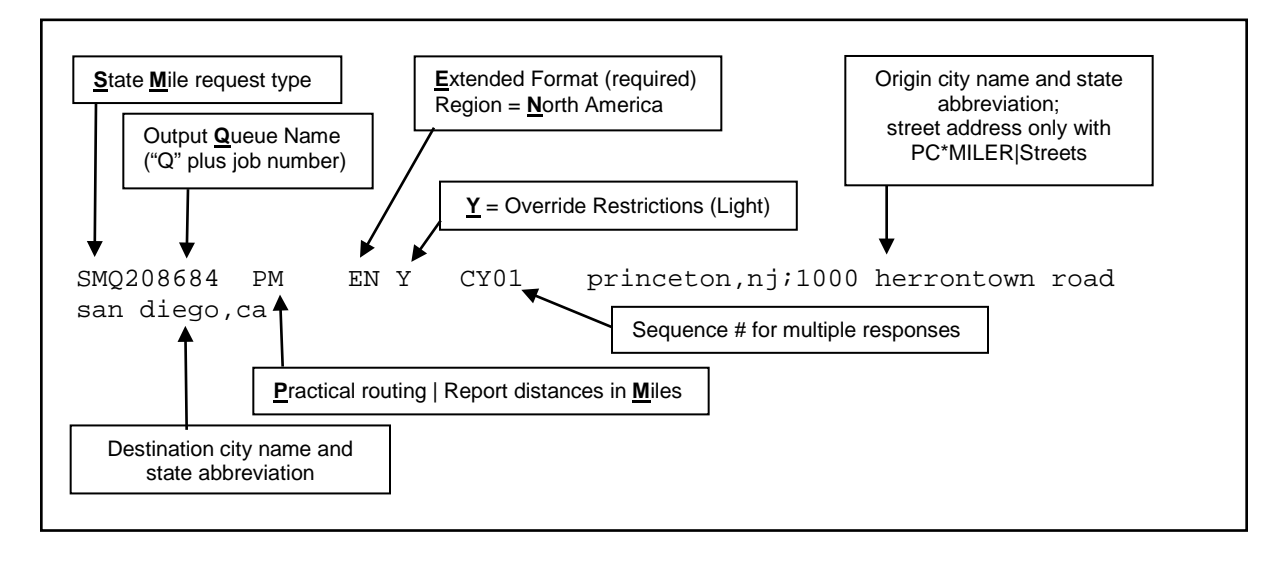

**Sample State Miles (SR) response record:**

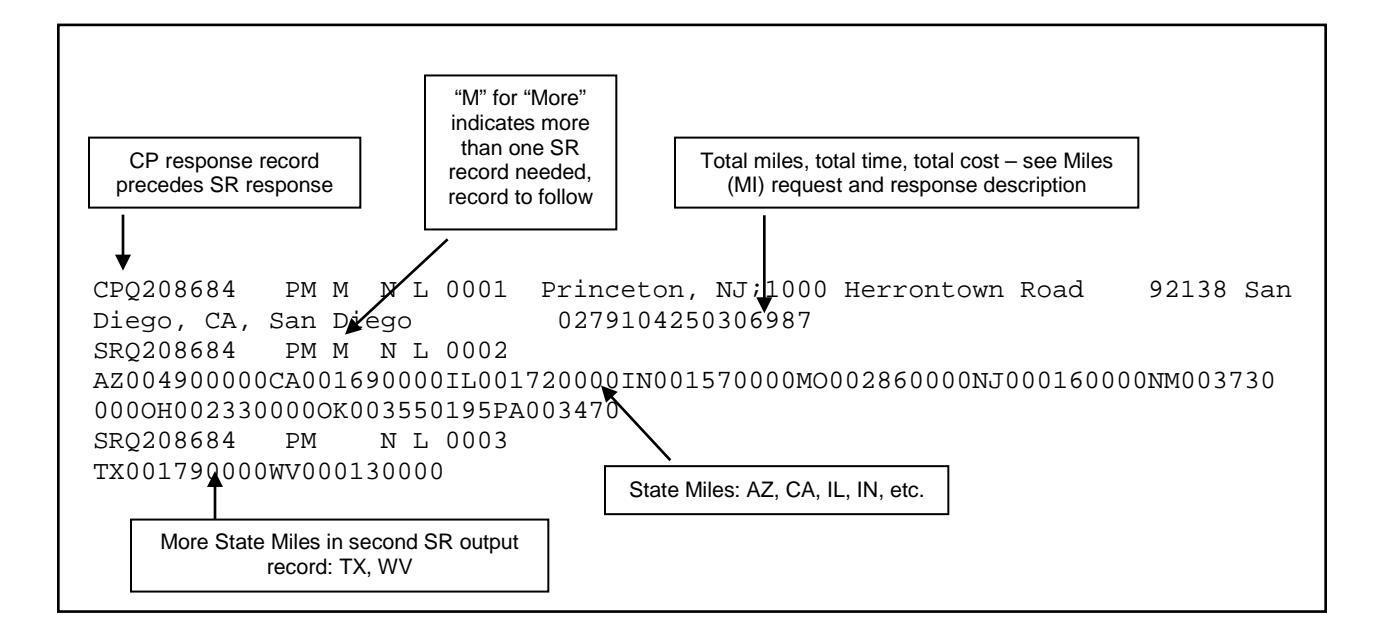

# **7.0 Using PC\*MILER|Tolls with Other Transportation Software**

## **Notes for Existing PC\*MILER-AS400 Users:**

- A set of 10 new trip parameters has been inserted into all of the request and response packets.
- All return types (CP, SR, HR) were expanded to hold Toll Cost information. CP was expanded by seven characters, SR by 77, and HR by 63.

For PC\*MILER|Tolls, the ROUTEINFO portion of the HS return was increased by seven characters and the number of ROUTEINFO sets per response packet was increased from three to nine to improve performance. For users who are upgrading from Version 15 or less, see **NOTE** below for previous changes.

- Output Data Queue sizes were lengthened from 1024 to 1048.
- Data Area "TLLALK" (renamed from COMALK) was modified to store a default setting for toll cost requests.
- "Old mode" or short city names (22 characters) are not supported.

**NOTE for Version 22-30:** The following features are not supported in the AS400 product line: Fuel Optimization, Vehicle Profiles, Estimated Greenhouse Gas Emissions, RouteSync, TripDirect, Entry/Exit Toll Plaza Names in Reports, and Real-time/Historical Traffic Data. Province/Estado Abbreviation Option to set "NL" preference is supported in Version 25-30 only.

**Added for Version 20 and higher: Borders Open/Closed** and **Use Ferry Distance** options. The first two characters of the four-character "Request Sequence" have been re-mapped to hold the Borders and Ferry Flags.

Historically the Request Sequence values have been ignored by the PC Distance Server. Unlike other trip options, Border and Ferry settings are not echoed back in the responses from the PC.

For the optional **PC\*MILER|HazMat** hazardous material routing package, two routing types have been added: **Caustic** and **Flammable**.

**NOTE:** PC\*MILER 18 and higher now has full Mexican Estado information. Previously, all Mexican cities were referenced with 'MX' as the Estado code and the Estado was returned in the US county field. For example:

#### **Older versions format: Mexico City, MX, Distrito Federal Correct format for Version 18: Mexico City, DF**

**REMINDER:** The Province/Estado Abbreviation Option to set the "NL" preference is supported only in Version 25-30.

#### **Estados Codes:**

- **AG** Aguascalientes
- **Baja California**
- **BS** Baja California Sur
- **CP** Campeche
- **CH** Chiapas<br>**CI** Chihuahi
- **CI** Chihuahua
- **CU** Coahuila de Zaragoza
- **CL** Colima<br>**DF** Distrito
- **DF** Distrito Federal<br>**DG** Durango
- **Durango**
- **GJ** Guanajuato
- **GR** Guerrero
- **HG** Hidalgo
- **JA** Jalisco
- **EM** Mexico (Estado)
- **Michoacan de Ocampo**
- **MR** Morelos
- **NA** Nayarit

#### **New for 25=> NX<sup>\*</sup> or NL** Nuevo Leon (PC Side Configuration Option – Tools menu)

- **OA** Oaxaca
- **Puebla**
- **QA** Queretaro Arteaga
- **QR** Quintana Roo
- **SL** San Luis Potosi
- **SI** Sinaloa<br>**SO** Sonora
- **SO** Sonora
- **TA** Tabasco
- **Tamaulipas**
- **TL** Tlaxcala
- **VZ** Veracruz
- **Yucatan**
- **ZT** Zacatecas

"NX" is used for Nuevo Leon because "NL" is already used in the database for the Canadian province of Newfoundland and Labrador. The option to configure NL for routing to Nuevo Leon is supported in Version 25-30 only.

**NOTE:** For Version 17 and higher the routing type options have changed for National Network, Toll Discouraged, and 53'/102" Trailer routing. These three routing options now can be generated in combination with the 'Practical' or 'Shortest' options. Additionally, National Network or 53' Trailer routing can be combined with the Toll Discouraged option. The only way to take advantage of this new functionality is to pass in the new code in position 1 of the Request Options.

**NOTE:** For V30 the 53 Foot Trailer routing option has been replaced with the 'State + National Network' routing option to better reflect the combination in previous versions of PC\*MILER's National Network and 53 Foot Trailer Networks when the 53 Foot Trailer option was selected. For Third Party applications, ALK will continue to support the use of either the 'N' or '5' Network Types to turn on State + National Network Routing. The following extended routing types will also turn on State + National Routing portion of the request:

- C = National Network/Practical
- D = 53 Foot Trailer/Practical
- E = Toll Discouraged/National Network/Practical
- F = Toll Discouraged/53 Foot Trailer/Practical
- H = National Network/Shortest
- I = 53 Foot Trailer/Shortest
- J = Toll Discouraged/National Network/Shortest
- K = Toll Discouraged/53 Foot Trailer/Shortest

#### **Previously the five available codes were:**

- $P =$  Practical
- $S = Shortest$
- N = National Network
- T = Toll Discouraged
- $5 = 53$  Foot Trailer

#### **New Codes:**

- **P** = Practical
- **S** = Shortest
- **B** = Toll Discouraged/Practical
- **C** = National Network/Practical
- **D** = 53 Foot Trailer/Practical
- **E** = Toll Discouraged/National Network/Practical
- **F** = Toll Discouraged/53 Foot Trailer/Practical
- **G** = Toll Discouraged/Shortest
- **H** = National Network/Shortest
- **I** = 53 Foot Trailer/Shortest
- **J** = Toll Discouraged/National Network/Shortest
- **K** = Toll Discouraged/53 Foot Trailer/Shortest

Use of the old codes is still supported, no changes are required. Old codes for National Network (N), Toll Discouraged (T), and 53 Foot Trailer (5) will be generated using the Practical network. Changing this default to the Shortest network is not possible.

**NOTE:** For users upgrading from PC\*MILER|Streets, the Light/Heavy vehicle option has been renamed to 'Override Restrictions'. Parameter codes have changed from L (Light) to Y (Override Restrictions) and H (Heavy) to N (Obey Restrictions). Use of L and H is still supported.

**NOTE:** For Version 16 and higher, the HS (Turn-by-Turn Driving Instructions) return packet was changed from previous versions. The fields for Route and Interchange were lengthened and the number of sets of route information was reduced from 4 sets per packet to 3. See section 7.2.4 for details.

**REMINDER:** *For Version 16 and higher you have the option of using a comma or a space between the city and state or province abbreviation.*

## **7.1 Technical Overview**

The PC\*MILER for the AS400 system uses distributed processing techniques (i.e. the processing is split into two). The user interface or interactive software is written in RPG and runs on the AS400. Small CL programs are used for the creation and removal of temporary data queues (output or response queues). The mileage calculation software is written in C++ and runs on a PC in the Windows environment.

The RPG programs communicate with the PC mileage calculation software through Client Access Express. The interactive software on the AS400 allows multiple users to look up point-to-point mileages and routes for up to thirty stop-off points. The Windows server application creates a data queue on the AS400 at startup called MIDQUE. The server application waits for mileage requests and processes them when received. While the server application is waiting for work to do, the PC can be used for other tasks such as PC\*MILER graphics or terminal emulation.

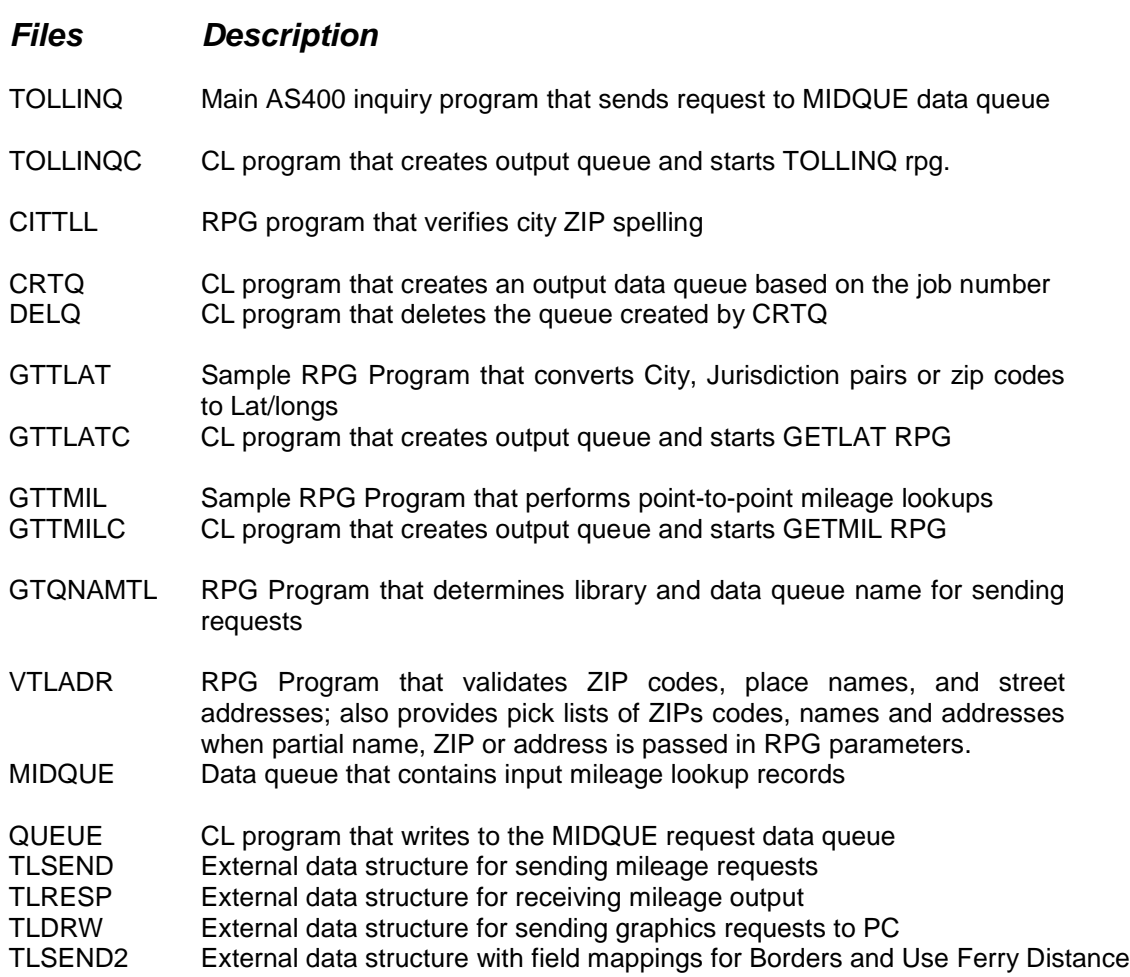

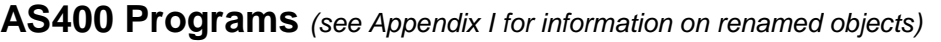

The program **TOLLINQ** contains two subroutines that can be used to integrate miles with other transportation software. The subroutine SNDREQ sends mileage requests to PC\*MILER and the subroutine RSLT receives mileage results from PC\*MILER. The subroutine PLOT can be used to send graphics requests for ETA truck display of graphics.

For example, a truck or vehicle ID's Lat/Long, ZIP, or city name position can be sent to the PC using PLOT and the "DT" request. Then a "DR" request with the truck's origin and destination can be sent so that a graphical ETA can be determined. The data structures of these subroutines are described below.

The PC Mileage Server can respond to a total of thirteen types of mileage and graphic requests:

Mileage:

- **VN** = Version of PC\*MILER being used by the server
- **VA** = Validation that a stop (City, ZIP code, etc.) is recognized by PC\*MILER or a list of possible matches to a partial city or ZIP code
- **MI** = Total mileage for up to 30 stops
- **SM** = Total mileage for up to 30 stops broken down by state or province
- **HS** = Turn-by-turn driving instructions for up to 30 stops
- **LL** = Returns the lat/long coordinates for a city or address (PC\*MILER|Streets only)

Graphics:

- **DR** = Draw Route for up to 30 Stops
- **DT** = Draw up to 30 truck bitmaps or "push pins" on the map
- **CT** = Clear Truck bitmap from a specified location
- **CR** = Clear a drawn route line
- **CA** = Clear all routes and trucks
- **PR** = Print route
- **PA** = Print all
- The PC Mileage Server responds with the following types of returns:
- **VR** Version of PC\*MILER running on the PC
- **PL** Good/Bad Stop or a 'pick list' of potential matches
- **CP** Total Miles for a trip
- **SR** Total Miles for a trip broken down by state or province
- **HR** Turn-by-turn driving instructions or "highway segments"
- **VN** returns a VR
- **VA** returns a PL
- **MI** returns a CP
- **SM** returns a CP and an SR.
- **HS** returns a CP, an SR and an HR
- **LL** returns an LR

# **7.2 Request and Response Field Parameters**

The following sections specify the field parameters for the request types defined in section 7.1 and the responses to each request type.

**IMPORTANT NOTE:** When using PC\*MILER|Streets, the best matching for address location lookups can be accomplished using the guidelines stated below. These rules apply to batch or interactive integration. **It is recommended that a validation (VA) request always precede each mileage request, especially where street addresses are included,** in order to avoid misleading or incomplete output.

When you input a street address, use a city and state abbreviation whenever possible:

Example: **Princeton, NJ;1000 Herrontown Road** – The comma between the city and state is optional. The semicolon between the state abbreviation and the street address is required. Use a street number.

Example: **Princeton, NJ;1000 Herrontown Road** as opposed to "Princeton, NJ;Herrontown Road". In this example, if Herrontown Road is 50 miles long and no address is included, the returned mileages could be very inaccurate.

When a street address is not supplied, do not send a semicolon:

Example: Send **08540** as opposed to "08540;" – a semicolon will cause the server to look up a blank address (unnecessary).

Three examples of correct input: **Trenton, NJ;21 Olden Avenue New York, NY;118 Broadway 20001**

### **7.2.1 Stop Validation (VA) Request and Response**

The following are field parameters for stop and (for PC\*MILER|Streets users) street address validation. A stop can be a city/state pair separated by a comma, a ZIP code, a latitude/longitude point, or (with optional addon modules) a Canadian Postal Code or SPLC (Standard Position Location Codes). PC\*MILER|Streets users may include street addresses.

For cities with multiple ZIP codes, the first city in the returned list is the central city or default ZIP for that city, with the remaining ZIP codes returned in numeric order.

When generating potential matches for an address, PC\*MILER|Streets does a "Grid Based" search. This means that the search area may extend beyond the city limits of the requested city for potential matches. You may receive back potential matches in a surrounding town. Pick lists are sorted in confidence order, with the "best" potential match returned first.

#### **For example:**

Requesting a pick list by setting REQ-CIT equal to Princeton,NJ;Linden\* would return the following list:

08540 Princeton, NJ, Mercer; 1 Linden Lane 08540 Princeton, NJ, Mercer; 49 Linden Lane 08540 Princeton, NJ, Mercer; 80 Linden Lane 08540 Princeton, NJ, Mercer; 100 Linden Lane 08534 Pennington, NJ, Mercer; Linden & Woodmer 08534 Pennington, NJ, Mercer; Linden & Woodmer 08822 Flemington, NJ, Mercer; 1 Linden Court 08822 Flemington, NJ, Mercer; 1 Linden Court 08536 Plainsboro, NJ, Mercer; 2 Linden Lane 08536 Plainsboro, NJ, Mercer; 3 Linden Lane 08536 Plainsboro, NJ, Mercer; 4 Linden Lane

**NOTE:** Grid Based searches are only done with address level lookups (PC\*MILER|Streets only).

**Validation requests are important** because error reporting in mileage requests is limited to the first two stops of a trip. If your bad stop is lower in the list of stops, you will not be told which is the non-valid stop, you will get a generic "Can't Run Trip" message. The VA request type can be used to produce lists of potential matches to partial spellings or ZIP codes.

For PC\*MILER|Tolls, the VA Request layouts and the PL Response layouts were increased by 10 characters to hold a new set of trip parameters. Output data queues increased from 1024 to 1048.

### Validation Request:

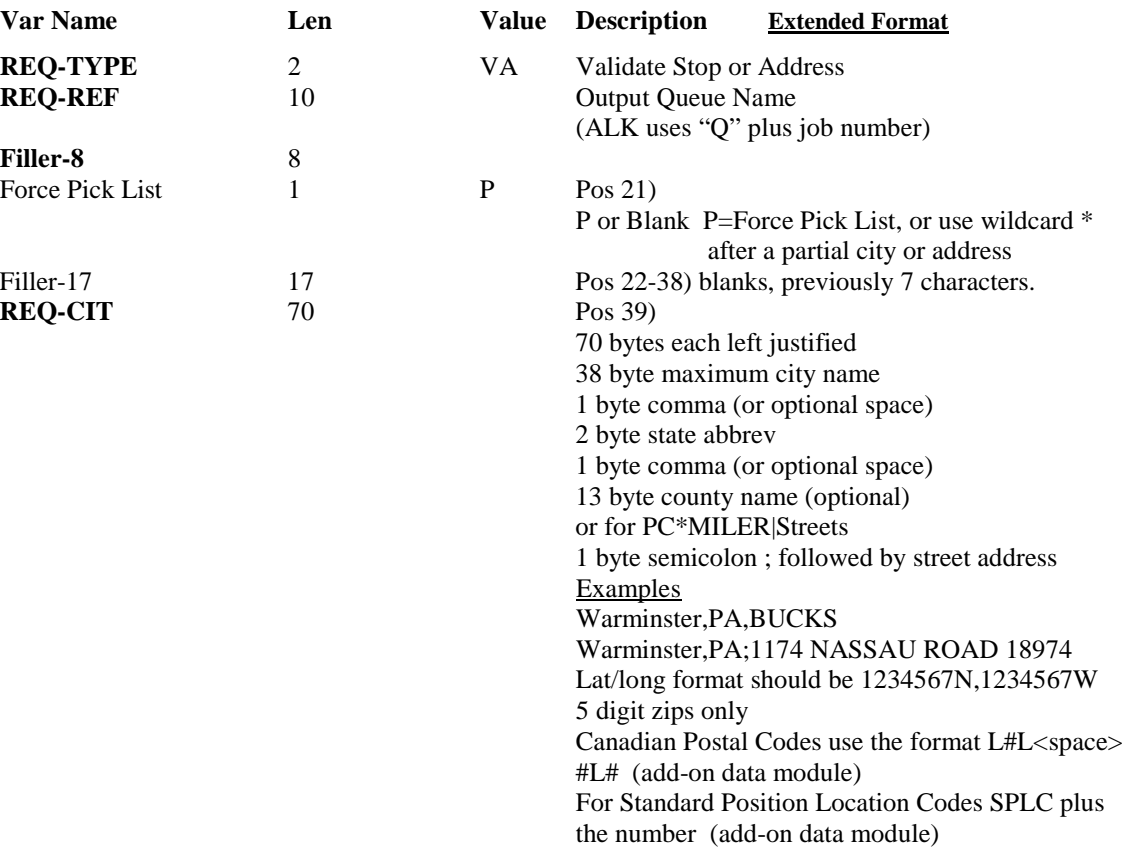

#### Validation Response:

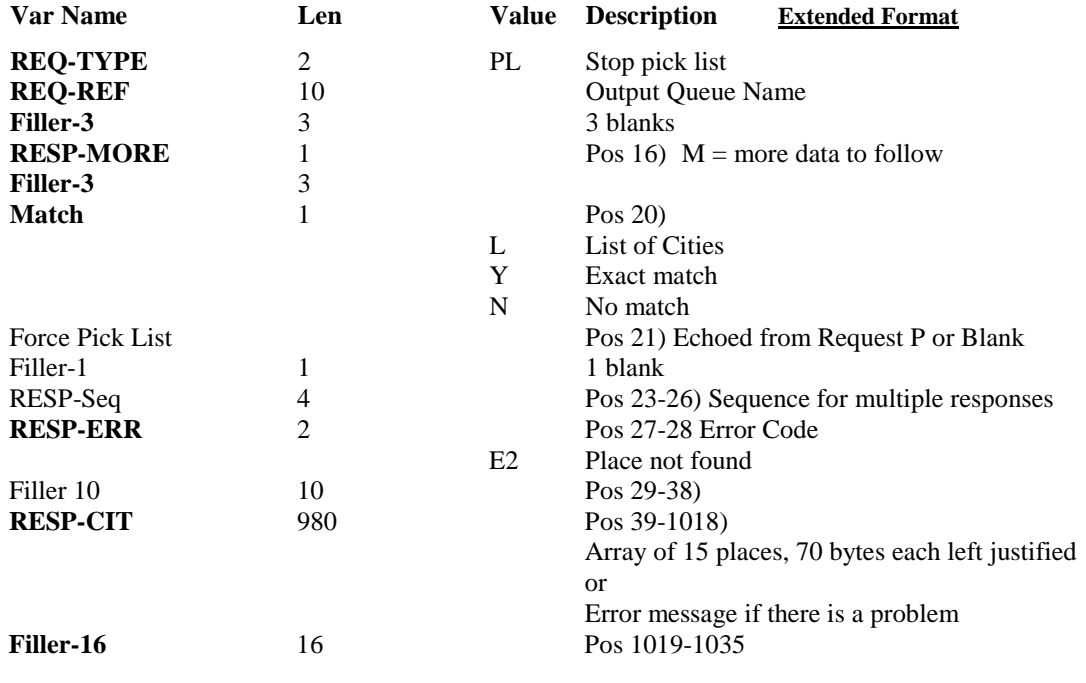

**Total 1035**

### **7.2.2 Point-to-point Miles (MI) Request and Response**

For PC\*MILER|Tolls, the MI Request layout was increased by 10 to hold a new set of trip parameters. The CP Response layout was increased by these 10 new trip parameters plus 7 characters to hold Tolls Cost data. Output data queues increased from 1024 to 1048.

1. (Request) The following are field parameters for requesting miles. The purpose of the Mileage request is to allow the host application to retrieve point-to-point miles. This type of request could be used for a quick mileage lookup from a host inquire program or for running several stop-off points in a batch environment. The host dispatching software could generate this request when a new trip is established.

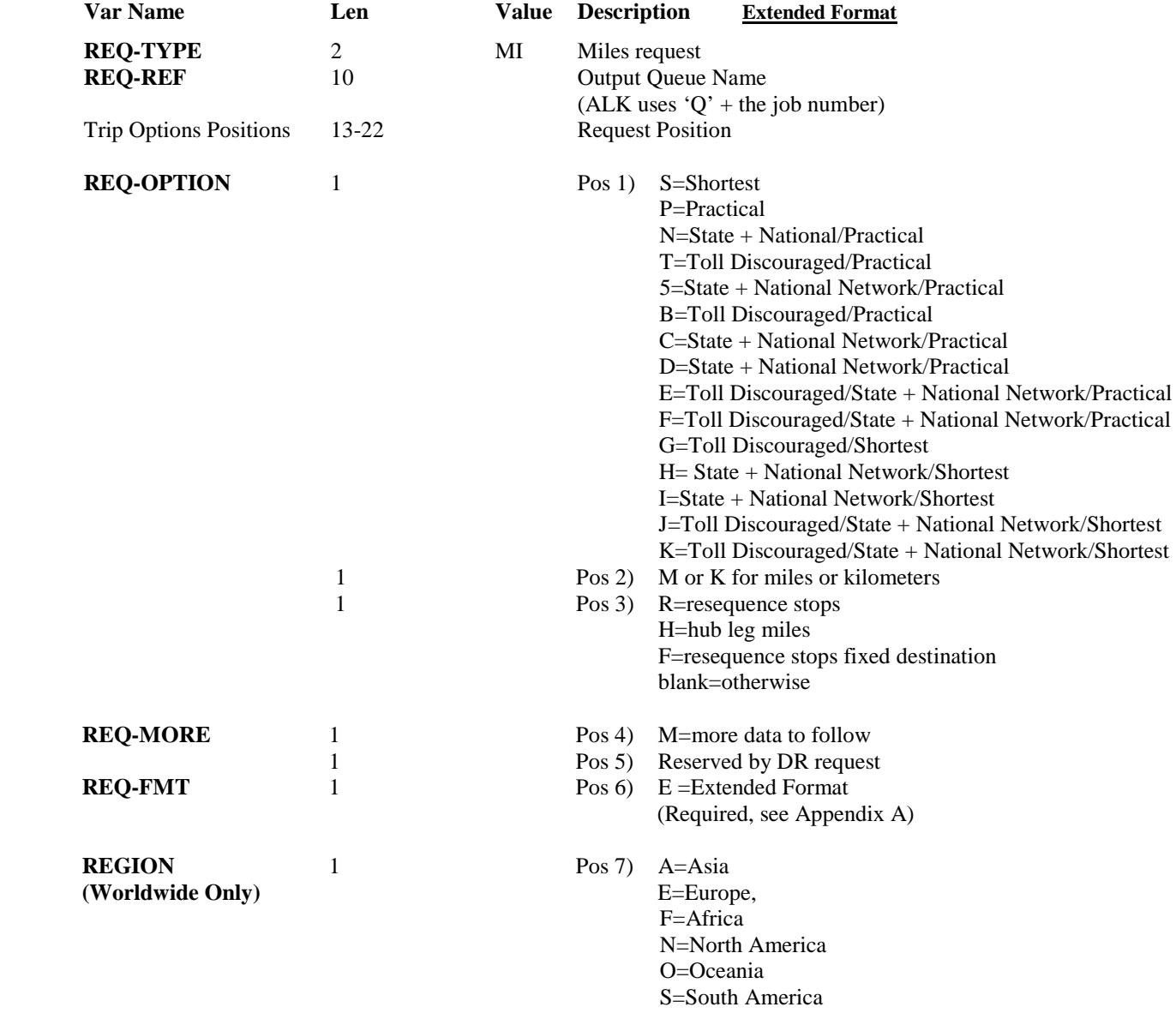

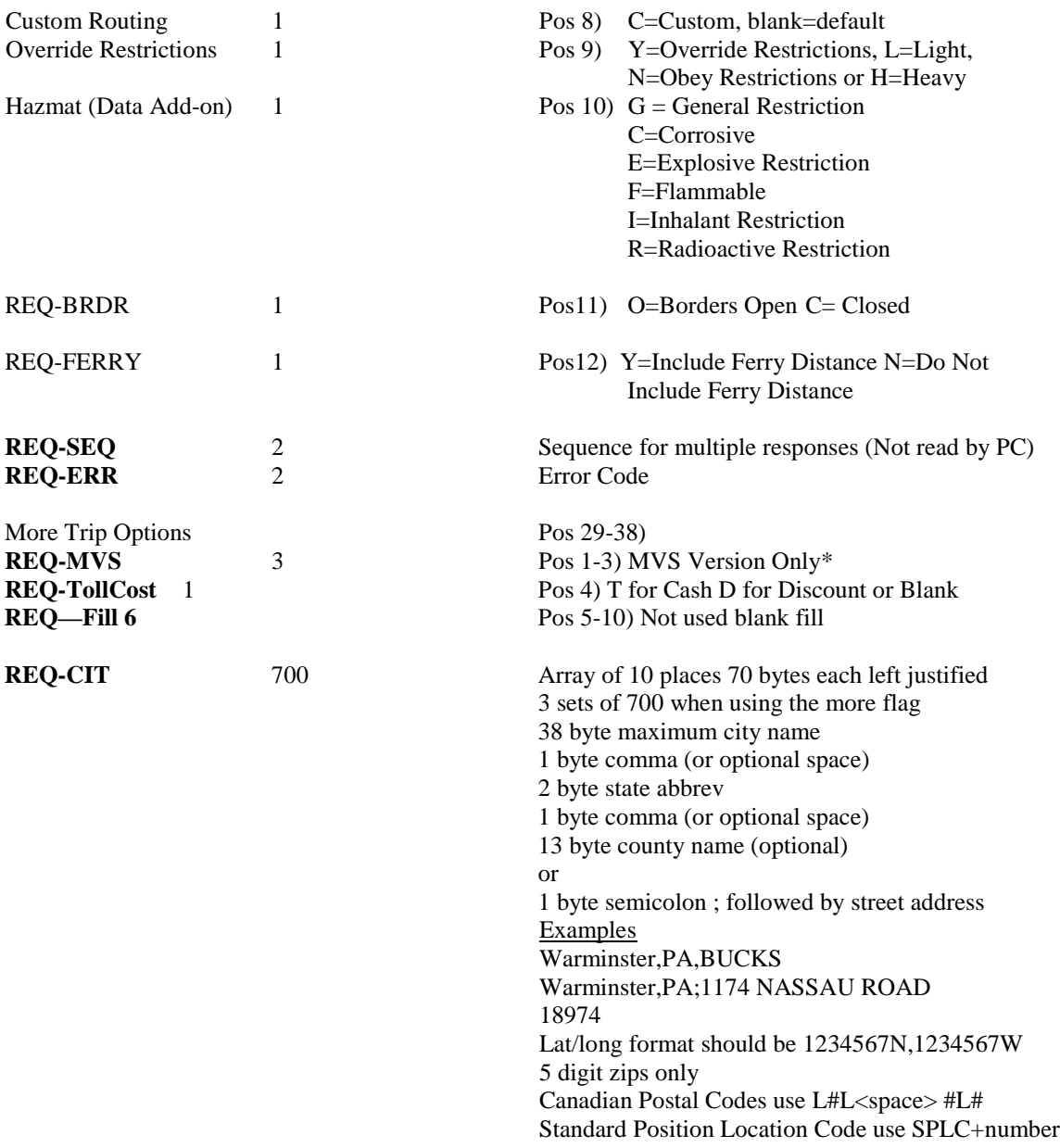

\* "MVS" is the PC\*MILER Multi Version Switch product, an optional product that allows for connection to multiple versions of PC\*MILER.

2. (Response) The following are field parameters for output miles. The City Pair response returns an output to the host application that contains city names and ZIP codes along with miles, cost and time estimates. The CP response is always returned first for all three request types (MI, SM, and HS).

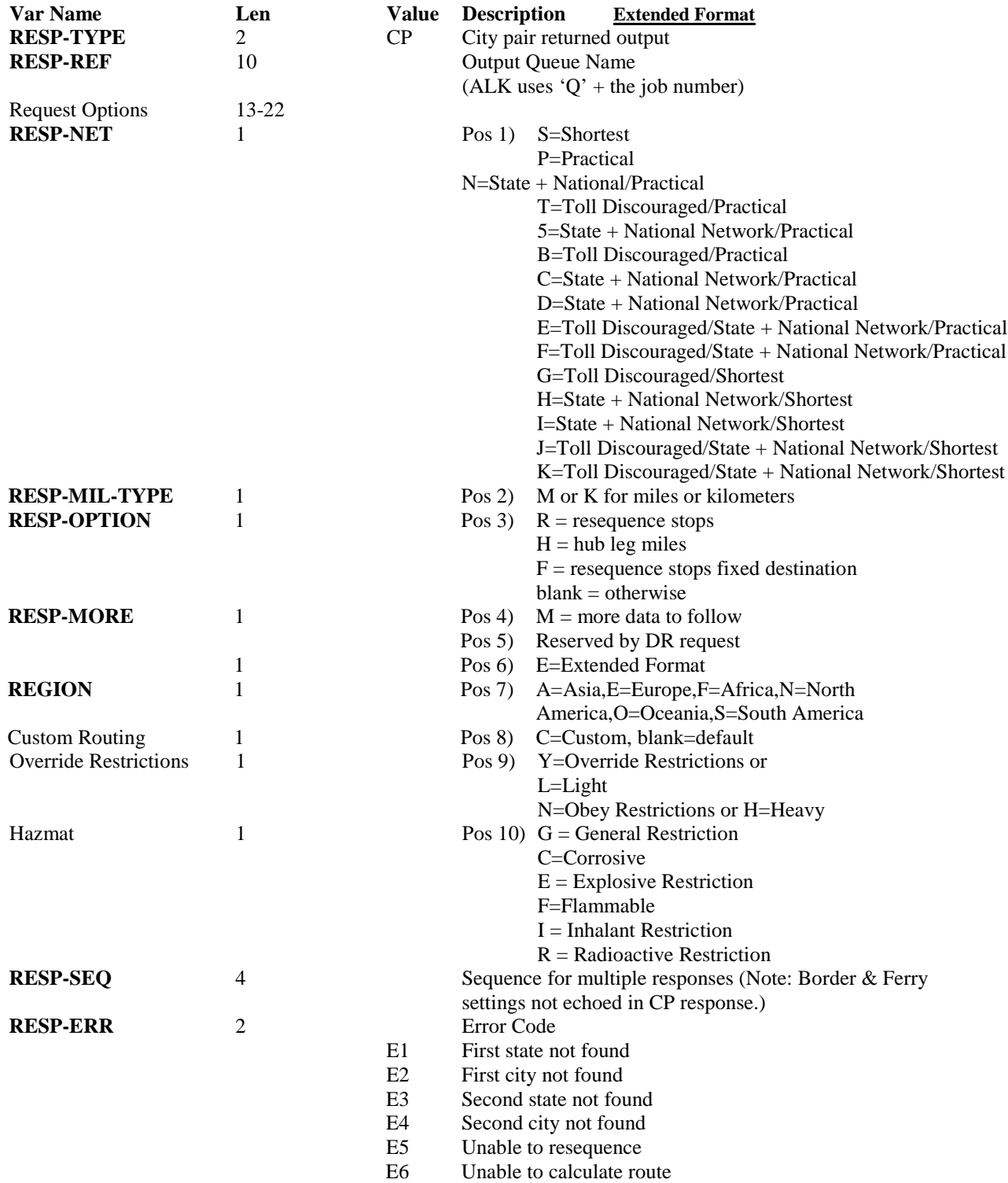

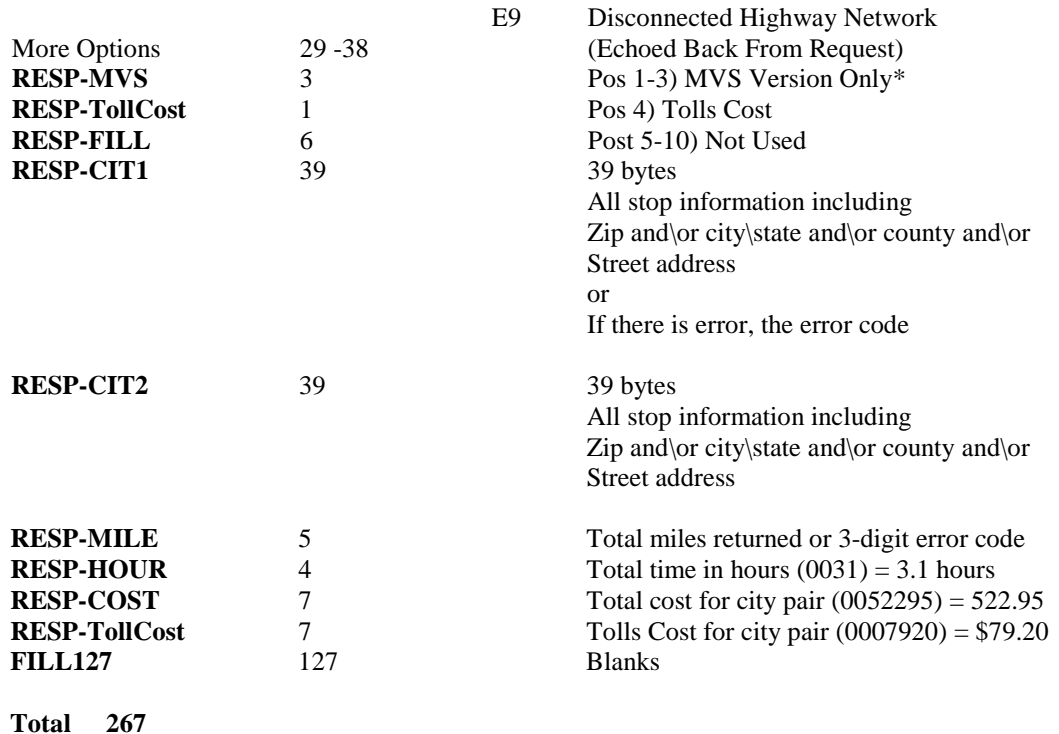

\* "MVS" is the PC\*MILER Multi Version Switch product, an optional product that allows for connection to multiple versions of PC\*MILER.

### **7.2.3 State Miles (SM) Request and Response**

For PC\*MILER|Tolls, the SM Request layouts were increased by 10 to hold a new set of Trip Parameters. The SR Response Layouts were increased by these 10 new trip parameters plus 70 characters (10 sets of 7) to hold Tolls Cost data. Output Data Queues increased from 1024 to 1048.

1. (Request) The following are field parameters for a state miles request. The purpose of this request is to attain the state-by-state mileage information associated with a trip.

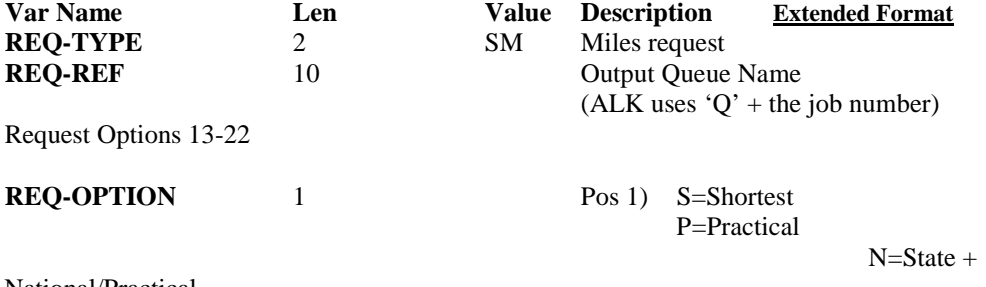

National/Practical

T=Toll Discouraged/Practical

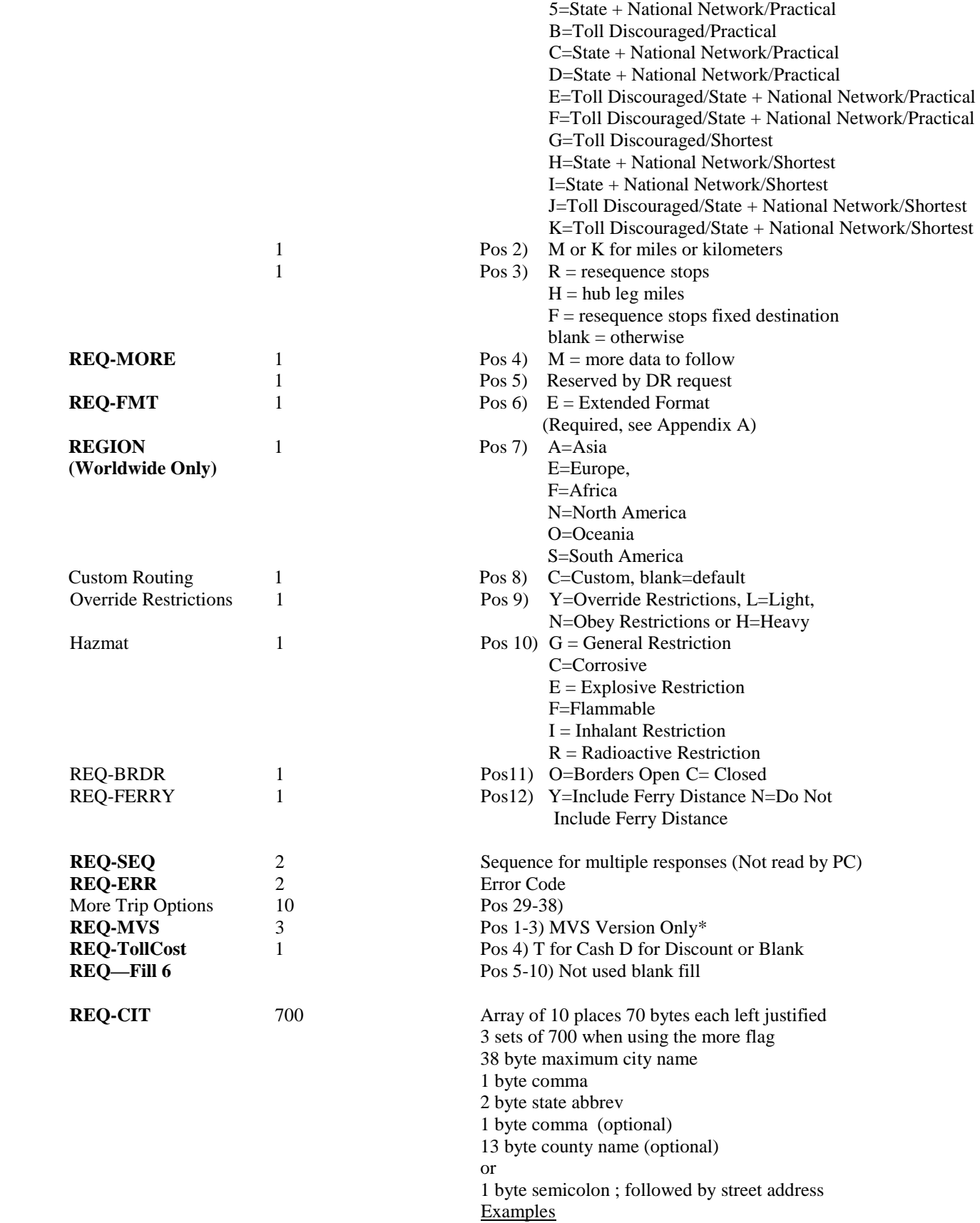

Warminster,PA,BUCKS Warminster,PA;1174 NASSAU ROAD 18974 Lat/long format should be 1234567N,1234567W 5 digit zips only Canadian Postal Codes use the format L#L #L#

**NOTE:** REQ-SEQ is not read for SM requests.

REQ-BRDR and REQ-FERRY values are not echoed back in the PC responses.

\* "MVS" is the PC\*MILER Multi Version Switch product, an optional product that allows for connection to multiple versions of PC\*MILER.

2. (Response) The following are field parameters for the state miles output. The PC will respond with the miles (or kilometers) for the stops indicated in the "SM" request. There will be 10 state miles returned for each record. If additional records are needed, an "M" in the "MORE" parameters field is used to indicate that there is more data to follow.

**NOTES:** A "CP" (city pair, point-to-point miles) response is always returned first for all three request types (MI, SM, and HS), and an "SR" (state miles) output record follows the "CP" response to an "HS" (highway system, detailed route information) request (see section 7.2.4).

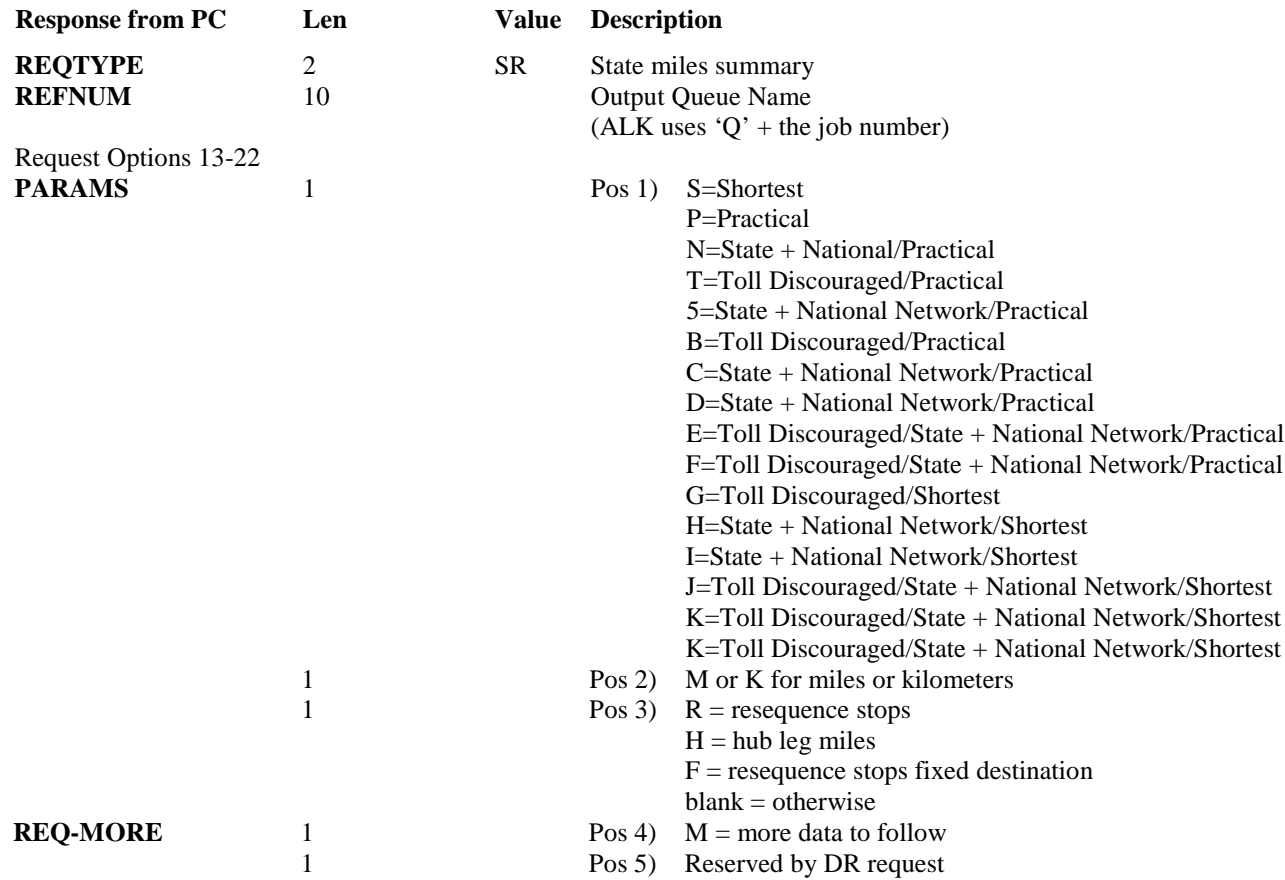

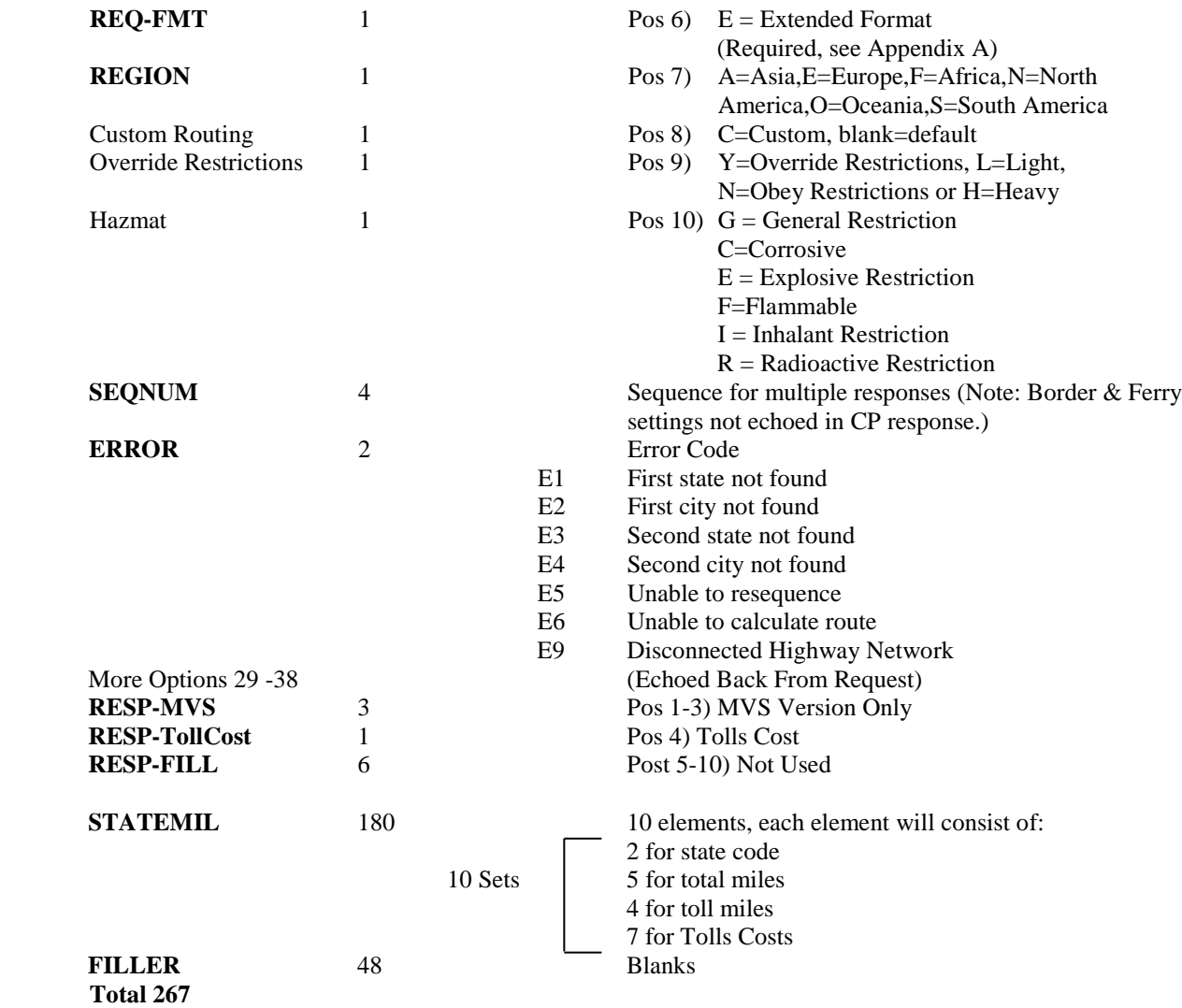

\* "MVS" is the PC\*MILER Multi Version Switch product, an optional product that allows for connection to multiple versions of PC\*MILER.

### **7.2.4 Detailed Route Information (HS) Request and Response**

For PC\*MILER|Tolls, the HS Request layouts were increased by 10 to hold a new set of Trip Parameters. The HR Response Layouts were changed in two ways: The number of Sets of Route Information was increased from three to nine to improve performance. This route information was increased by 63 to hold Tolls Cost data (7 x 9 sets). Output Data Queues increased from 1024 to 1048.

1. (Request) Following are parameters for a route and state miles request. The purpose of this request is to allow the Host to retrieve detailed route information based on the city pair stop-off points.

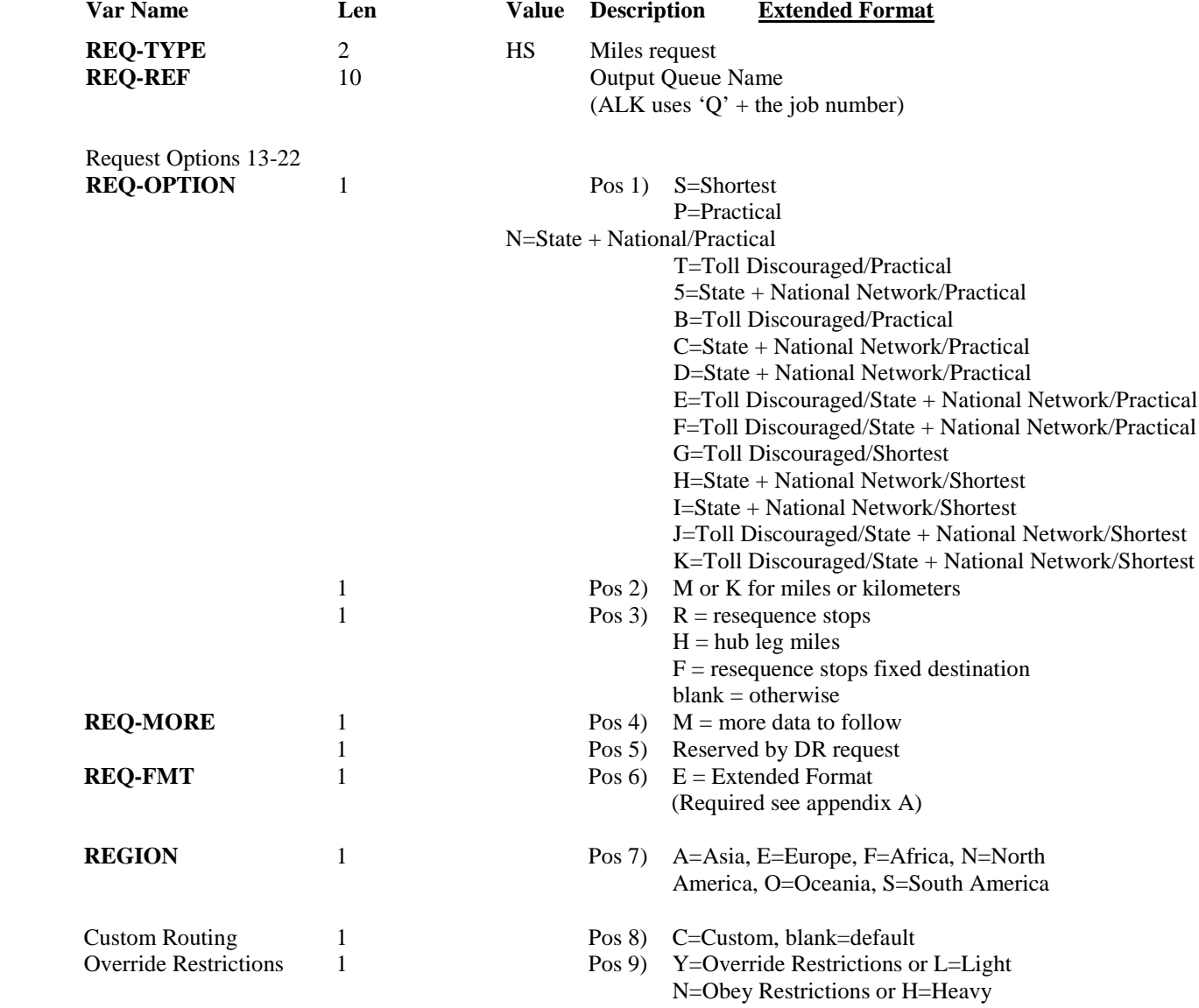

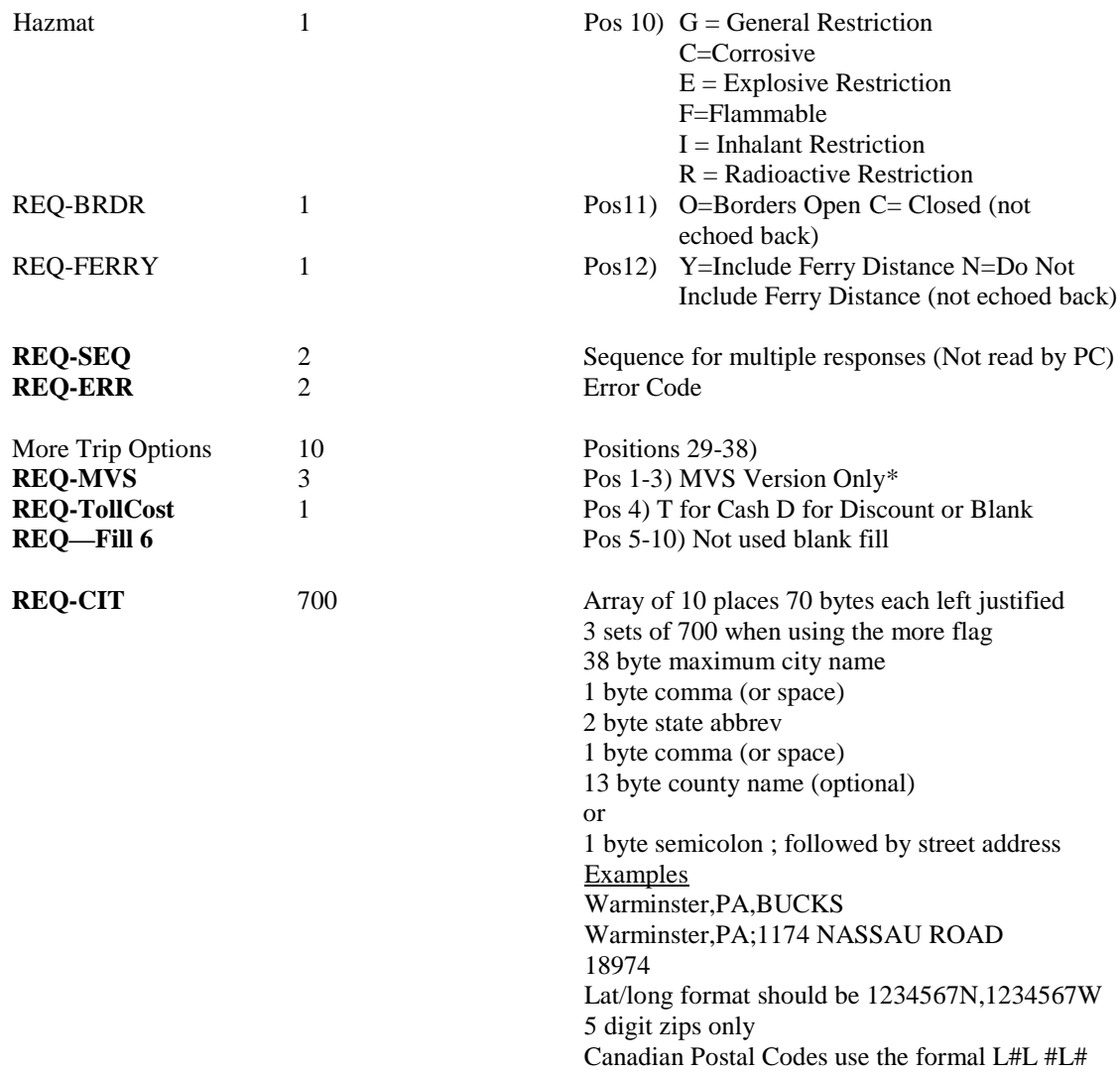

**NOTE:** REQ-SEQ is not read for HS requests.

REQ-BRDR and REQ-FERRY values are not echoed back in the PC responses.

\* "MVS" is the PC\*MILER Multi Version Switch product, an optional product that allows for connection to multiple versions of PC\*MILER.

2. (Response) Following are field parameters for a response to the route and state miles request. The PC response record has all of the required detailed route information. There are four route list records\response records. Therefore, if there are more than nine records for the route, additional response records must be returned. Multiple returned records are designated by the "M" in the "MORE" parameter field.

**REMEMBER:** A "CP" and "SR" output record will always precede the "HR" response record.

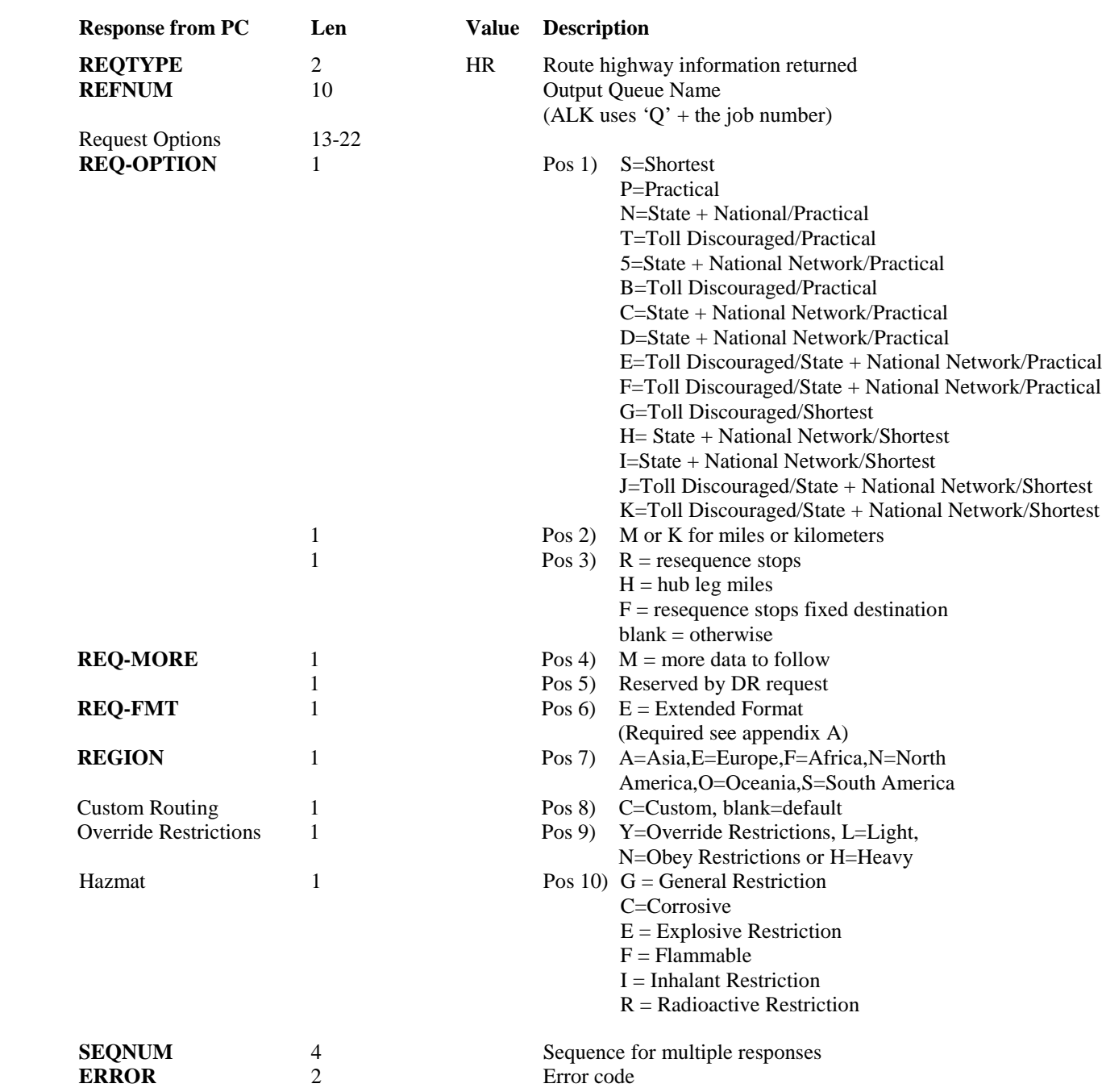

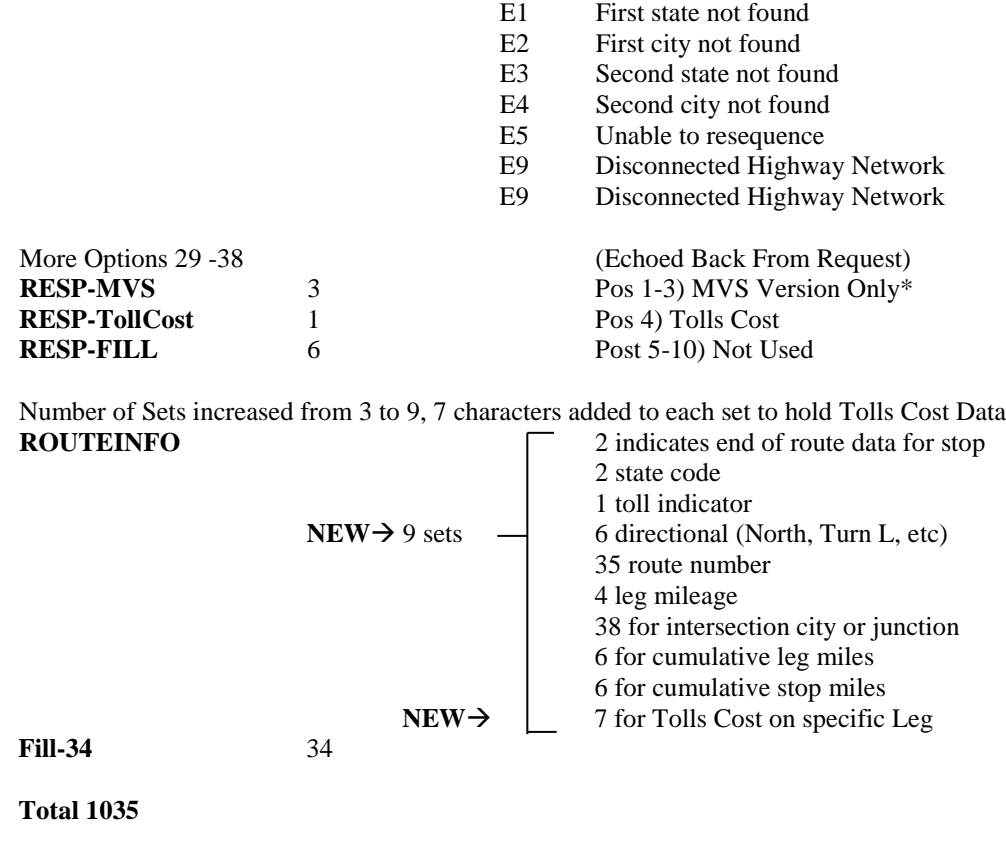

**NOTES:** The PC will send CP response records for MI requests. The PC will send CP and SR response records for SM requests. The PC will send CP, SR, and HR response records for HS requests

\* "MVS" is the PC\*MILER Multi Version Switch product, an optional product that allows for connection to multiple versions of PC\*MILER.

## **7.2.5 Upgrade Notice**

For Version 16 and higher the ROUTEINFO portion of the HS return was increased by 25 characters and the number of ROUTEINFO Sets per response packet was decreased from four sets to three. Route Number was increased 15 characters from 20 to 35 (Highway, Road or Street Name), and Interchange City or Junction was increased 10 characters from 28 to 38.

The previous format is shown below.

#### **Format in previous non-tolls versions:**

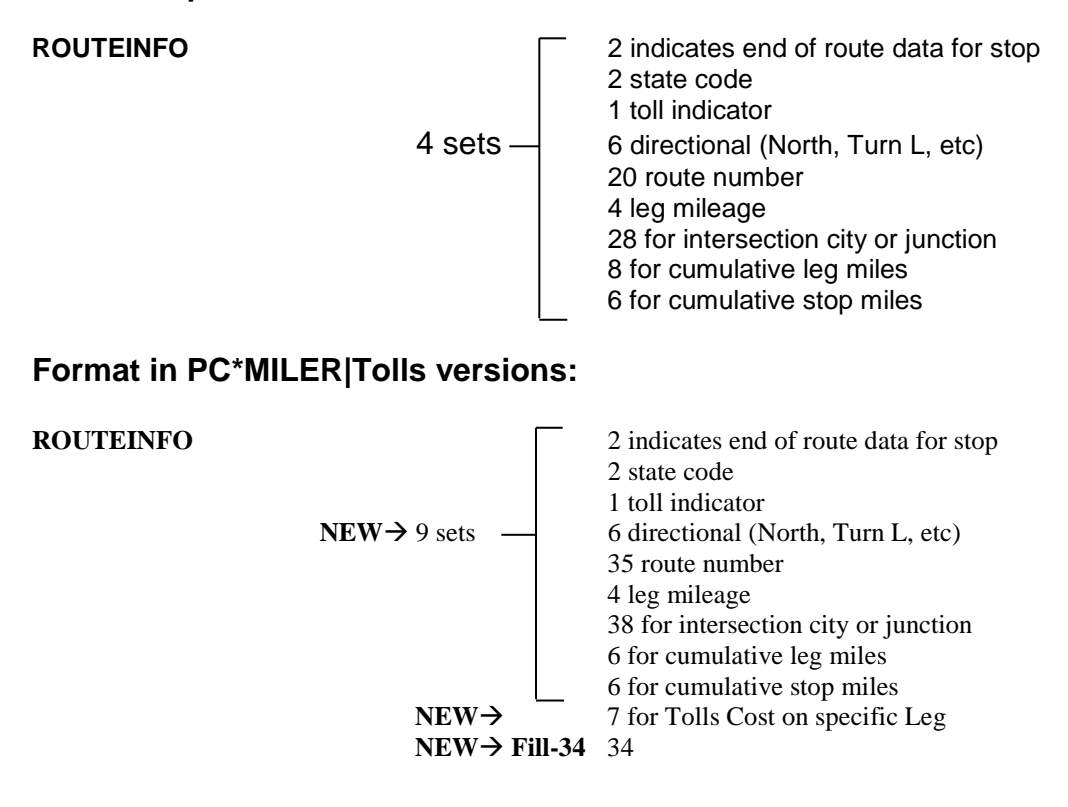

### **7.2.6 City/Address to Lat/Long (LL) Request and Response**

1. (Request) Following are parameters for latitude/longitude coordinates for a given city, postal code, or address (PC\*MILER|Streets only). Lat/longs are returned in degree, minute second format.

For example: 0394346N,0861610W

| Var Name                                                                 | Len                  | <b>Value</b> | <b>Description</b><br><b>Extended Format</b>                                                                                                    |
|--------------------------------------------------------------------------|----------------------|--------------|----------------------------------------------------------------------------------------------------|
| <b>REQ-TYPE</b><br><b>REFNUM</b>                                         | $\overline{2}$<br>10 | LL           | Lat/Long<br>Output Queue Name<br>$(ALK$ uses 'Q' + the job number)                                                                                                    |
| <b>FILL-10</b>                                                           | 10                   |              | <b>Blank Fill</b>                                                                                                    |
| <b>REQ-SEQ</b>                                                           | 4                    |              | Sequence (Always 0001 for LL Requests)                                                                                                    |
| <b>REQ-ERR</b>                                                           | 2                    |              | Error Code                                                                                                    |
| More Trip Options<br><b>REQ-MVS</b><br><b>REQ-TollCost</b><br>REQ-Fill 6 | 10<br>3<br>1         |              | Positions 29-38)<br>Pos 1-3) MVS Version Only<br>Pos 4) Not Used LL Request Type<br>Pos 5-10) Not used blank fill                                                                                                    |
| <b>REQ-CIT</b>                                                           | 70                   |              | 38 byte maximum city name<br>1 byte comma or space<br>2 byte state abbrev<br>1 byte comma (optional)<br>13 byte county name (optional)<br><sub>or</sub><br>1 byte semicolon; followed by street address<br>Examples<br>Warminster, PA, BUCKS<br>Warminster, PA; 1174 NASSAU ROAD<br>18974<br>Lat/long format should be 1234567N,1234567W<br>5 digit zips only<br>Canadian Postal Codes use the formal L#L #L# |

1. (Response) Following are parameters for a latitude longitude coordinate response. Lat/longs are returned in degree, minute second format.

#### For example: 0394346N,0861610W

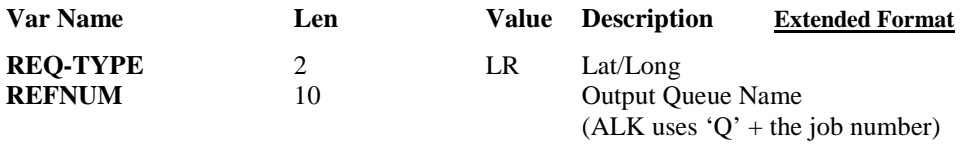

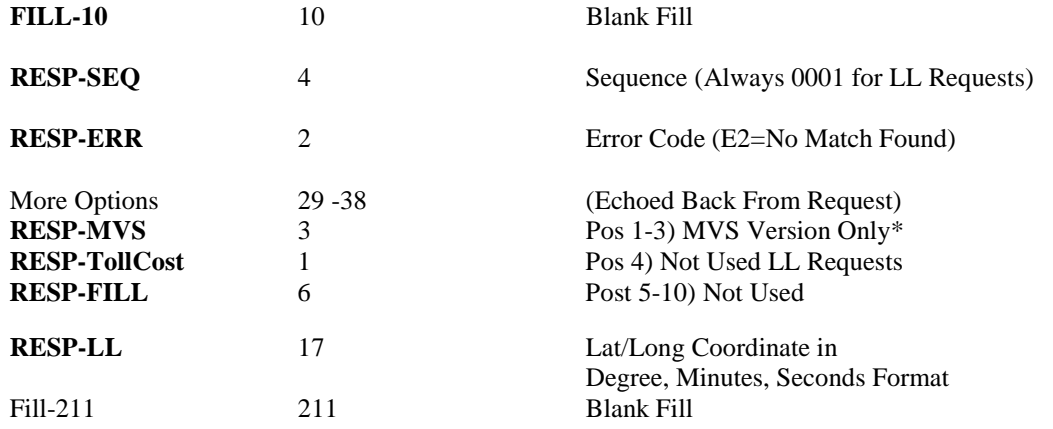

\* "MVS" is the PC\*MILER Multi Version Switch product, an optional product that allows for connection to multiple versions of PC\*MILER.

# **7.2.7 Optional: PC Server Version (VN) Request and Response**

Used to check the version of PC\*MILER software running on the Server PC.

Version Request:

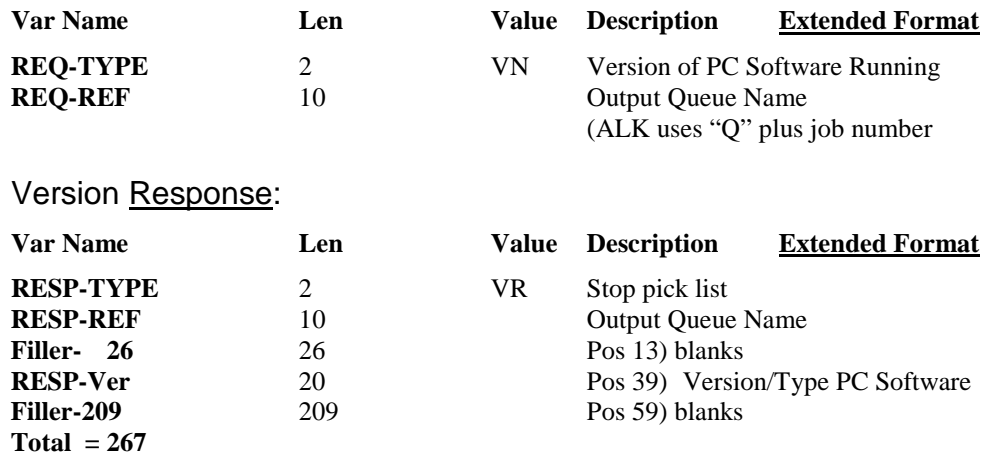

## **7.2.8 Sample Request and Response Records**

Sample records are shown below.

#### **Sample State Miles (SM) request record:**

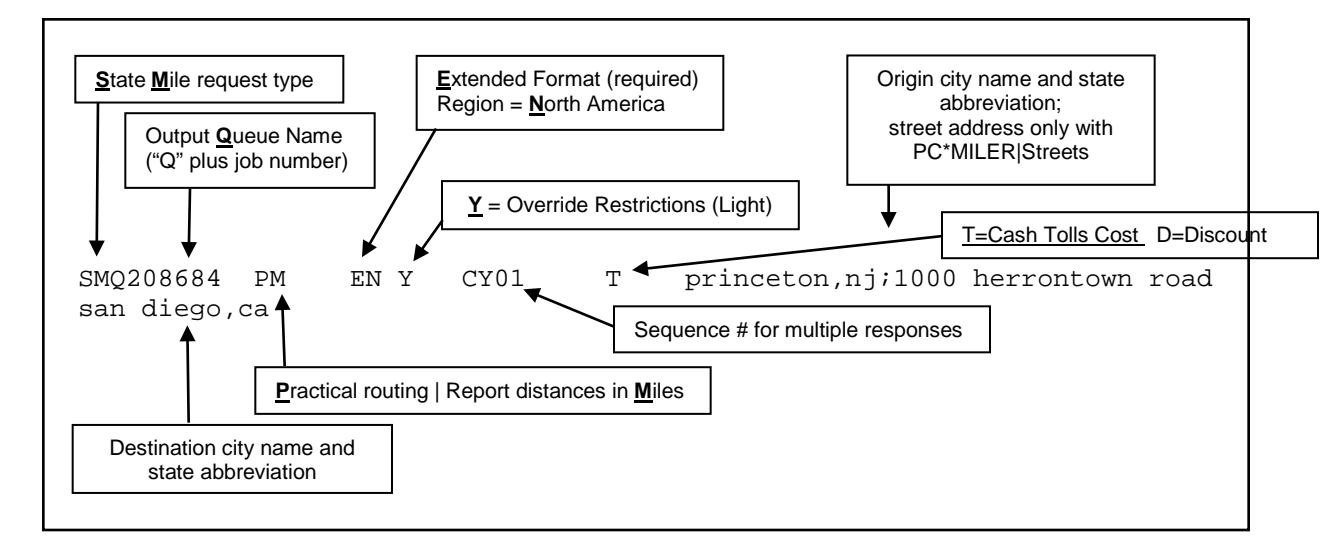

**Sample State Miles (SR) response record:**

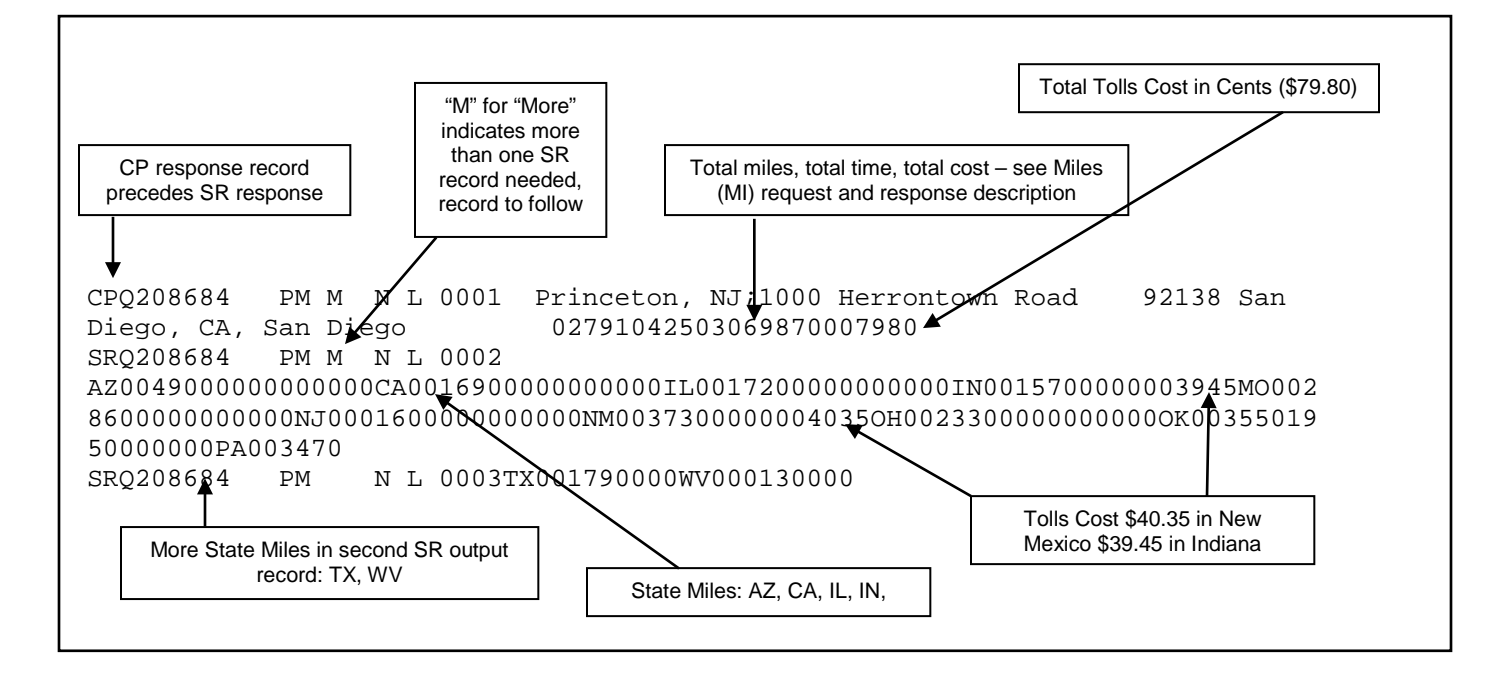

# **8.0 Menus**

All menu commands in PC\*MILER for the AS400 are described on the following pages.

## **The File Menu**

Using the **File** menu, you can open, close, save and duplicate routes; print graphics and reports; and exit the PC\*MILER program.

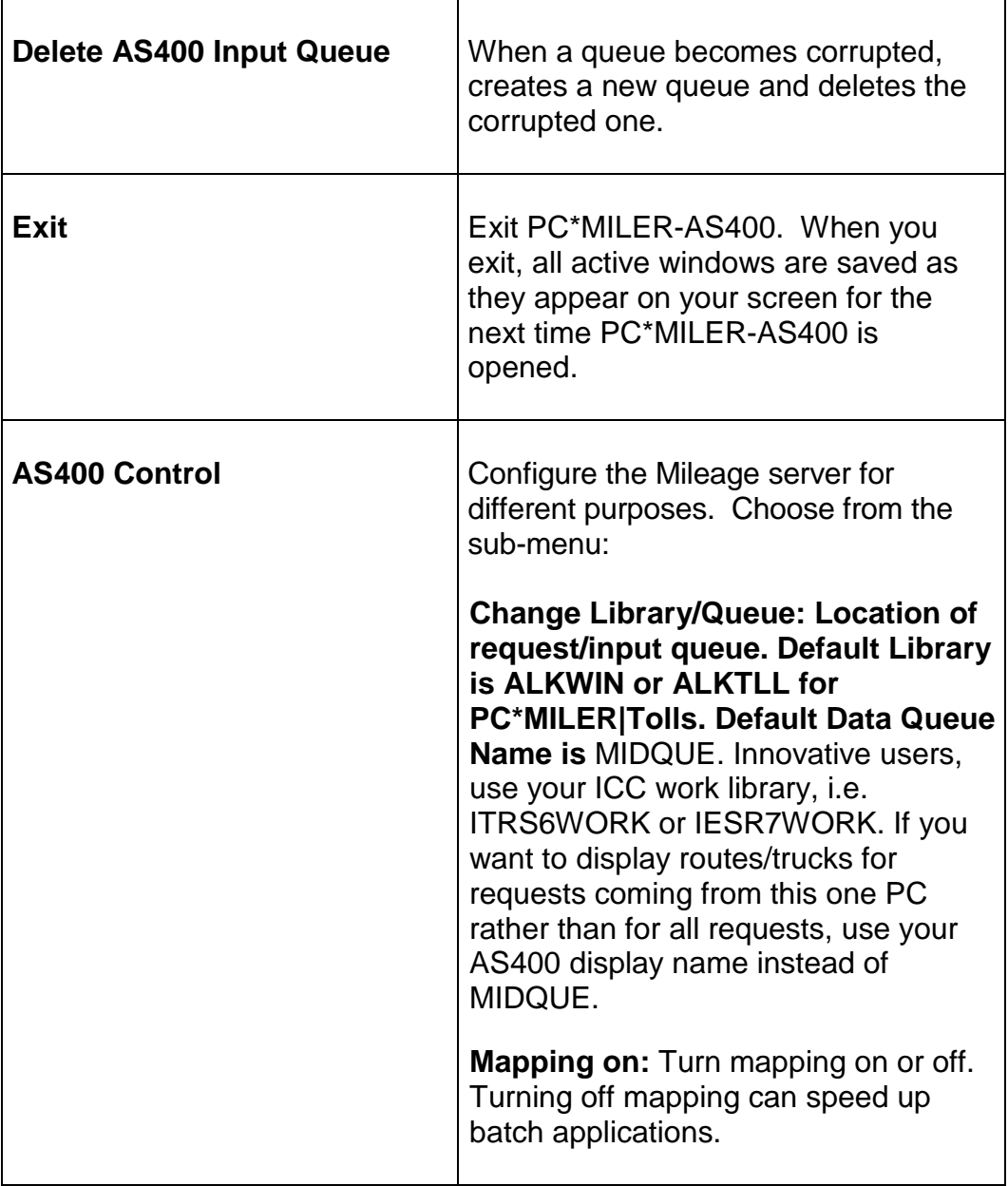

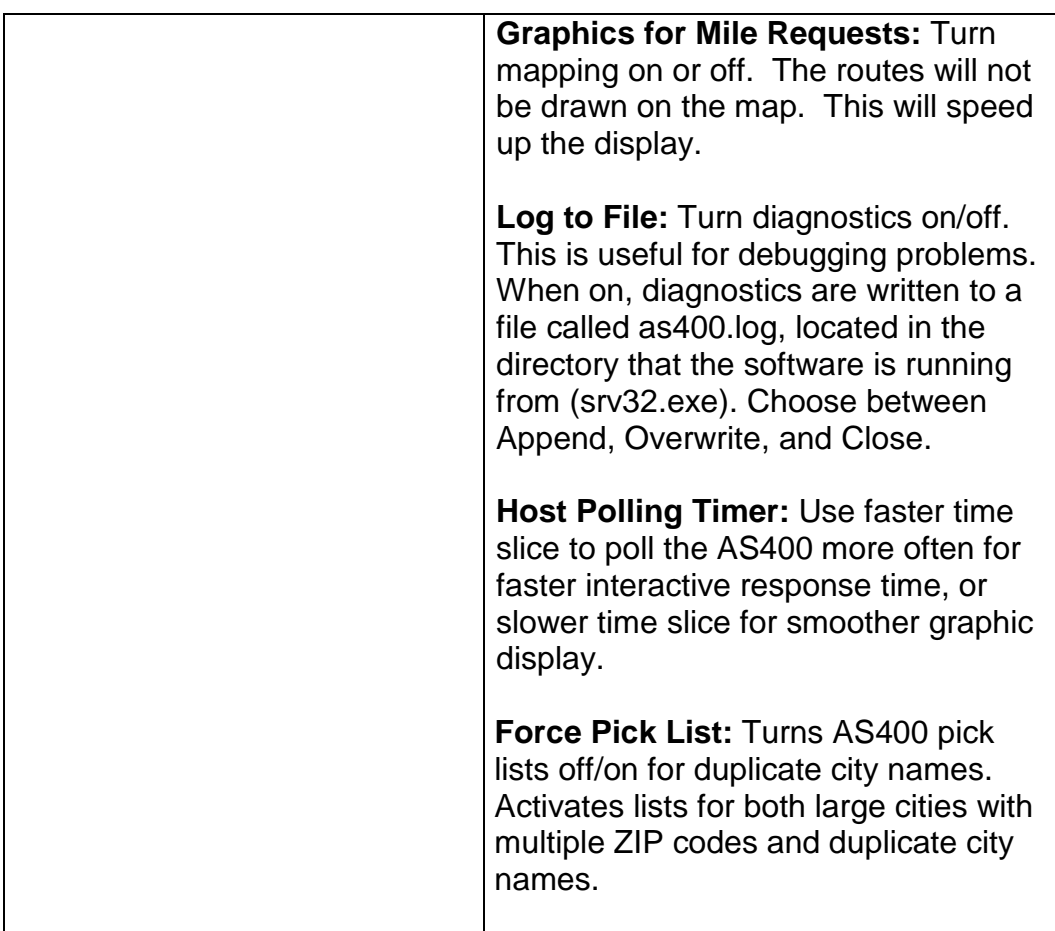

## **The Window Menu**

Use the **Window** menu to control and organize the active windows in your display.

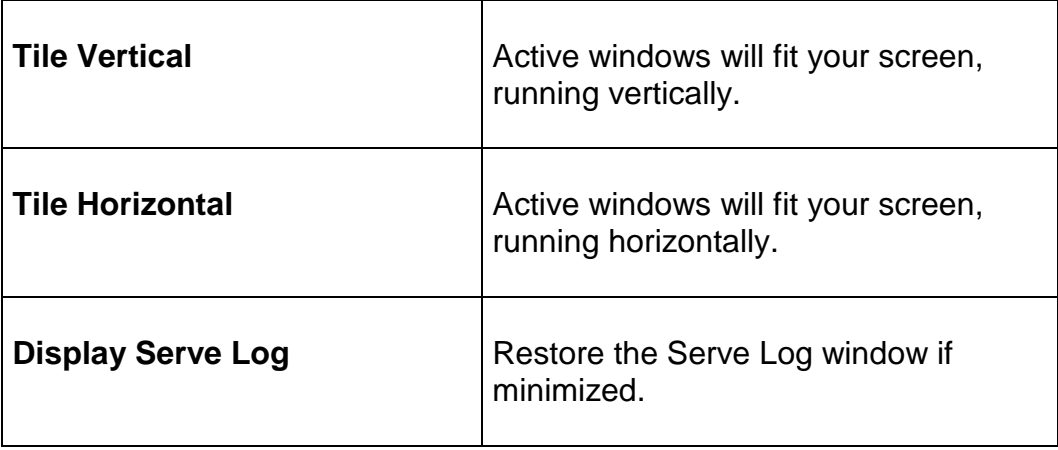

# **9.0 Common Questions and Installation Problems**

- **Question:** *PC\*MILER works correctly when using the PCMILER command on the AS400, but my Innovative software does not work.*
- **Answer:** Run the CONFIG command on the AS400 (which is described in the manual) and type the Innovative work library name **I93WORK**, **ITSR5W0RK**, or **IESR7WORK** (check with ICC). After this is complete, check the File menu in the AS400 Mileage Server, **choose AS400 Control>Change Library Queue**. Or you can edit the PCMSERVE.INI or PMWSSRV.INI for PC\*MILER|Streets, changing the LIBRARY=ALKWIN to LIBRARY=I93WORK and then restart the AS400 Mileage Server. Or re-install the AS400 windows CD and type **I93WORK**. Restart the SERVER.
- **Question:** *The Interactive PC\*MILER screen crashes when I type in an ICC Short City Code.*
- **Answer:** PC\*MILER does a lookup in an ICC Cities database when you use Short City Codes, a component program of PC\*MILER needs to be compiled with access to your Cities database. The compile will fail unless you have ALKWIN and your Innovative work and file libraries in your library list. Get a 400 command line and do a DSPLIB, make sure you have ALKWIN and your two Innovative Libraries in your list. The Innovative libraries are different from release to release. They can be I93WORK and I93DATA, or ITSR4WORK and ITSR4FILE, or<br>ITSR5WORK and ITSR5FILE, or ITSR6WORK and ITSR5WORK and ITSR5FILE, or ITSR6WORK and ITSR6FILE, or IESR7WORK and IESR7FILE. If the necessary libraries are not in your list use the ADDLIBLE command to add them. Then do a WRKOBJPDM<space>ALKWIN. Do a 12 on QRPGSRC and then a 14 on CITICC, say yes to replace existing member.
- **Question:** *PC\*MILER works correctly but my Innovative Print Missing Tariff miles is not returning miles for a few cities.*
- **Answer:** The city spellings in the Innovative city file are different than in PC\*MILER. Use the report from the Print Missing Tariff Miles (which lists the city discrepancies) and type **PCMILER** from the AS400 command line. Now type the city code in, e.g. **OCOK** (should be Oklahoma City OK) and press **<ENTER>**. PC\*MILER will indicate that it is not found. Now use the long

spelling of the city, for example **ok\* OK**, to determine the PC\*MILER spelling. Press **<F16>** to invoke the ICC city update program and correct the spelling for Oklahoma City OK. After all the corrections are made, re-run the ICC Print Missing Tariff Miles utility to update those missing miles.

- **Question:** *Some of the mileage returned from PC\*MILER is different from the mileage returned by my other transportation software.*
- **Answer:** The city spelling or ZIP being used by the other software is probably not correct. To verify what place name is being sent to PC\*MILER, click on the Pick Pins icon and then on the stopoff point in the mapping window. Now correct your AS400 cities file.
- **Question:** *When I change my queue name to "MIDQUE", my PC can't receive anything from the AS400.*
- **Answer:** Make sure that you exit and restart the PC\*MILER interactive software on the AS400. The PC\*MILER program on the AS400 will detect the presence of the new queue and it will send requests to this queue.
- **Question:** *The interactive response time has become slower on the AS400 since we have added several more users. Can we improve the performance?*
- **Answer:** Yes. You can run multiple copies of the PC\*MILER-AS400 program on the same PC if you have enough memory. Or if you have another available PC, you can start up PC\*MILER-AS400 on the other PC.
- **Question:** *How can I run PC\*MILER-AS400 on more than one PC?*
- **Answer:** Make sure that PC\*MILER-AS400 is installed properly on each PC. Additionally, set the queue name to **MIDQUE** so that the multiple PC's are servicing the same queue.

# **10.0 Technical Support**

Technical support is available to registered users of PC\*MILER-AS400 from **8:00am** to **5:00pm EST**, **Monday through Friday**. Call **(609) 683- 0220, ext. 2**. Or, e-mail us at **pcmsupport@alk.com** (type "PCM/AS400" in the subject line).

# **11.0 About ALK® Technologies**

ALK® Technologies, Inc., a Trimble® company headquartered in Princeton, NJ, was founded in 1979 as a transportation industry pioneer. ALK harnesses the power of information technology to enhance transportation and mobility, supporting competitive advantage and improved quality of life.

Today, ALK is a global leader in GeoLogistics® solutions and navigation software, focused on developing innovative solutions for transportation, logistics, mobile workforces and consumers. Product lines include awardwinning CoPilot®, a leading source of GPS navigation software for fleets, mobile operators, hardware OEMs, systems integrators, professional drivers and consumers. ALK's PC\*MILER® is widely recognized as a transportation industry standard for routing, mileage and mapping. ALK® Maps is a development platform designed for the transportation industry and provides commercial routing, geocoding and mapping visualization for enterprise applications.

> For detailed product information, visit us at [www.alk.com](http://www.alk.com/) or [www.pcmiler.com.](http://www.pcmiler.com/)

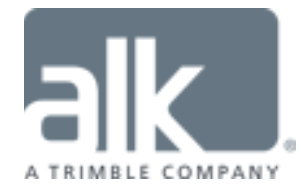

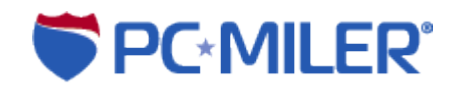

# **Appendix A: Backward Compatibility**

**ALK Technologies** does support backward compatibility with previous versions of PC\*MILER and PC\*MILER for the AS400. However, it is **not**  advisable to develop new applications that use these short city name structures, because you lose access to county information which is necessary for resolving duplicate city name problems. Over time, this backward compatibility becomes increasingly difficult for ALK Technologies to maintain. Future backward compatibility is not guaranteed.

If you would like more information about backward-compatible formats, please contact the ALK technical support staff (see Chapter 9).

# **Appendix B: Configuring an N/S Router For Use With PC\*MILER-AS400**

ALK is no longer supporting the use of the N/S Router. It remains an installation option and may work on some systems.

Unless you have a twinax connection, configure your router using the AnyNet protocol. AnyNet needs to be enabled on the AS400 (see *Appendix D: Configuring AnyNet on the AS400*).

For PC\*MILER Version 14 (or higher) and any PC\*MILER|Streets version, you must have the N/S Router version 3.0 or higher.

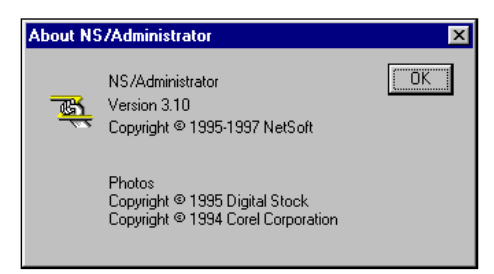

Check by selecting **HELP > About** in the NS/Administrator or the midrange workspace.

**NOTE:** If you need to upgrade your NS Router, you must reinstall the PC\*MILER-AS400 interface afterwards. The PC\*MILER interface is built on a specific Netsoft Data Queue DLL that is available only on the PC\*MILER interfaces CD.

To start the configuration, go to the N/S Administrator, right click on the N/S Router, and choose Properties.

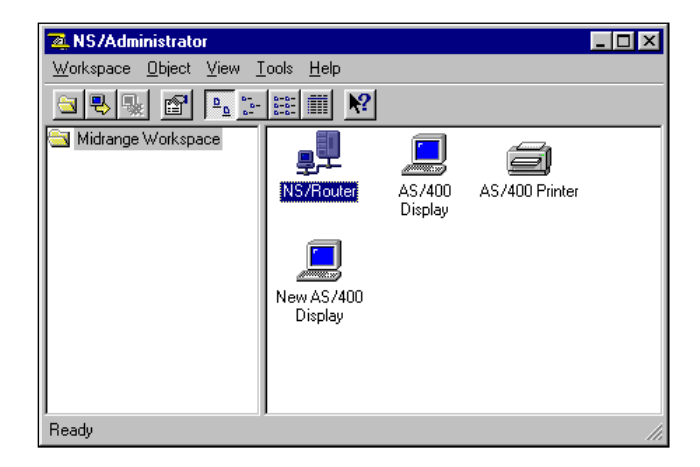

Then do the following:

1. In the Links Tab, highlight AnyNet, and then choose Properties.

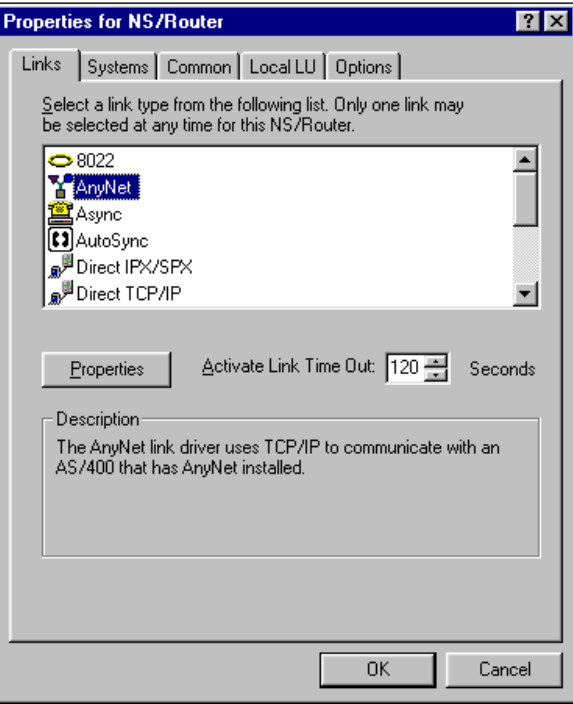

2. In Properties, fill in the AS400's IP address. You can use a system name, but if your host tables are not filled in properly, you will be able to connect to the AS400, but PC\*MILER won't be able to create a Data Queue.

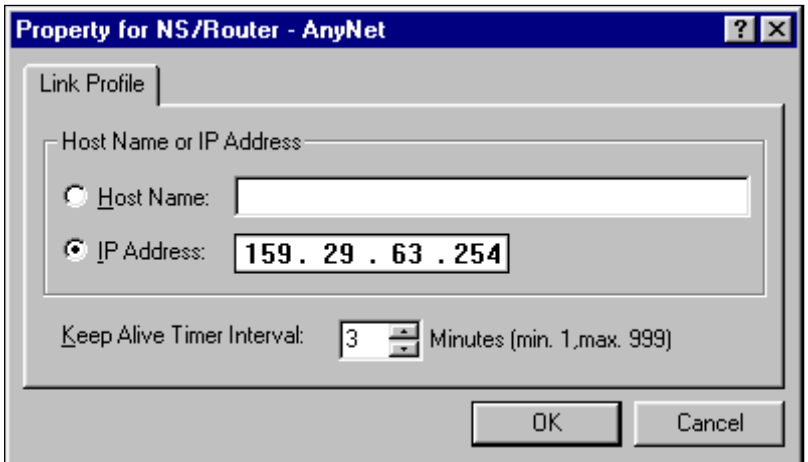

3. The Systems tab adds the AS400's system name. This is where you set the password with which the router signs in. Make sure that the password has not expired, and that the account has object authority to the library where your mileage request Data Queue will reside (usually **alkwin** or an Innovative Work Library).

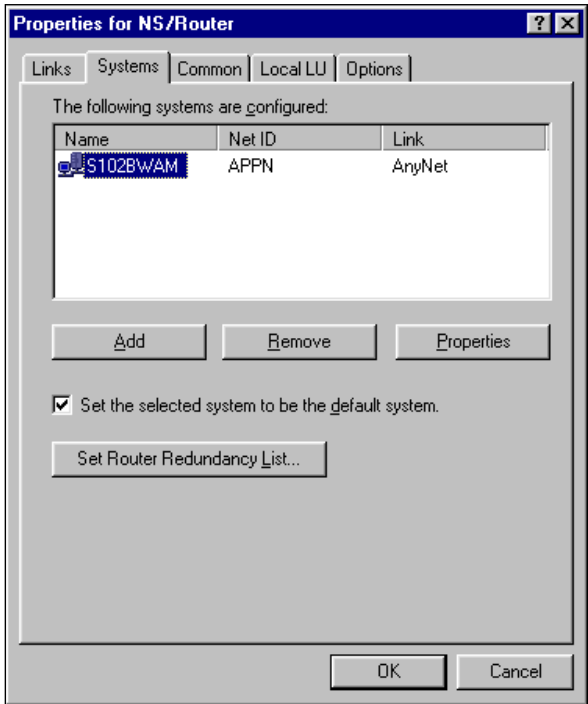

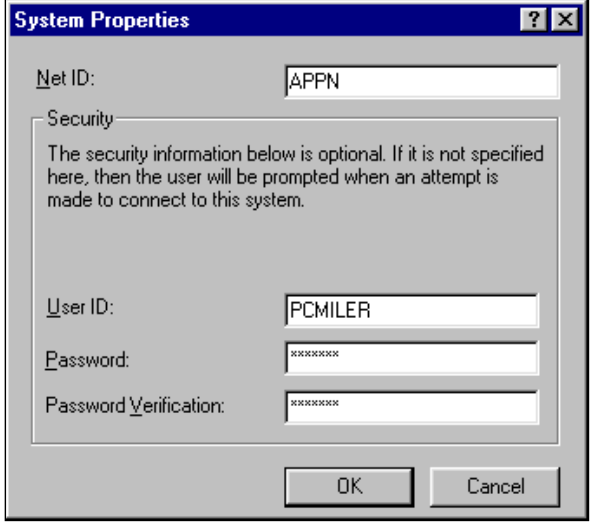

4. In the local LU tab use the second option, **Use a local specific value**.

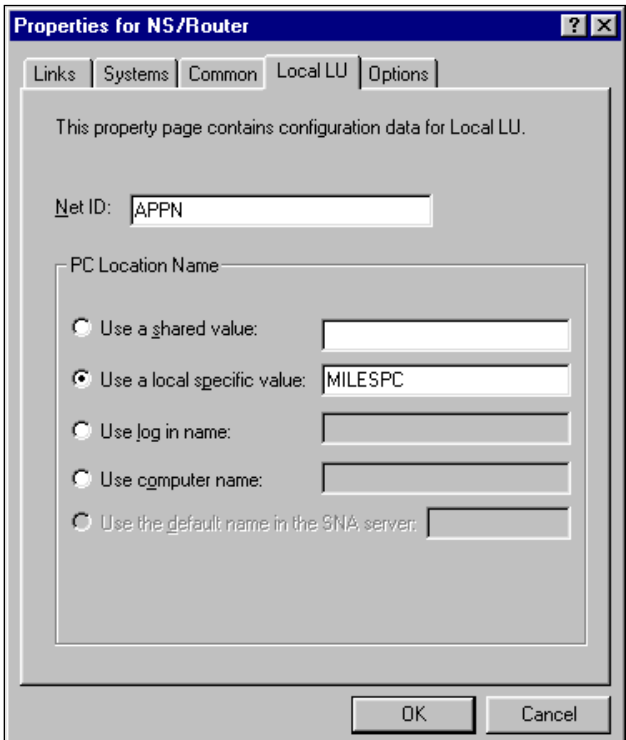

These are the only changes you need to make. Leave the other settings on the defaults.
# **Appendix C: Configuring AnyNet On the AS400**

The following instructions are provided by NetManage.

1. Type the following command at the AS400 command prompt:

#### **CHGNETA ALWANYNET(\*YES)**

This value can only be changed when the AnyNet controller is varied off. Vary on the controller to make the change effective. You can check this attribute with the **DSPNETA** command, and page down to the bottom.

2. Type the following command at the AS400 command prompt:

#### **CRTCTLAPPC CTLD(controller name) LINKTYPE(\*ANYNW) RMTCPNAME(same as controller name) RMTNETID(\*NETATR)**

For **(controller name)**, any name can be used. Only create one AnyNet controller per 255 users. *If multiple AnyNet controllers are created, unpredictable results may occur.*

For any further questions, see your AS400 System Administrator's *User's Guide.*

# **Appendix D: Configuring Client Access Express To Work With PC\*MILER-AS400**

- 1. Install Client Access Express on your mileage server PC by running the **setup.exe** that is in the Express folder on your Client Access Express CD.
- 2. Go to the AS400 Operations Navigator. For new installations, a Navigator prompt will ask if you want to add a connection. You will need to know the IP Address of your AS400 and the System Name if you want to configure your connection using the AS400 System name. You will have to make a table entry in the PC's Hosts File. For NT or Windows 2000, the file is **C:\winnt\system32\drivers\etc\hosts.** For 95/98, **c:\windows\hosts.sam**.

Here we are adding an AS400 called **S102BWAM**, you can also use the IP address of your AS400.

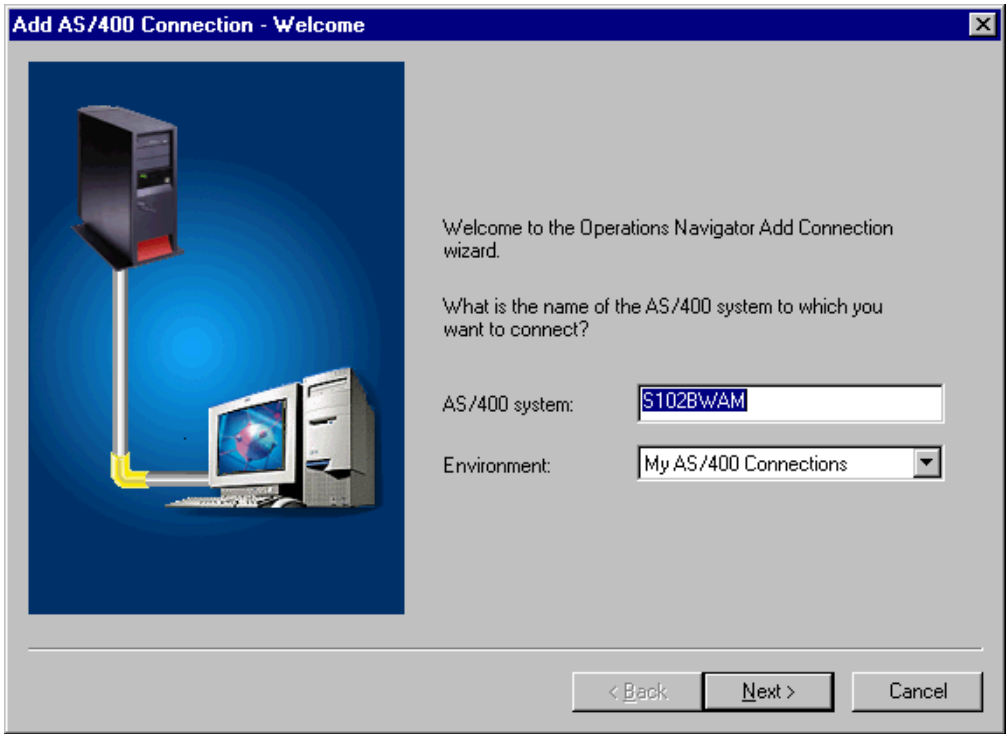

For existing installations of Client Access Express, go into the AS400 Operations Navigator and right mouse click on your AS400 connection. Choose Properties to make changes or Verify to verify a connection.

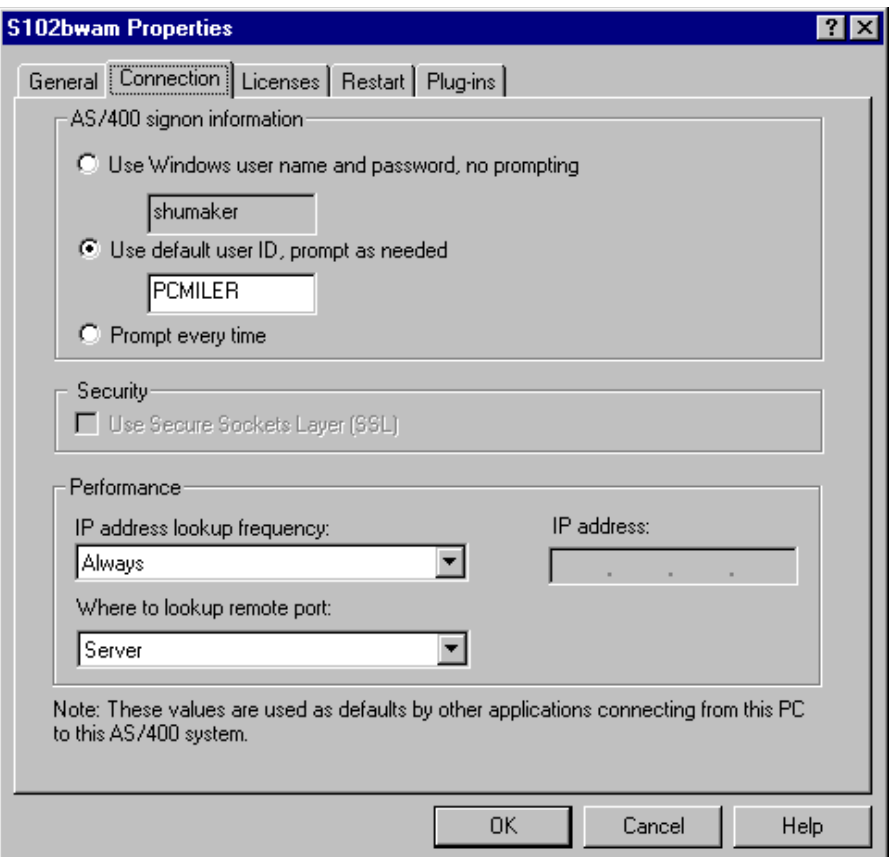

The Connection Properties Window is used for changing existing connections or changing the Restart Settings for new connections.

**NOTE:** Client Access Express has the ability to change passwords in the user profile. If you are prompted for a new password, you will be making a permanent change in that user profile.

3. **Password Considerations -** There are several areas to consider with a Client Access Express installation. Client Access Express offers three Password options. You can choose to have the PC logged on manually to the AS400, have Client Access Express use the Windows User Name and Password, or you can specify a user profile and have the password typed in as needed.

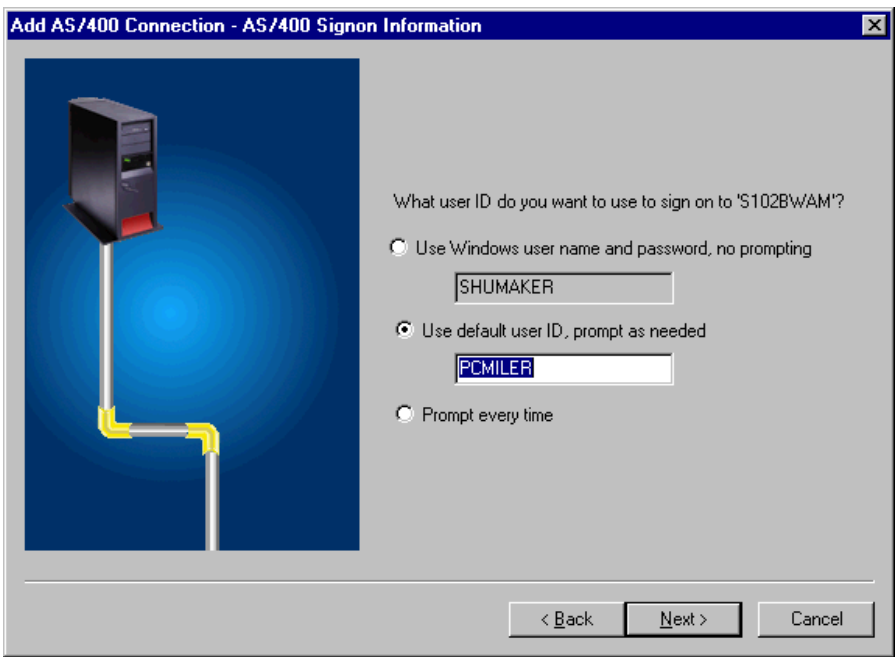

The default user ID is the User Profile that the mileage server PC will be signing on to. This user will need the authority to create and delete data queues in either the ALKWIN Library or your Innovative Work Library.

If you choose to use the Windows User and Password, you have to have the Windows User Name and Password match the user profile and Password that you will be using for your mileage server PC to sign onto the 400 with. The Windows User and password must exactly match those in the user profile you are using.

In the event of a power loss, the PC will not connect to the AS400 until someone manually types in the Windows password. To get a PC to restart without prompting for a password, you have to set the Windows Password to nothing. AS400 security does not allow a null password. So if you want the mileage server PC to reconnect automatically after a power outage, you cannot use the Windows Password option.

If you want to have an unattended restart, your only option with Client Access Express is to store the User Profile Name and Password in the mileage server's .ini file. At this time, the password is not encrypted, but it is stored as text.

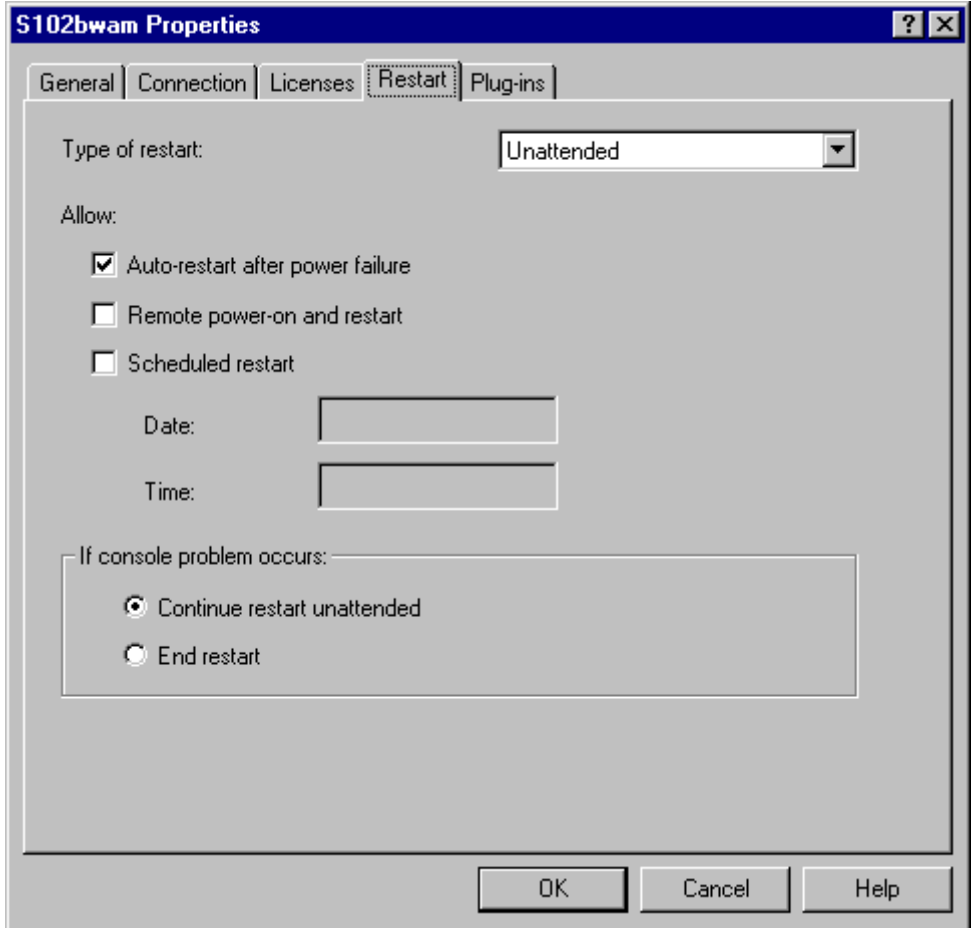

For auto-restart, you will also have to make the above settings in the Connection Properties dialog. (For new connections, right mouse click on your connection in the AS400 Operation Navigator, and choose properties to get this screen.)

4. **Verify the connection**. If a connection cannot be made, contact IBM for assistance.

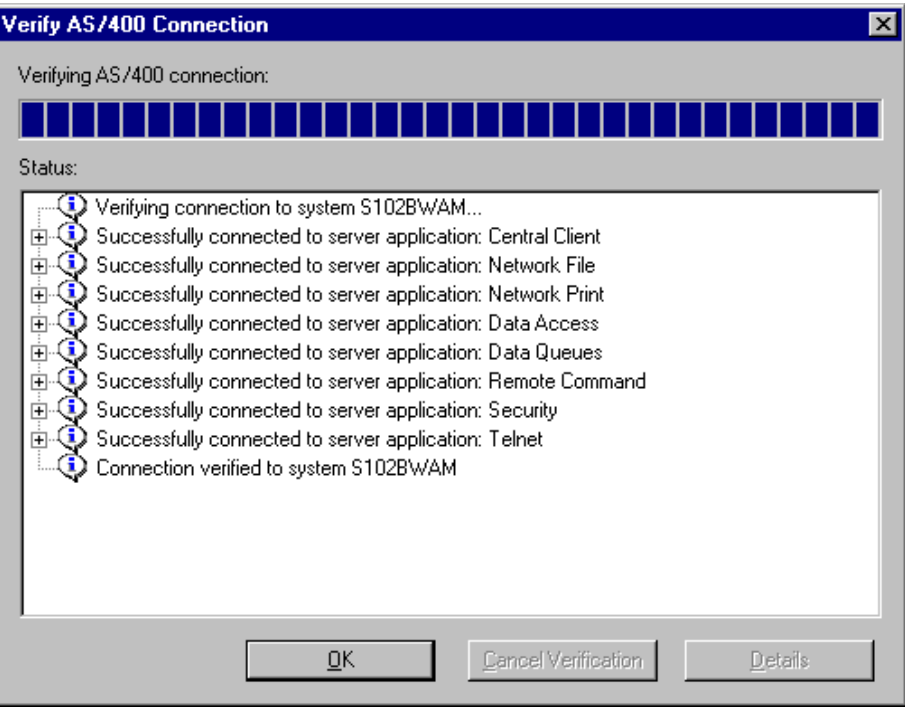

# **Appendix E: The Sleep Feature For PC Connection/ IPL Issues**

The Sleep Feature has been added to correct an issue in which the PC Distance Server (srv32.exe) does not reliably reconnect to the AS400 after an IPL or power down.

To activate the Sleep Feature, you need to send a message to the PC mileage server (**SRV32.exe**).

Included in your ALKWIN Library is a CL program called "queue". For queue to work you must have **alkwin** in your library list. You may have to compile the queue if you do not have the program – use the command **WRKOBJPDM**, with 12 on QCLSRC and 14 on queue.

The syntax for queue is:

#### **Queue**<space>**('SP60')**

where 60 is the number of seconds that you want the mileage server to sleep for. (**NOTE:** Queue is case sensitive; the SP has to be in caps.)

To put the mileage server to sleep for a 3-hour period before an IPL, you would have to run this command (with ALKWIN in your library list):

#### **Call alkwin/queue**<space>**('SP10800')**

You will need to test the Sleep Feature. On your mileage server, set up your screen so you can watch the mileage server's Server Log (SRV32.exe).

To bring up the Server Log, click on the Bart's Windows pull-down menu, or press ALT-W and choose Display server Log.

From a green screen, run PC\*MILER and run a route from 10001 to 90009 to make sure that it is working. Watch the PC\*MILER-AS400 Server's server log. You should see those ZIP codes show up in a line that starts out "**input=…**" This test is to ensure that you are working with the correct mileage server, and that it is working properly.

Now exit the green screen PC\*MILER and send a 60-second sleep command:

#### **Call queue**<space>**('SP60')** press **<ENTER>**.

Watch the server log to see that it catches the sleep message. Finally, the mileage server should wake up and reconnect with the mileage server.

Now go back to the green screen PC\*MILER and send another mileage request to test that the re-established connection is working properly. If it is working now, you can use this feature before your ipl's or power downs.

You can use the Work with Job Schedule Entries (WRKJOBSCDE) command to set up an automatic process.

Be sure to put it to sleep for a long enough period of time. If Bart (srv32.exe) wakes up too early (before the AS400 is back up) it won't be able to connect. Be sure to leave enough time between sending the sleep command and starting the ipl or power down.

# **Appendix F: PCMSERVE.INI Settings**

The **pcmserve.ini** file resides on the mileage PC in the **c:\windows** or the **c:\winnt** folder. Values specified in pcmserve.ini will be used unless they are otherwise specified in the mileage request packet. PC\*MILER|Streets uses **pmwssrv.ini**, and has a few additional key values included at the bottom of the chart.

Valid values for default and option settings in the pcmserve.ini that can be changed by the user are described below.

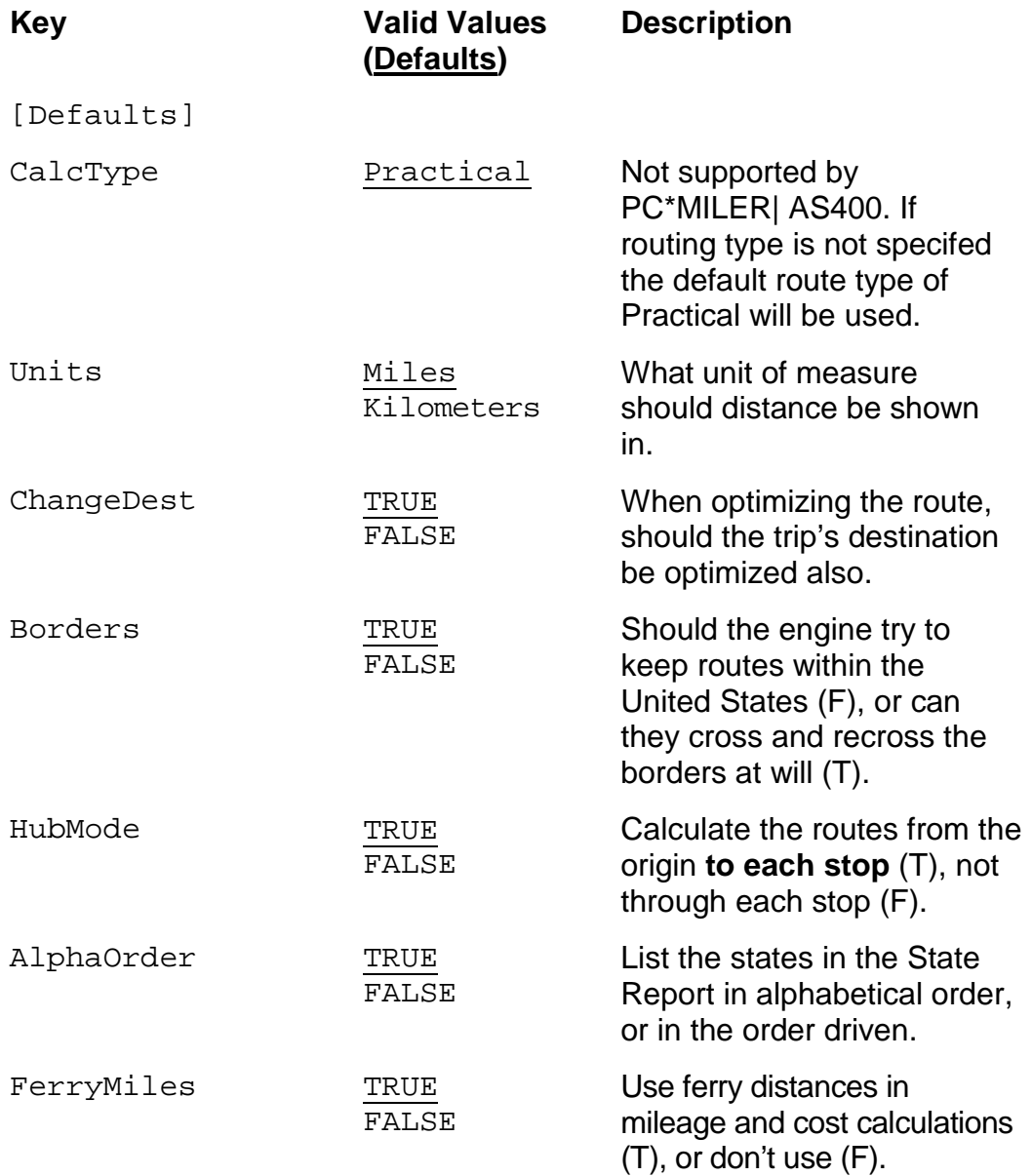

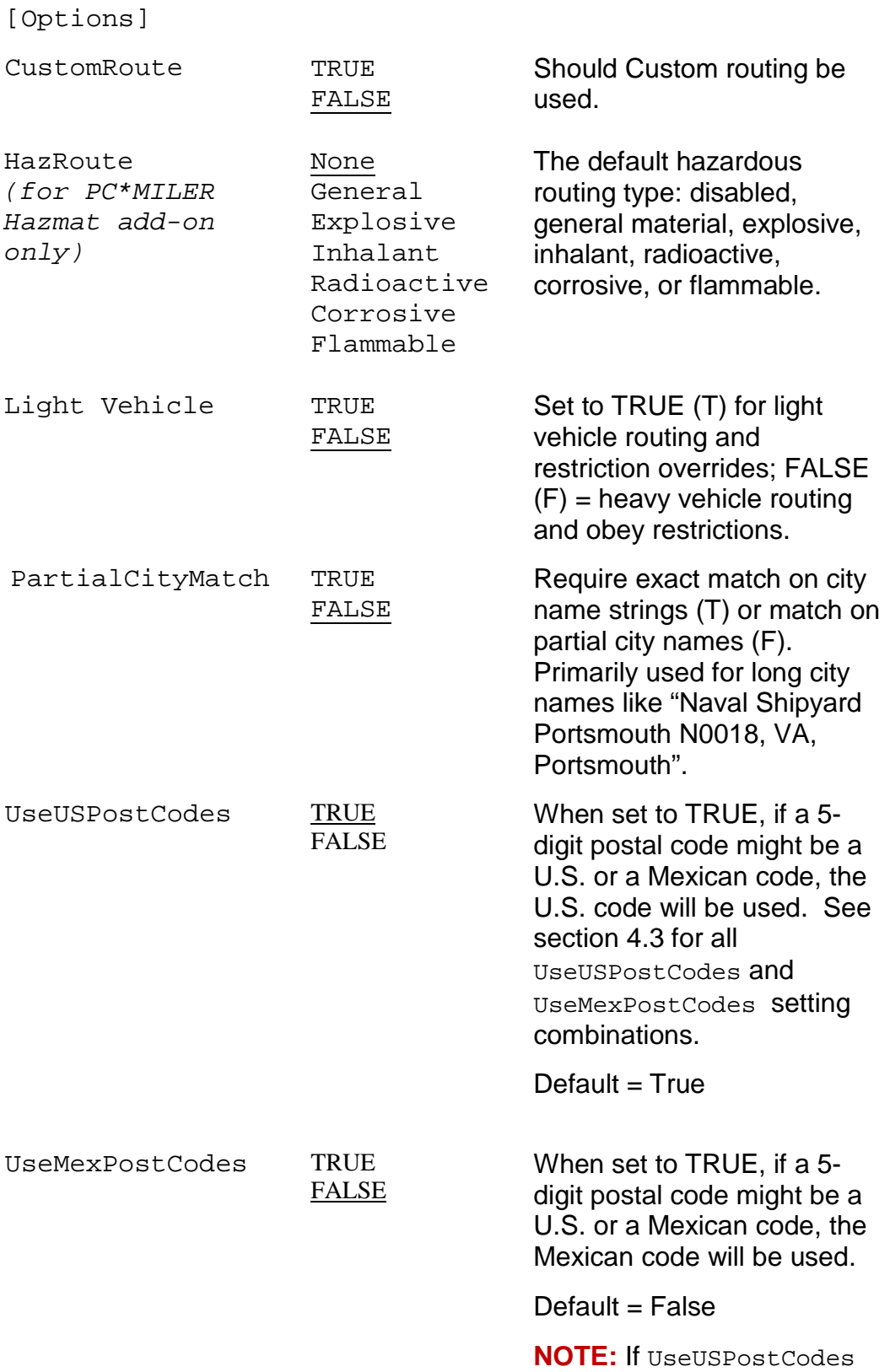

**NOTE:** If UseUSPostCodes and UseMexPostCodes are both FALSE, or are not in

the INI, the default U.S. code will be used. See section 4.3 for a list of all setting combinations.

## **PC\*MILER|Streets-specific Key values for pmwssrv.ini:**

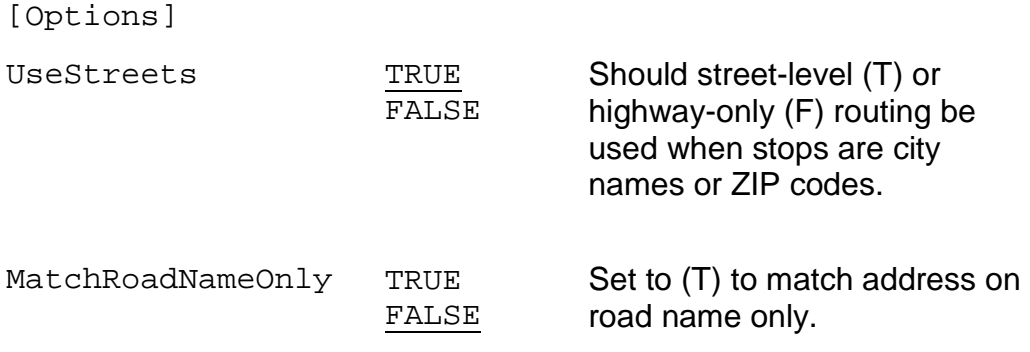

## **Appendix G: AS400.LOG Error Codes**

To create a log file of all mileage server input and outputs, click on the mileage server's **File** menu>**AS400 Control** and choose **Log to file**. The file created is **c:\ALK Technologies\pcmiler30\as400\as400.log**. **AS400.log** displays requests and responses in the exact format as they are received and sent by the mileage server. It is recommended that logging only be used for diagnostic purposes, as the log files get quite large.

### *PC\*MILER Error Codes:*

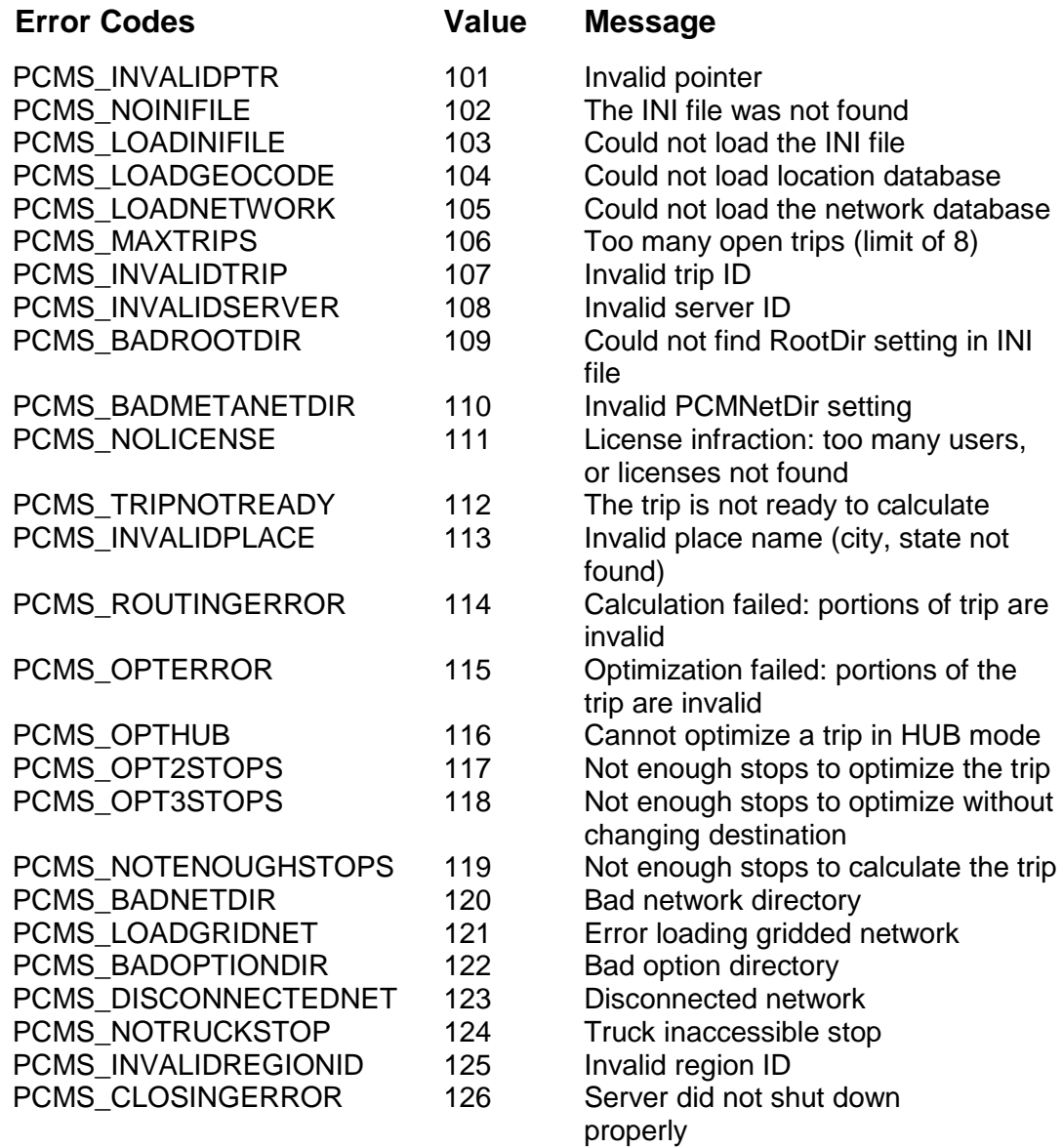

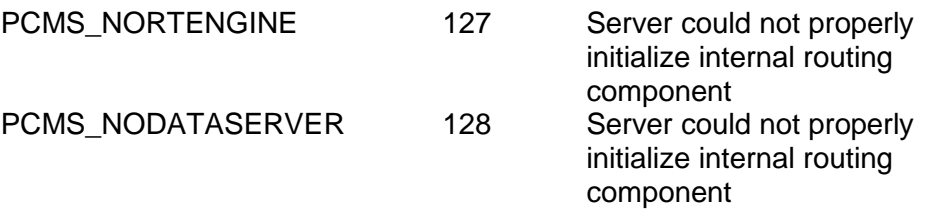

## *PC\*MILER|Streets Error Codes*:

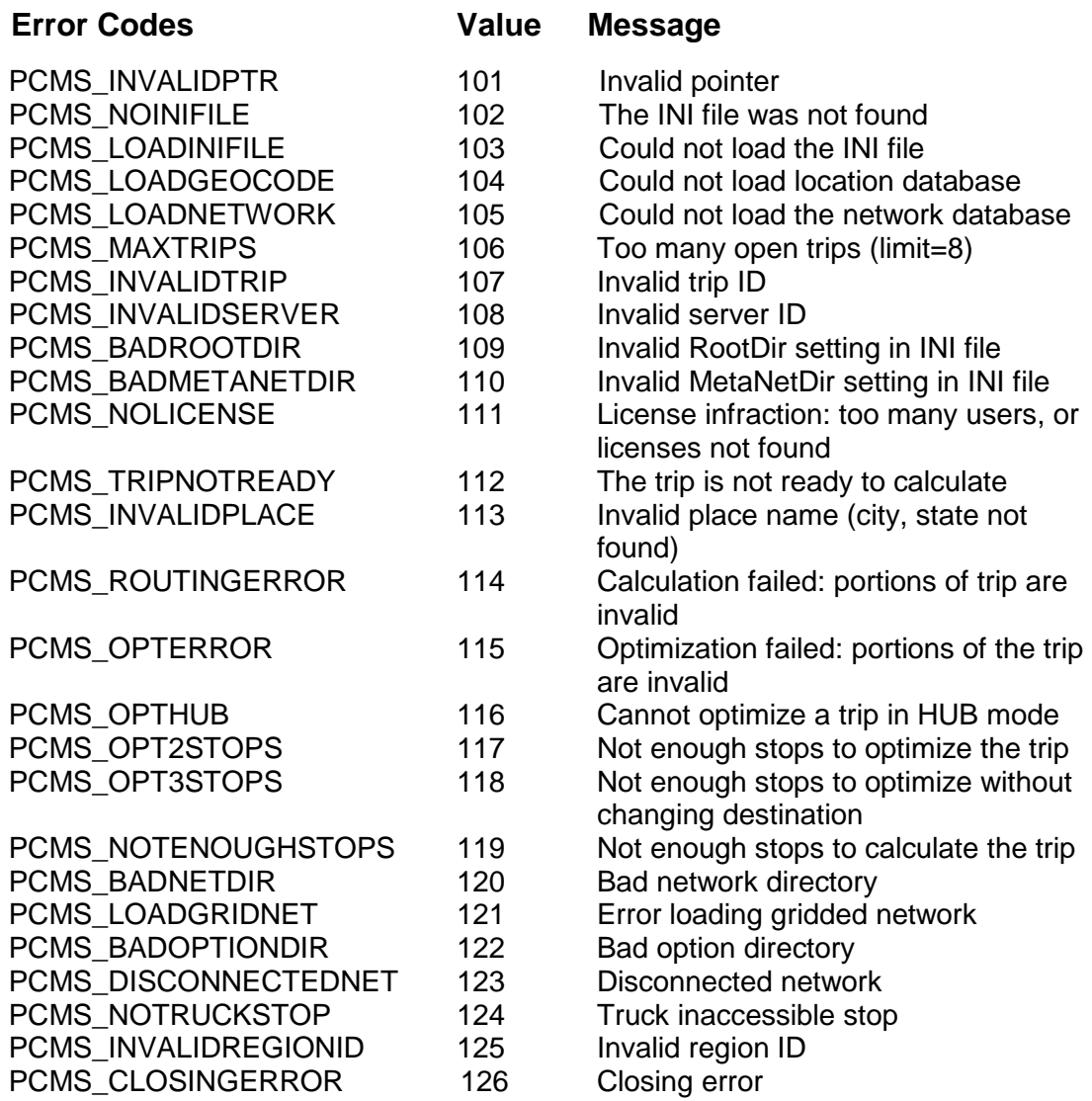

# **Appendix H: Technical Implications of PC\*MILER|Tolls**

To accommodate the extra space needed for requesting and receiving Tolls Cost data, the request and response packet layouts were increased in size and the size of the response data queues was increased as detailed below.

**Third party or In-house transportation software must be modified to utilize PC\*MILER-AS400 with the Tolls Cost component.** PC\*MILER-AS400 with the PC\*MILER|Tolls add-on module cannot replace previous versions of PC\*MILER-AS400 without programming changes. See Chapter 7, *Using PC\*MILER|Tolls With Other Transportation Software*, for more information.

### **Notes For Existing PC\*MILER-AS400 Users:**

- A set of 10 new trip parameters has been inserted into all of the request and response packets.
- All return types (CP, SR, HR) were expanded to hold Tolls Cost information. CP was expanded by 7 characters, SR by 77, and HR by 63.

For PC\*MILER|Tolls, the ROUTEINFO portion of the HS return was increased by seven characters and the number of ROUTEINFO sets per response packet was increased from three to nine to improve performance. For users who are upgrading from Version 15 or less, see NOTE below for previous changes.

- Output Data Queues sizes were lengthened from 1024 to 1048.
- Data Area "TLLALK" (renamed from COMALK) was modified to store a default setting for Tolls Cost requests.
- "Old mode" or short city names (22 characters) are not supported.

**NOTE:** In Version 16, the ROUTEINFO portion of the HS return was increased by 25 characters and the number of ROUTEINFO sets per response packet was decreased from four sets to three. Route Number was increased 15 characters from 20 to 35 (Highway, Road or Street Name), and Interchange City or Junction was increased 10 characters from 28 to 38.

### **The standard PC\*MILER-AS400 distance server vs. the PC\*MILER|Tolls-compatible version:**

The mileage server executable name is "Srv32.exe". There are two distinct builds of this file: 1) the PC\*MILER build and 2) the PC\*MILER|Tolls build. If you have purchased the PC\*MILER|Tolls add-on, both versions will be installed to C:\ ALK Technologies\pcmiler30\AS400.

If the Tolls component is checked during installation, you will have the PC\*MILER|Tolls build (Srv32.exe) and also "Srv32\_Hwy.exe", which is a renamed copy of the standard PCMILER build.

However, a different installation will occur if the Tolls component is unchecked during installation, or if you respond 'Yes' to this dialog:

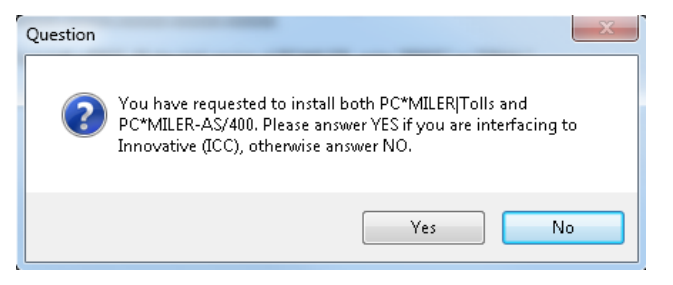

In this case you will get a standard PC\*MILER build named "Srv32.exe" along with "Srv32\_Tolls.exe", which is a renamed copy of the PC\*MILER|Tolls build.

You can check to see which build you have by checking the file properties of your srv32.exe:

#### **After installing with the Tolls component checked:**

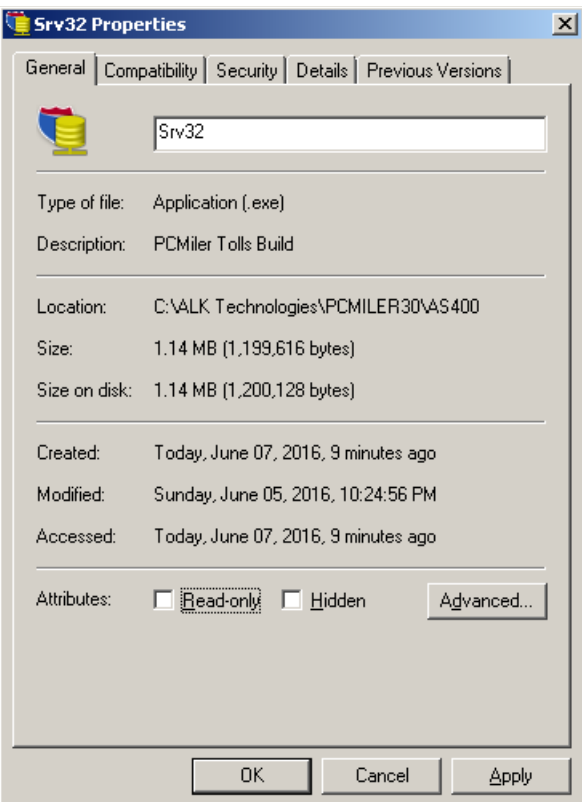

**After installing without Tolls (Tolls component unchecked or answered 'Yes' to ICC user flag prompt):**

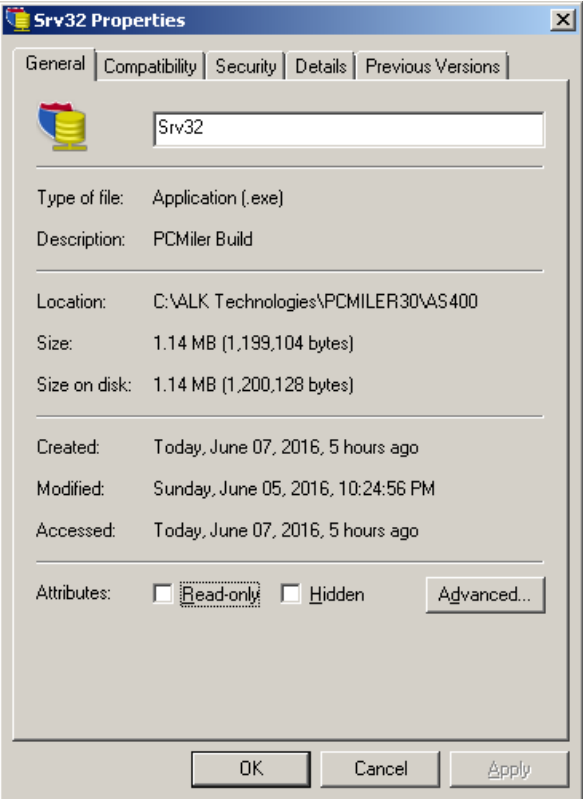

The standard PC\*MILER build for use with ALKWIN Library and existing third party applications is not modified to work with PC\*MILER|Tolls, whereas the PC\*MILER|Tolls build for use with ALKTLL Library and third party applications is written to work with the Tolls Cost component.

## **To Switch Between Versions After Installation:**

## **Standard Highway to Tolls:**

- 1. Stop the PC Mileage Server (srv32.exe)
- 2. Rename C:\ALK Technologies\pcmiler30\AS400\Srv32.exe to "Srv32\_Hwy.exe".
- 3. Make a copy of the Srv32\_Tolls.exe, rename this copy that you made to "Srv32.exe".
- 4. Launch the Mileage Server.
- 5. After starting the Mileage Server you need to change the Library for data queues as follows:
	- a. Click the File drop-down menu.
	- b. Choose "AS400 Control" then "Change Library/Data Queue".
	- c. Change the ALKWIN to "ALKTLL". (AS400 users will need ALKTLL in their library lists.)

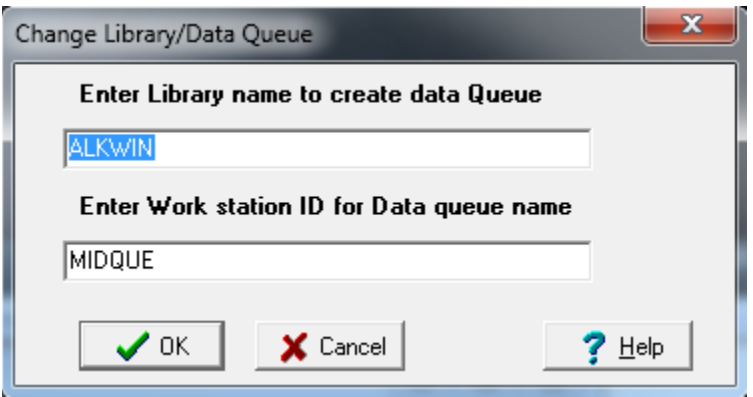

### **Converting Tolls Cost Component to Standard Highway:**

- 1. Stop the PC Mileage Server (srv32.exe)
- 2. Rename C:\ALK Technologies\pcmiler30\AS400\Srv32.exe to "Srv32\_Tolls.exe".
- 3. Make a copy of the Srv32\_Hwy.exe, rename this copy that you made to "Srv32.exe".
- 4. Launch the Mileage Server.
- 5. After starting the Mileage Server you need to change the Library for data queues as follows:
	- a. Click the File drop-down menu.
	- b. Choose "AS400 Control" then "Change Library/Data Queue".
	- c. Change the ALKTLL to "ALKWIN".

## **Running Both a Standard Highway and Tolls Cost Version:**

#### For PC\*MILER:

- 1. Make a copy c:\windows\pcmserve.ini and rename the copy to "pmwssrv.ini".
- 2. Make a copy of c:\windows\pcmsrv32.dll and rename the copy to "pmwssrv.dll". Edit c:\windows\pmwssrv.ini in notepad and set the Library=value from "ALKWIN" to "ALKTLL," or from "ALKTLL" to "ALKWIN". If your existing Library= value is an ICC library, you must change it to another library.
- 3. Create a shortcut to either Srv32\_Hwy.exe or Srv32\_Tolls.exe. Set the command line parameters to 2 2 2 or 2 2 1 as below.

**C:\ALK Technologies\pcmiler30\as400\SRV32\_hwy.exe** <space>**1**<space>**2**<space>**2 for Client Access Express Connections**

**C:\ALK Technologies\pcmiler30\as400\SRV32\_hwy.exe**  <space>**1**<space>**2**<space>**1 for NS Router Connections**

#### For PC\*MILER|Streets:

- 1. Edit c:\windows\pcmserve.ini in Notepad and set the Library=value from "ALKWIN" to "ALKTLL", or from "ALKTLL to ALKWIN". If your existing Library= value is an ICC library, you must change it to another library.
- 2. Create a short cut to either Srv32\_Hwy.exe or Srv32\_Tolls.exe

Set the command line parameters to 1 2 2 or 1 2 1 as below.

**C:\ALK Technologies\pcmiler30\as400\ SRV32\_HWY.exe**  <space>**2**<space>**2** <space>**2 for Client Access Express Connections**

**C:\ALK Technologies\pcmiler30\as400\SRV32\_HWY.exe**  <space>**2**<space>**2** <space>**1 for NS Router Connections**

# **Appendix I: Renamed Program Objects**

PC\*MILER-AS400 with the optional Tolls Cost component (PC\*MILER|Tolls) is a modified version of the standard PC\*MILER-AS400 version. The following objects have been renamed to avoid conflicts with existing PC\*MILER products. **NOTE:** Some objects have been renamed twice to adhere to an updated naming policy.

AlKWIN library  $\Rightarrow$  ALKMVS  $\Rightarrow$  ALKMTL  $ALKWIN/Miinqc \Rightarrow ALKMTL/TOLLING (RPG Mileage Inquiry Program)$ ALKWIN/Miingc  $\Rightarrow$  ALKMTL/TOLLINQC (CL program that creates a response data queue and then calls ALKMTL/MTLIINQ)  $PCMILER Cmd \Rightarrow PCMTLL Cmd$  (Calls ALKTLL/TOLLINQC)

External Data Structures

Used for sending and receiving trip information to/from data queues. ALKWIN/MISEND ⇒ ALKTLL/NWSEND ⇒ ALKTLL/TLSEND ALKWIN/MIRESP  $\Rightarrow$  ALKTLL/NWRESP  $\Rightarrow$  ALKTLL/TLRESP  $ALKWIN/DRAW \Rightarrow ALKTLLL/TLDRW$ ALKWIN/MISEND2  $\Rightarrow$  ALKTLL/TLSEND2 added for V22 to include specific field mappings from Borders Open/Closed and Use Ferry Distance flags. These data structures are not used by ALK at this time.

Print File  $ALKWIN/MIINQPF \Rightarrow ALKTLLL/TLINQPF$ 

Stop (City) Validation ALKWIN/CITALK  $\Rightarrow$  ALKTLL/CITTLL (RPG program that parses user input and calls VTLADR for PC side validation)

ALKWIN/VALADR  $\Rightarrow$  ALKTLL/VTLADR

Saved Routes (Turn by Turn Instructions) and Trips ALKWIN/ROUTES  $\Rightarrow$  ALKTLL  $\Rightarrow$  RTESTL (Saved Driections)  $ALKWIN/STOPS \Rightarrow ALKTLL/STPTL$  (Saved Trips)  $ALKWIN/LOADST \Rightarrow ALKTLL/LOADTL (RPG Program LoadS Saved Trips)$ ALKWIN/SAVEST ⇒ ALKTLL/SAVETL (RPG Program Saves Trip)

Storage of Trip Parameters  $ALKWIN/COMALK \Rightarrow ALKTLL/COMTLL (Data Area for storing startup Trip$ Parameters) ALKWIN/Config  $\Rightarrow$  ALKTLL/TLLFIG (Program for setting Trip Parameters)

Display Files  $ALKWIN/CONFIGD \Rightarrow ALKTLL/TLLFIGD$  $ALKWIN/MINQD \Rightarrow ALKTLLTOLLIOQD$ 

 $ALKWIN/STOPSD \Rightarrow ALKTLL/STPTLD$  $ALKWIN/SAVESTD \Rightarrow ALKTLL/SAVETLD$  $ALWIN/VALHLPD \Rightarrow ALKTLL/VALHTLD$ 

## **Appendix J: Setting Toll Discount Program Membership**

Toll Discount membership is set on your PC Mileage Server. Changes are made within the desktop PC\*MILER program (C:\ALK Technologies\ pcmiler30\ App\ pcmwin32.exe).

On your Mileage Server PC:

- 1. Click Start  $\rightarrow$  Programs  $\rightarrow$  PCMILER 30  $\rightarrow$  PCMILER 30 (alk.pcmiler.exe).
- 2. Click File  $\rightarrow$  Application Settings.
- 3. Click Tolls.
- 4. Check the appropriate boxes as pictured below.
- 5. Exit alk.pcmiler.exe.

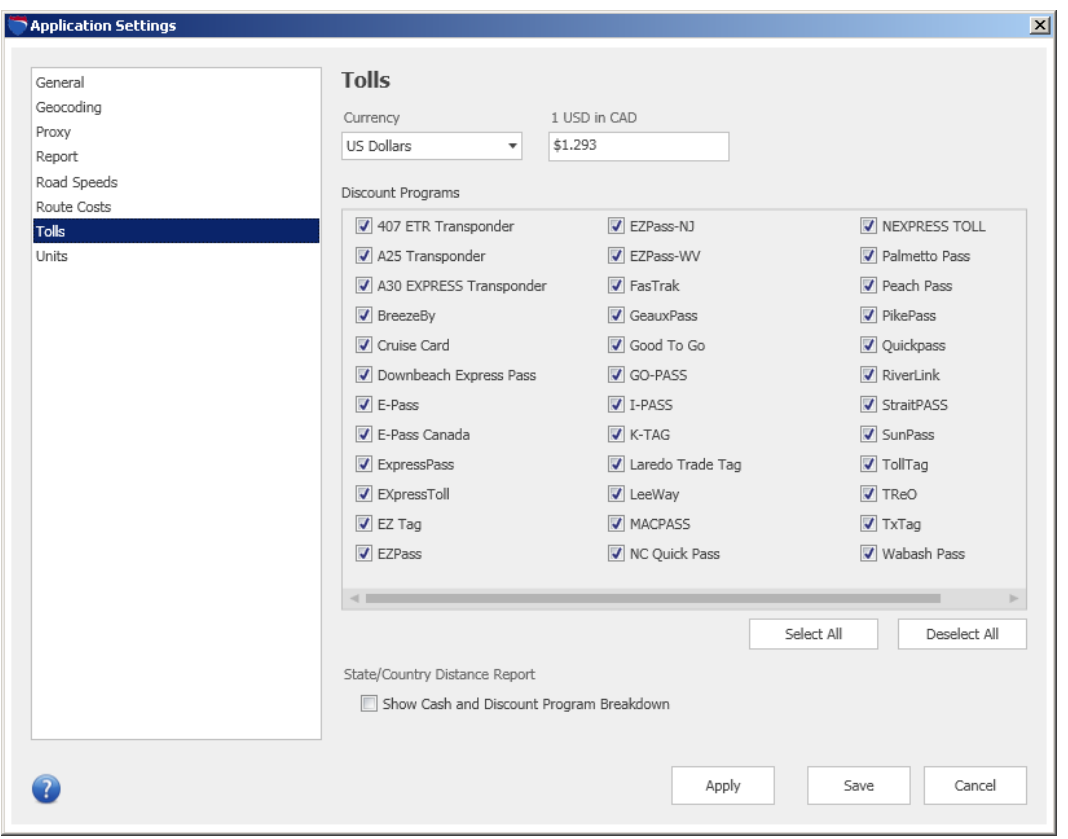

After making changes to your Discount settings and exiting PC\*MILER, you must shut down and restart your mileage server (srv32.exe):

Click Start  $\rightarrow$  Programs  $\rightarrow$  PCMILER 30  $\rightarrow$  AS400 Interface

The AS400 Interface (srv32.exe) only reads optional settings at Startup.

## **Appendix K: Setting the Default Cost Per Mile or Kilometer**

For users who interpret the trip cost value as the trip distance in hundredths of miles or kilometers, the method for changing the default cost per mile or kilometer was changed in Version 24. If upgrading from v. 23 or older, follow the steps below.

Before starting the PC Distance Server (srv32.exe), first run the desktop program (alk.pcmiler.exe) and follow these steps:

1. Click the File menu  $\rightarrow$  Application Settings to open the Application Settings dialog, then click the Route Costs

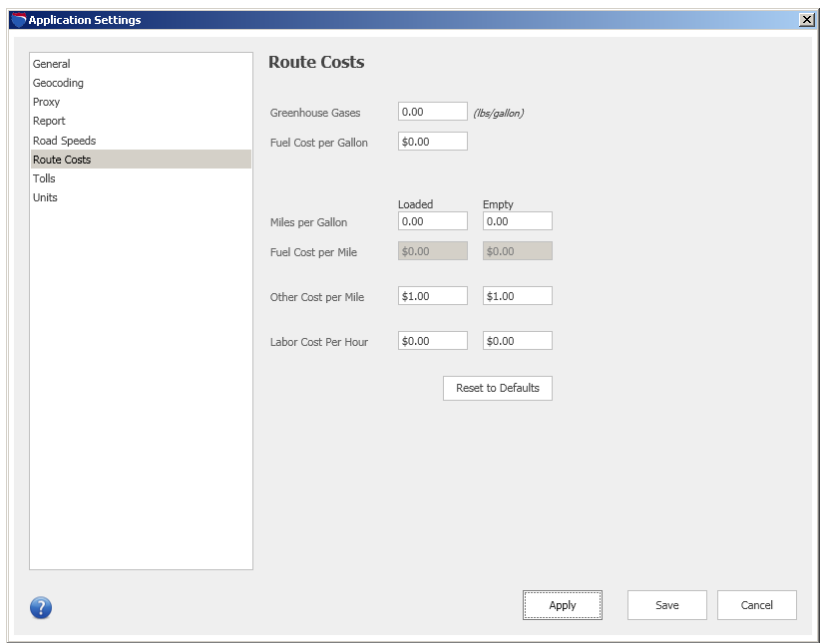

- 2. In the Route Costs Section, change the following values to **0**:
	- Greenhouse Gases
	- Fuel Cost Per Gallon
	- Miles per Gallon
	- Labor Cost Per Hour
- 3. Set Other Cost Per Mile Loaded and Empty to **1**.
- 4. Click **Save** to save the edits and close the dialog.
- 5. Exit the Desktop PC\*MILER program, then start your PC Distance Server.

## **Appendix L: Running PC\*MILER and PC\*MILER|Tolls Builds of the AS400 Interface on the Same PC**

These instructions are intended for use if you are required to run a Tolls build and a Non-Tolls build of the PC AS400 Interface (Srv32.exe, also known as 'Bart') on the same PC. Where noted, this method can also be used if you need to run two AS400 Interfaces connected to two different AS400s.

## **Background**

With the purchase of the optional PC\*MILER|Tolls module, you will have two separate builds of the PC AS400 Interface installed (Srv32.exe and Srv32\_Tolls.exe or Srv32 Hwy.exe).

You will be making copies of two files used by the AS400 Interface, copying and editing your existing shortcut, and changing the Library= value in the appropriate INI file (Change System=, User=, and Pass= values for dual AS400 configurations).

There are two types of shortcut or command line properties available to start your PC AS400 Interface:

C:\ALK Technologies\pcmiler30\AS400\Srv32.exe 1 2 2

and

C:\ALK Technologies\pcmiler30\AS400\Srv32.exe 2 2 2

With **1 2 2**, srv32.exe will link to C:\windows\pcmsrv32.dll and pcmserve.ini while **2 2 2** will link to c:\windows\pmwssrv.dll and pmwssv.ini.

After installing, you will have one of these configurations as a starting point:

**Case 1:** PC\*MILER Highway Only with PC\*MILER Build of Bart - Parameters 1 2 2 **Case 2:** PC\*MILER Highway Only with PC\*MILER|Tolls Build of Bart - Parameters 1 2 2 **Case 3:** PC\*MILER|Streets with PC\*MILER Build of Bart - Parameters 2 2 2 **Case 4:** PC\*MILER|Streets with PC\*MILER|Tolls Build of Bart - Parameters 2 2 2

**Case 5:** Adding second Bart to service second AS400

Your Srv32.exe will either be a PC\*MILER Build or a PC\*MILER|Tolls Build, you must check Srv32.exe's file properties to determine the build that was installed.

See Steps  $1 - 3$  on the following pages.

## **Step 1: What is my configuration?**

- 1. Start=> Programs=> PCMILER 30=> Right Click=> Bart=> Properties.
- 2. Read the 'Target' Parameters, will be 1 2 2 or 2 2 2.
- 3. Hit 'Open File Location' button, do a right mouse click=> properties on Srv32.exe.
- 4. In the 'General' tab will be either **PC\*MILER Build** or **PC\*MILER|Tolls Build**.

View of Interface properties:

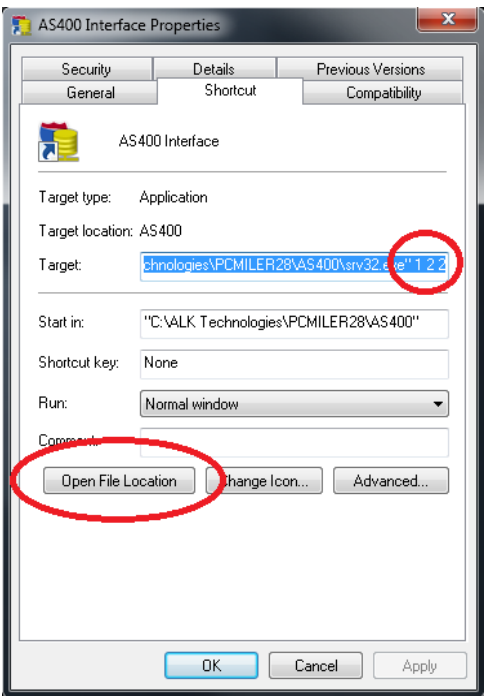

Right-click Srv32.exe and select 'Properties':

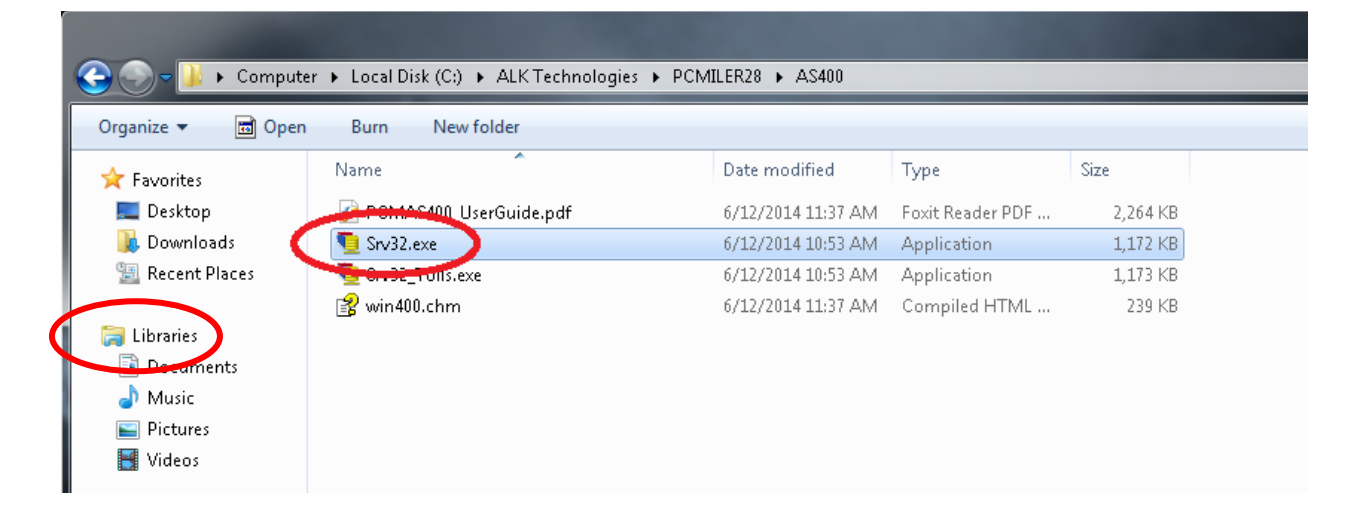

After right-clicking properties on Srv32.exe, you will see either **PC\*MILER Build**:

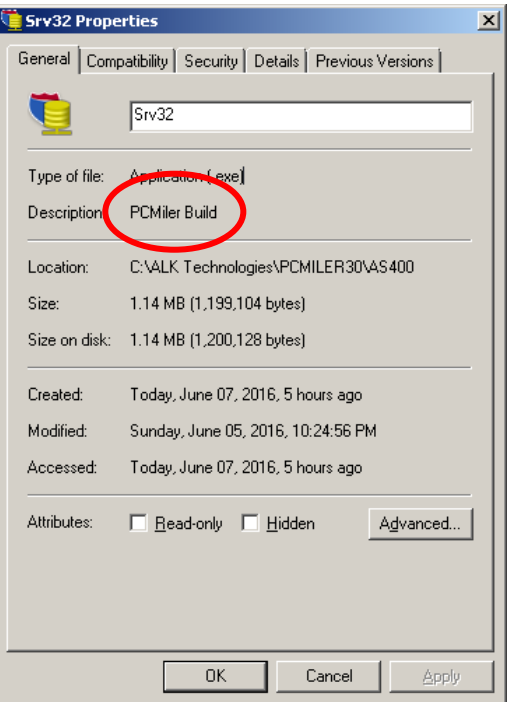

### or **PC\*MILER|Tolls Build**:

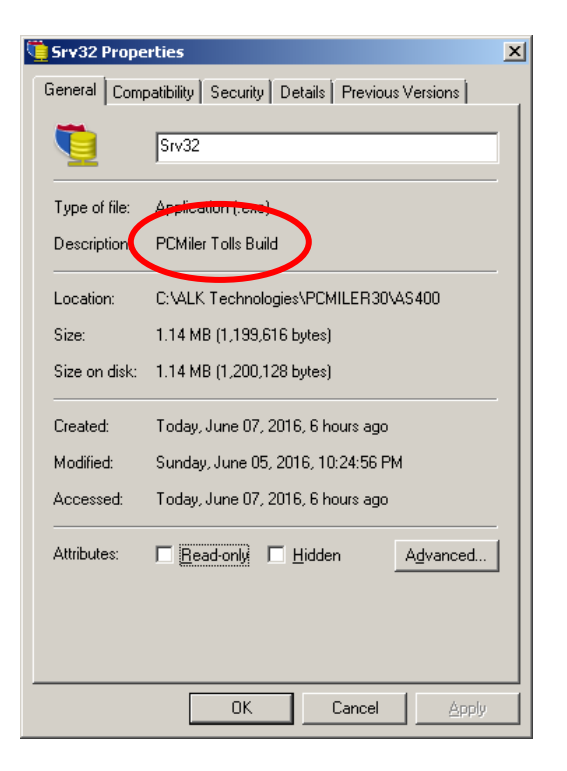

### **Step 2: Copy C:\Windows DLL and INI File**

For parameters of **1 2 2** make a copy of c:\windows\pcmserve.ini and rename this copy to pmwssrv.ini. Make a copy of c:\windows\pcmsrv32.dll and rename this copy to pmwssrv.dll.

For parameters of **2 2 2** compare the date and size of c:\windows\pmwssrv.dll to pcmsrv32.dll and compare the contents of pcmserve.ini to pmwssrv.ini. If they do not match, rename pcmsrv32.dll and pcmserve.ini and then make a copy of pmwssrv.dll and rename the copy to pcmsrv32.dll. Make a copy of pmwssrv.ini and rename the copy pcmserve.ini.

Edit your new INI file:

For adding a Tolls or a Non-Tolls Bart you will be changing the Library= value from or to ALKWIN or ALKTLL or your custom library name.

For running a second Bart servicing a second AS400, change the System=, User=, and Pass= values to point to your second AS400, you will have to configure your Client Access Express to see your second AS400. You may have to change the Library= value as well.

### **Step 3: Create a New Shortcut**

- 1. Right Click Start=> Open All Users or Click Start=> All Programs=> Right Click=> Open All Users.
- 2. Navigate to Programs=> PCMILER 30.
- 3. Right click=> copy Bart.
- 4. Right click=> paste Bart.
- 5. Right click=> properties new Shortcut.

**For Case 1** (above, in the 'Background' section)**:** PC\*MILER Highway Only with PC\*MILER Build of Bart, Parameters 1 2 2 – change the end of the target line from 'srv32.exe 1 2 2' to 'srv32\_tolls.exe 2 2 2'.

**For Case 2:** PC\*MILER Highway Only with PC\*MILER|Tolls Build of Bart, Parameters 1 2 2 – change the end of the target line from 'srv32.exe 1 2 2' to 'srv32\_hwy.exe 2 2 2'.

**For Case 3:** PC\*MILER|Streets with PC\*MILER Build of Bart, Parameters 2 2 2 – change the end of the target line from 'srv32.exe  $222'$  to 'srv32 tolls.exe 1 2  $2'$ .

**For Case 4:** PC\*MILER|Streets with PC\*MILER|Tolls Build of Bart, Parameters 2 2 2 – change the end of the target line from 'srv32.exe 2 2 2' to 'srv32\_hwy.exe 1 2 2'.

**For Case 5:** Adding second Bart to service second AS400 – change the end of target line from '1 2 2' to '2 2 2' or from '2 2 2' to '1 2 2'.